# Religia

Jul 03, 2018

# Contents

| 1 | General Information                  | 1   |
|---|--------------------------------------|-----|
|   | 1.1 <b>General Information</b>       | 1   |
|   | 1.2 <b>Requirements</b>              |     |
|   | 1.3 <b>Installation</b>              |     |
|   | 1.4 Unyson, Extension, and Plugins   |     |
|   | 1.5 <b>Demo Content</b>              |     |
|   | 1.6 <b>Support</b>                   | 14  |
| 2 | Page                                 | 17  |
| - | 2.1 Create New Page                  |     |
|   | 2.2 Homepage Setup                   |     |
|   | 2.3 Create a Onepager                |     |
| 3 | <b>Religia</b> Elements              | 29  |
| C | 3.1 Religia Custom Shortcodes        |     |
|   | 3.2 Religia Plugin Elements          |     |
| 4 | Blogs Posts                          | 95  |
|   | 4.1 Create New Blog Post             |     |
|   | 4.2 Blog Index Page                  |     |
|   | 4.3 Blog Category                    |     |
|   | 4.4 Blog Tags                        |     |
| 5 | Parish Communities                   | 107 |
|   | 5.1 Create New Parish Community Item |     |
|   | 5.2 Parish Community Category        |     |
| _ |                                      |     |
| 6 | Gallery                              | 113 |
|   | 6.1 Create New Gallery               |     |
|   | 6.2 Gallery Category                 |     |
|   | 6.3 <b>Gallery Tags</b>              | 118 |
| 7 | History                              | 121 |
|   | 7.1 Create New History               | 121 |
|   | 7.2 History Category                 | 124 |
| 8 | Offices                              | 127 |

|    | 8.1                                                          | Create New Office                                                                                                    | 127                                                                |
|----|--------------------------------------------------------------|----------------------------------------------------------------------------------------------------|--------------------------------------------------------------------|
| 9  | <b>Sacra</b><br>9.1                                          | aments Create New Sacrament                                                                                                    | <b>131</b><br>131                                                  |
| 10 |                                                              | Create New Sermon                                                                                                    |                                                                    |
| 11 |                                                              | n members<br>Create New Team member                                                                                                    | <b>143</b><br>143                                                  |
| 12 |                                                              | monials<br>Testimonials                                                                                                    | <b>147</b><br>147                                                  |
| 13 | 13.2<br>13.3                                                 | ts Create New Events Events Tags Events Category Event Bookings Create New Event Stategory Create New Event Bookings Create New Event Bookings Create New Event Stategory Create New Event Stategory Create New Ev | 155<br>158                                                         |
| 14 | 14.2                                                         | Itions       Itions                                                                                                    | 171                                                                |
| 15 | 15.1                                                         | act Form Create Contact Form Create Contact Page Create Contact Page                                                                                                    |                                                                    |
| 16 | 16.1                                                         | Chimp Plugin       1         Create New MailChimp Form       1         MailChimp Form on Page       1                                                                                                    |                                                                    |
| 17 |                                                              | Iution Slider       Iution Slider         Edit a Revolution Slider       Iution Slider                                                                                                    | <b>191</b><br>191                                                  |
| 18 | 18.1                                                         | Widgets                                                                                                    | <b>195</b><br>195<br>199                                           |
| 19 | 19.1<br>19.2<br>19.3<br>19.4<br>19.5<br>19.6<br>19.7<br>19.8 | Site Identity                                                                                                    | <b>203</b><br>204<br>205<br>206<br>214<br>217<br>224<br>226<br>227 |
|    |                                                              |                                                                                                    | 228<br>229                                                         |

# CHAPTER 1

### **General Information**

### **1.1 General Information**

Thank you for purchasing Religia! We're very pleased that you have chosen our theme to use on your website. We're doing our best not to disappoint you! Before you get started, please check out these documentation pages. Religia can only be used with WordPress and we assume that you already have it installed and ready to go. If you don't, please see WordPress Codex to get started.

## **1.2 Requirements**

Before using Religia, please meet the following requirements:

- Essentials to run WordPress Read more about WordPress Minimum Requirements in case any doubts regarding the server, contact your host provider.
- Latest version of WordPress, which you can download here.
- Create secure FTP and Database.

### **1.3 Installation**

In our guide, we will show you step by step instructions on how to install our WordPress theme for beginners. Below you will find two ways to install a WordPress theme.

#### **1.3.1 Installation via Administration Panel**

If Religia files are downloaded from your Themeforest account, you can start an installation using WordPress administration panel.

Follow steps below to install the theme:

Note: If you don't have a Multi-site WP set up, please proceed to step 2.

• Step 1 - Once you've logged in to your administration panel, go to *My Sites > Network Admin*.

|   | 🗥 My Sites  | 省 Estato W | ordPress Theme | <b>P</b> 0 | + New | WPL |
|---|-------------|------------|----------------|------------|-------|-----|
| ۵ | Network Adm | in 🕨       | Sites          |            |       |     |

• Step 2 - Then click on *Themes > Add New*, you will be directed to a page where you can choose available themes.

| Dashboard                          | Dashboard                                                 |
|------------------------------------|-----------------------------------------------------------|
| Home<br>Updates<br>Upgrade Network | Right Now       Create a New Site       Create a New User |
| <b>N</b> Unyson                    | You have 1 site and 5 users.                              |
| 뢂 Sites                            | Search Users                                              |
| 👗 Users                            | Search Sites                                              |
| 🔊 Themes                           | Installed Themes                                          |
| 🖌 Plugins                          | Add New                                                   |
| Et Settings                        | Editor                                                    |
| 😫 Backup                           |                                                           |
| <ul> <li>Collapse menu</li> </ul>  |                                                           |

• Step 3 - Once directed to the page, on the upper left side of the screen click on Upload Theme button.

• Step 4 - Choose the *Religiatheme.zip* file from your computer, then click *Install Now*.

| Add Themes Upload Theme |                                                                                |
|-------------------------|--------------------------------------------------------------------------------|
|                         | If you have a theme in a .zip format, you may install it by uploading it here. |

• Step 5 - Click on *My Sites* then go to *Appearance* > *Themes* and *Activate Religia*.

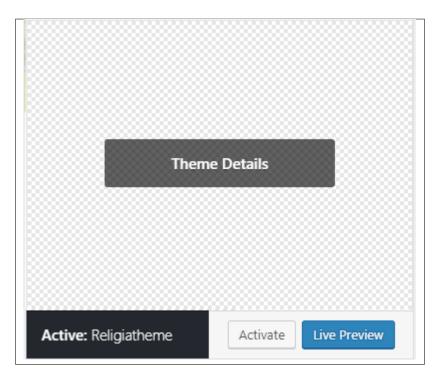

• **Step 6** - After activating *Religia*, you will be sent to *Theme Installation Instruction* steps. By following this steps you will be asked to install required plugins, activate them, and import demo content (required).

#### Theme installation instructions

Please follow these steps:

1. Install all required plugins, click here: install plugins

2. Activate all required plugins, click here: activate plugins

3. Import demo content, click here: (click only when the theme plugin is active)

Done!

#### Common Install Error: Are You Sure You Want To Do This?

If you get the following question message when installing *Religiatheme.zip* file via WordPress, it means that you have an upload file size limit. *Install the theme via FTP* or call your hosting company and ask them to increase the limit.

### 1.3.2 Installation via FTP

To install Religia WP via FTP, follow steps below:

- Step 1 Unarchive *Religiatheme.zip* file
- Step 2 Access your host web server using FTP client
- **Step 3** Find directory *wp-content > themes*
- Step 4 Put folder Religiatheme in directory *wp-content > themes*

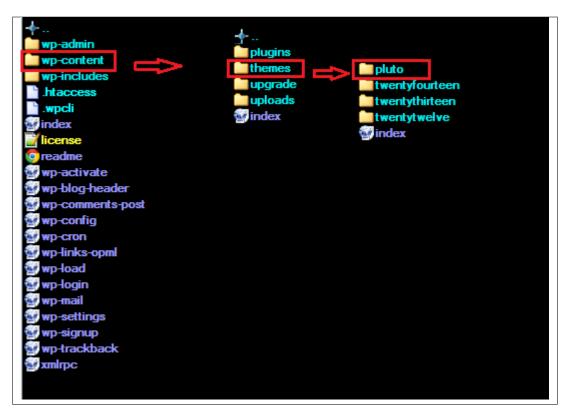

• Step 5 - Go to your WordPress administration panel, navigate to *Appearance > Themes* then activate **Religiatheme**.

#### Learn more:

• WordPress Codex – FTP clients

## 1.4 Unyson, Extension, and Plugins

Some functionalities of the Religia Theme are available because of the plugins we used to create it. Once Religia is activated in your WordPress admin panel you should see notification about bundled plugins we recommend to install – they are included in Religia package – so you don't have to do anything more than click *install* and *activate*.

#### 1.4.1 Unyson

Unyson is a framework for WordPress that facilitates development of a theme. This framework was created from the ground up by the team behind ThemeFuse from the desire to empower developers to build outstanding WordPress themes fast and easy. This documentation is heavily modified by createIT to ensure all custom extensions are well documented.

This documentation assumes you have a working knowledge of WordPress. If you haven't, please start by reading WordPress Documentation.

#### **Minimum Requirements**

- Server:
  - PHP 7.2 or greater
  - MySQL 5.6 or greater OR MariaDB 10.0 or greater
  - Nginx or Apache with mod\_rewrite module
  - HTTPS support
- Wordpress: 4.9

#### Installation

Unyson is part of *Religia plugin* that should be activated to be able to use the fully use this theme.

After plugin will be activated you will notice the Unyson entry in the sidebar:

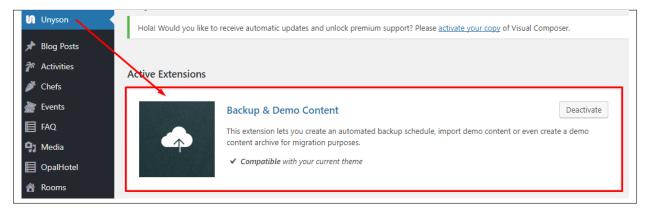

#### Configure the plugin by going to the Unyson menu and activating the following extensions:

- Backup & Demo Content: This extension lets you create an automated backup schedule, import demo content or even create a demo content archive for migration purposes.
- SASS Compiler: Compiles SASS files. Remember to activate it when you are going to change theme colors via Customize.
- Visual Composer: Allows for seamless integration with Visual Composer
- Breadcrumbs: Creates a simplified navigation menu for the pages that can be placed anywhere in the theme. This will make navigating the website much easier.
- CT Testimonials: This extension will add testimonials post type support.
- CT Gallery: This extension will add gallery post type support.
- CT Team: This extension will add team post type support.
- CT History: This extension will add history post type support.
- CT Flickr shortcode: This extension will add a flickr shortcode and widget.
- CT Sermons: This extension will add sermon post type support.
- CT Parish Office: This extension will add parish office post type support.
- CT Sacraments: This extension will add sacrament post type support.
- CT Parish Community: This extension will add parish community post type support.
- CT Twitter shortcode: This extension will add a twitter shortcode.

• CT Footer: This extension will add footer sidebars and options.

#### License

The licenses for most software are designed to take away your freedom to share and change it. By contrast, the GNU General Public License is intended to guarantee your freedom to share and change free software. Unyson inherits the General Public License (GPL) from WordPress.

#### 1.4.2 Extension

On the Unysone page you'll see a list of avaliable extensions separated in two sections:

Active Extensions - Extensions that *should be activate* to be able to fully use Religia WP theme functionality:

Available Extensions - Extensions not yet downloaded or activate.

**Note:** We recommend to not activate any of the extensios that are not part of the list above. They may not be compatible with the theme and could create unexpected issues.

#### 1.4.3 Plugins

#### **Visual Composer**

| Bakery Page Builder                                                                                                    |              |                                                                                                    |              |    |   |
|----------------------------------------------------------------------------------------------------|--------------|----------------------------------------------------------------------------------------------------|--------------|----|---|
| + 🖬                                                                                                    |              |                                                                                                    |              | 13 | 1 |
|                                                                                                    |              |                                                                                                    |              | 00 | ) |
| 8 = +                                                                                                    |              |                                                                                                    | - 6          | 1  | × |
|                                                                                                    | + 🖉 ×        |                                                                                                    |              |    |   |
| a Custom Heading<br>Text: Our story starts in 2007, since then we offer our best products for our little customers                                                                                                    |              |                                                                                                    |              |    |   |
|                                                                                                    | +            |                                                                                                    |              |    |   |
| $\approx \equiv \equiv +$                                                                                                    |              |                                                                                                    | - 4          | 10 | × |
| $+ \mathscr{O} \times$                                                                                                    |              | $+ \mathscr{O} \times$                                                                                                    |              |    |   |
| Sed ut perspiciatis unde omnis iste natus error sit voluptatem accusantium<br>doloremque laudantium, totam rem aperiam, eaque ipsa quae ab illo inventore<br>veritatis et quasi architecto beatae vitae dicta sunt explicabo. Nemo enim ipsam<br>voluptatem quia voluptas sit aspernatur aut odit aut fugit, sed ut perspiciatis unde | prae<br>exce | ero eos et accusamus et iusto odio dignissimos ducimus q<br>sentium voluptatum deleniti atque corrupti quos dolores e<br>pturi sint occaecati cupiditate non provident, similique sur<br>rrunt mollitia animi, id est laborum et dolorum. | et quas mole |    |   |
| omnis.                                                                                                    |              | +                                                                                                    |              |    |   |
| +                                                                                                    |              |                                                                                                    |              |    |   |
|                                                                                                    | +            |                                                                                                    |              |    |   |
|                                                                                                    | 1            |                                                                                                    |              |    |   |

Simply drag and drop elements to build your page content. We prepared components which will help you determine main structure of the webpage – easily set up backgrounds, colors and styles for whole sections as well as lots of various smaller components which you can freely put wherever you want.

**Note:** As the VC plugin used with Religia WP Theme is part of a bundle, that mean that theme author has a license and only he/she can download latest versions of VC and include it in the theme. You as a theme user may use Visual Composer free of charge while you use the theme that came with VC (because you have a license for that theme).

#### Learn more:

For more information about Visual Composer, please check articles below:

- How to install Visual Composer
- Visual Composer demo
- Visual Composer documentation

#### **Slider Revolution**

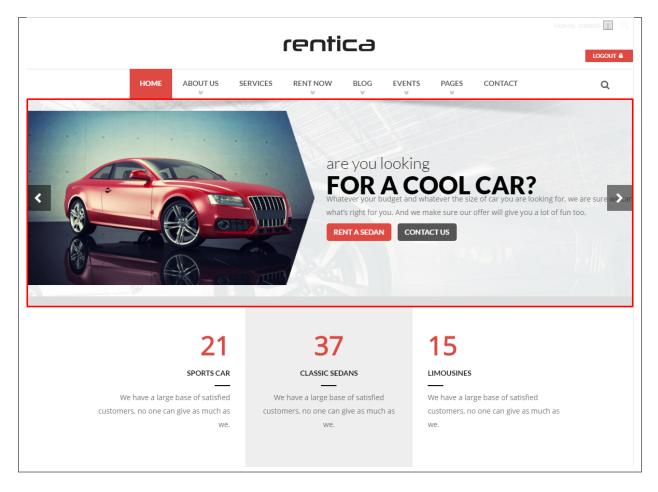

#### How to activate the plugin

Slider Revolution is included in Religia WP package – so you don't have to do anything more than click *install* and *activate* as you do with other plugins.

If you are new user of the revolution Slider plugin or you just want to check some of it functionality feel free to check Slider Revolution Documentation created by the authors of this plugin.

#### **Contact Form 7**

Contact forms in Religia WP are created with the use of *Contact Form 7 Plugin*. Below you will find information how to recreate Contact forms used in our theme by adding the correct markup for the Form section of this plugin.

| Form                                       | Mail () Messages Additional Settings                                                     |
|--------------------------------------------|------------------------------------------------------------------------------------------|
| orm                                        |                                                                                          |
|                                            |                                                                                          |
| text em                                    | il URL tel number date text area drop-down menu checkboxes radio buttons acceptance quiz |
| reCAPTCHA                                  | file submit                                                                              |
|                                            | s="C-contact-form">                                                                      |
| <h3 class="&lt;br"><label> Na</label></h3> | ="ct-formTitle ct-contactPage"> SEND US A MESSAGE                                        |
|                                            | ame<br>* your-name placeholder "Name"]                                                   |
| 1                                          | ,                                                                                        |
| <label> Er</label>                         |                                                                                          |
| [emai]                                     | l* your-email placeholder "Email"]                                                       |
| <label> PH</label>                         | Ione                                                                                     |
|                                            | phone placeholder "Phone"]                                                               |
|                                            |                                                                                          |
| <label> Me</label>                         |                                                                                          |
| [texta                                     | area your-message placeholder "Message"]                                                 |
| [submit "S                                 | Send Message"]                                                                           |
|                                            |                                                                                          |
|                                            |                                                                                          |
|                                            |                                                                                          |

If you never before used this plugin I suggest you to check Getting Started with ContactForm 7.

#### MailChimp for Wordpress

MailChimp for WordPress helps you add more subscribers to your MailChimp lists using various methods. You can create good looking opt-in forms or integrate with any other form on your site, like your comment, contact or checkout form.

| Enter the title of your sign-up form              |                                |
|---------------------------------------------------|--------------------------------|
| to display this form inside                       | e a post, page or text widget. |
| Fields Messages Settings Appearance               |                                |
| orm Fields                                        | Form variables Add more fields |
| Email Address * Birthday First Name Last Name     |                                |
| Form fields Submit button List choice Form action |                                |
| Submit button List choice Form action             | Form preview 🕑                 |

If you never before used this plugin I suggest you to check Knowledge Base for this plugin.

#### **Events Manager**

Events Manager is a free and feature-filled events plugin for the WordPress platform, providing the ability to publish events, locations and manage bookings among many other features.

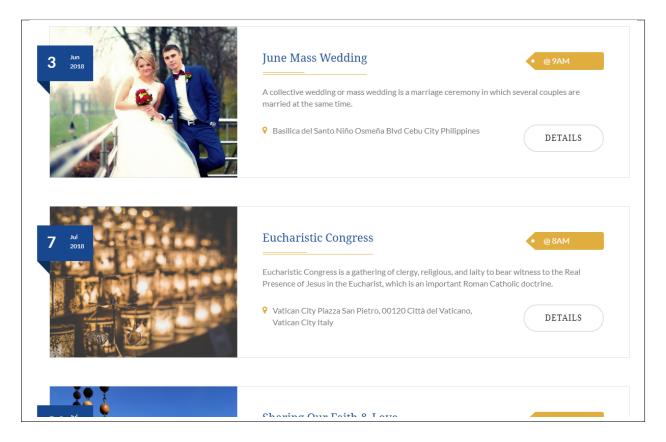

If you never before used this plugin I suggest you to check Getting Started Guide

#### **Give - Donation Plugin**

The most robust, flexible, and intuitive way to accept donations on WordPress. Give is free and yet is full of many advanced features to suit your needs. Slick donation forms, full-featured reporting, and donor management features provide you with the tools you need to accept donations and manage your donors.

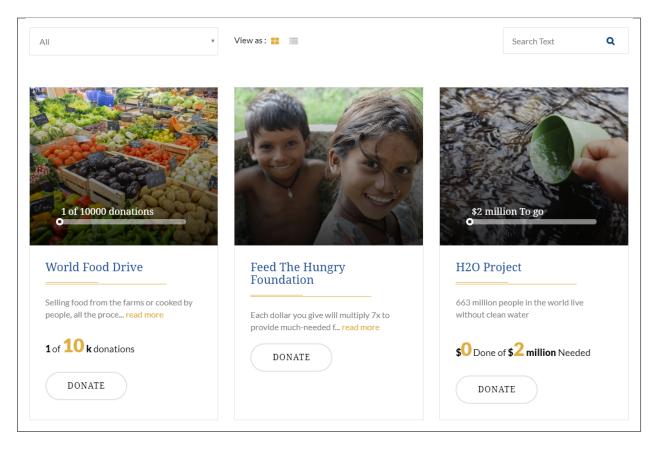

If you never before used this plugin I suggest you to check Give Features and Give Demos

# 1.5 Demo Content

**Note:** To be able to use theme content installation and backup functionality make sure to activate *Backup* & *Demo Content* Unyson's extension.

| Unyson Hola! Would you like to receive automatic updates and unlock premium support? Please <u>activate your copy</u> of Visual Composer. |                                                                                                    |  |  |
|----------------------------------------------------------------------------------------------------|----------------------------------------------------------------------------------------------------|--|--|
|                                                                                                    |                                                                                                    |  |  |
|                                                                                                    |                                                                                                    |  |  |
|                                                                                                    |                                                                                                    |  |  |
| Backup & Demo Content                                                                                                    | Deactivate                                                                                                    |  |  |
| This extension lets you create an automated backup schedule, import demo content or even cr                                               | eate a demo                                                                                                    |  |  |
| content archive for migration purposes.                                                                                                   |                                                                                                    |  |  |
| <ul> <li>Compatible with your current theme</li> </ul>                                                                                    |                                                                                                    |  |  |
| -                                                                                                    |                                                                                                    |  |  |
|                                                                                                    | Backup & Demo Content<br>This extension lets you create an automated backup schedule, import demo content or even cr<br>content archive for migration purposes. |  |  |

The fastest and easiest way to import our demo content is to use Theme Options *Demo Content Installer*. It will import all pages and posts, sample slider, widgets, theme options, assigned pages, and more.

### 1.5.1 Import Demo Content

To import our demo content, please follow the steps below:

• Step 1 – Navigate to Tools where after activating the Unyson extension *Demo Content Install* option will be available

| 🖋 Tools              |
|----------------------|
| Available Tools      |
| Import               |
| Export               |
| Delete Site          |
| Backup               |
| Demo Content Install |
|                      |

- Step 2 Choose import option you want to use from available options
- Step 3 To be able to continue you need to agree to this term.

| Komunikat ze strony localhost:                                                                                                    | ×    |
|----------------------------------------------------------------------------------------------------|------|
| IMPORTANT: Installing this demo content will delete the content you<br>currently have on your website. However, we create a backup of your<br>current content in (Tools > Backup). You can restore the backup from<br>there at any time in the future. |      |
| OK Anu                                                                                                    | ıluj |

• Step 4 – Wait until the content will be installed

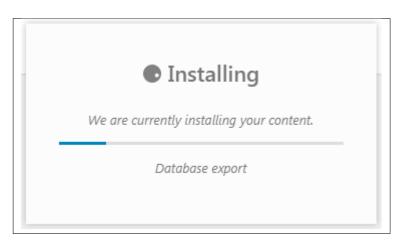

Importing can take a few minutes. Please be patient and wait for it to complete. Once it is loading, you will see message with indicating progress.

We recommend this approach on a newly installed WordPress. It will *replace* the content you currently have on your website. However, we create a backup of your current content in (Tools > Backup). You can restore the backup from there at any time in the future.

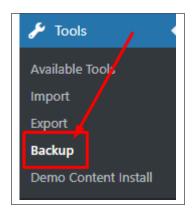

### 1.6 Support

All of our items comes with free support. Free support is limited to questions regarding the themes features or problems. We provide premium support for code customisation or third-party plugins.

Note: Our support hours: 10:00 AM – 6:00 PM UTC +1 on Monday to Friday.

#### 1.6.1 Free Support

For issues and concerns, you can reach us through these support methods:

- E-mail support@createit.pl
- Help Desk Click here to go to our support website. Just click on the *Submit Ticket* button and follow instructions to create a ticket.
- Forum Comment/Post on the product you have issues/queries in ThemeForest or CodeCanyon websites.

#### **Before You Post in a Forum**

We urge you to follow the steps below, before you post a new topic on the forum, to speed up your request. It's in everyone's interest and will benefit in making the entire forum more efficient:

- Step 1 Always check the Documentation and the Knowledgebase Section. Most questions are already answered in those areas.
- Step 2 If your question hasn't been brought up on the forum, please post a new topic. Always be as specific as possible. Creating a topic requires entering the live URL to your home page or

page that shows the issue in question. It also has bars for WP and FTP login info, which aren't required, however, providing us with your login information can save a lot of time for both of us. Login credentials are securely stored and accessible only by our support staff.

- Step 3 – We usually answer questions in 24 hours on working days. However, if you don't get any answer within 72 hours bump up your question or send us an e-mail.

For *all support methods*, you will receive confirmations and replies on your queries through e-mail or by tracking your ticket which you will also get through e-mail. To track your ticket, please click here.

Once we reply to your query, *each ticket will be open for 7 days* without a reply from you. On the 6th day without a reply, an e-mail will be sent to notify you of the ticket's inactivity. To make the ticket active again, you simply need to reply or follow the steps in the e-mail. If you won't make the ticket active within 7 days, on the 8th day the ticket will automatically be closed.

### 1.6.2 Premium Support

We can create your website from scratch, redesign it or just extend the current ones. For more information, please take a look at our website. Typical issues covered by Premium Support:

- Custom CSS
- Support for third party software and plug-ins
- WordPress Installation with Theme configuration
- Server configuration
- Site structure modifications
- Graphic adjustments, etc.
- WordPress general howto's

# CHAPTER 2

# Page

You can use *Pages* to organize and manage any content on your website. You can create multiple pages on your website for different types of content or setup onepager with scroll-to-section menu.

### 2.1 Create New Page

To create a new Page in Sella follow the steps below:

• Step 1 - In *Dashboard*, navigate to *Pages > Add New*. You will be directed to a page where you can add details on the page.

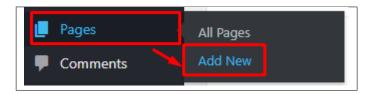

- Step 2 Add the *Title* of the page.
- Step 3 Add content we recommend you to create page content using *Visual Composer* or by modifying demo content.

| Add New Page                                                                                                    |             |  |
|----------------------------------------------------------------------------------------------------|-------------|--|
| Holal Would you like to receive automatic updates and unlock premium support? Please activate your copy of WPBakery Page Builder. |             |  |
| Enter title here                                                                                                    |             |  |
|                                                                                                    |             |  |
| Sackend Editor Frontend Editor                                                                                                    |             |  |
| Recommended                                                                                                    |             |  |
| 73 All Media<br>Paragraph ▼ B I ⊟ ⊟ 44 ≝ ≝ ≝ Ø 22 ≅ 🗐 O                                                                           | Visual Text |  |
| ≪ <u>– ▲ ▼ 曽 ◇ Ω 拝 型 ↑ / ♀</u>                                                                                                    |             |  |
|                                                                                                    |             |  |
|                                                                                                    |             |  |
|                                                                                                    |             |  |
|                                                                                                    |             |  |
|                                                                                                    |             |  |
|                                                                                                    |             |  |
|                                                                                                    |             |  |
| Word count 0                                                                                                    |             |  |
|                                                                                                    |             |  |

• Step 4 - Choose page attributes.

| Page Attributes                                     | • |
|-----------------------------------------------------|---|
| Parent                                              |   |
| (no parent) 🔻                                       |   |
| Template                                            |   |
| Default Template                                    |   |
| Order                                               |   |
| 0                                                   |   |
| Need help? Use the Help tab above the screen title. |   |

- Parent If you want to create this page as a subpage.
- Template You can choose one of defined page templates
- Order The order of the page.
- Step 5 After adding all the contents of the page, click on the *Publish* button.

### 2.1.1 Create Page Using Visual Composer

When using Visual Composer to add content, you have 2 Editor options, the Backend Editor and Frontend Editor.

| Enter title here                                         |     |
|----------------------------------------------------------|-----|
| Classic Mode Frontend Editor                             |     |
| WPBakery Page Builder                                    | *   |
| ◆ + □                                                    | C • |
|                                                          |     |
| YOU HAVE BLANK PAGE<br>START ADDING CONTENT OR TEMPLATES |     |
| + Add Element = Add Text Block  Add Template             |     |
| Don't know where to start? Visit our knowledge base.     |     |
| Backend Editor                                           |     |

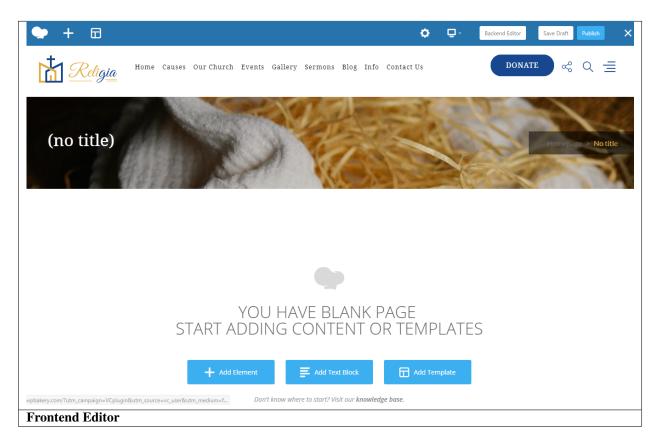

In adding contents to the page, there are many options to choose from. Some of the options are:

• Elements - You will be able to choose elements that are needed and used on the page.

| Add Element                                                |                                                                         |                                                  |                                                                      |                                                                | Q, Search element by name                       |
|------------------------------------------------------------|-------------------------------------------------------------------------|--------------------------------------------------|----------------------------------------------------------------------|----------------------------------------------------------------|-------------------------------------------------|
| All Content Social                                         | Structure WordPress Widgets Reli                                        | gia Deprecated                                   |                                                                      |                                                                |                                                 |
| 7 Contact Form 7<br>Place Contact Form7                    | Place content elements inside th row                                    | e Text Block<br>A block of text with WYSIWYG (   | editor <b>Section</b><br>Group multiple rows in section              | Eye catching icons from libraries                              | Separator<br>Horizontal separator line          |
| Morizontal zigzag separator li                             | ne -T- Separator with Text<br>Horizontal separator line with<br>heading | Message Box<br>Notification box                  | Animated flip box with image and text                                | Facebook Like<br>Facebook "Like" button                        | Tweetmeme Button<br>Tweet button                |
| G• Google+ Button<br>Recommend on Google                   | Pinterest<br>Pinterest button                                           | FAQ<br>Toggle element for Q&A block              | Single Image<br>Simple image with CSS animation                      | Responsive image gallery                                       | Image Carousel<br>Animated carousel with Images |
| Tabs<br>Tabbed content                                     | Vertical tabbed content                                                 | Collapsible content panels                       | Pageable Container Pageable content container                        | <i>a</i> Custom Heading<br>Text with Google fonts              | Eye catching button                             |
| Call to Action<br>Catch visitors attention with O<br>block | CTA Widgetised Sidebar<br>WordPress widgetised sidebar                  | Slider with WP Posts                             | Video Player<br>Embed YouTube/Vimeo player                           | Google Maps<br>Map block                                       | Cutput raw HTML Code on your page               |
| Coutput raw JavaScript code o                              | n your Flickr Widget<br>Image feed from Flickr account                  | Progress Bar<br>Animated progress bar            | Pie Chart<br>Animated ple chart                                      | Pie and Doughnut charts                                        | Line Chart<br>Ulne and Bar charts               |
| Blank space with custom heig                               | ght Post Grid<br>Posts, pages or custom posts in                        | grid Media Grid<br>Media grid from Media Library | Post Masonry Grid<br>Posts, pages or custom posts in<br>masonry grid | Masonry Media Grid<br>Masonry media grid from Media<br>Library | C Revolution Slider<br>Place Revolution slider  |
| Accordion                                                  | Events Display                                                          | Y Donations Forms                                | Styled Google Maps                                                   | H Section Title                                                | Hierarchy                                       |
| Icon Boxes                                                 | 🐈 Image carousel                                                        | Info Box                                         | List                                                                 | Promo Section                                                  | Recent Posts                                    |
| 🕂 Verse                                                    | Video Button                                                            | Parish Community                                 | Gallery Grid                                                         | History                                                        | Parish Office                                   |

• Text Block – This is where you add Text to the page.

| Text Block Settings                                                                                                    | <b>o</b> _ × |
|----------------------------------------------------------------------------------------------------|--------------|
| General Design Options                                                                                                    |              |
| Text                                                                                                    |              |
| <b>9</b> 3 Add Media                                                                                                    | Visual Text  |
| Paragraph <ul> <li>B</li> <li>I</li> <li>E</li> <li>E</li>             &lt;</ul> | ×            |
| am text block. Click edit button to change this text. Lorem ipsum                                                                                                    |              |
| dolor sit amet, consectetur adipiscing elit. Ut elit tellus, luctus nec                                                                                                    |              |
| <u>ullamcorper mattis, pulvinar dapibus leo</u> .                                                                                                    |              |
|                                                                                                    |              |
|                                                                                                    |              |
|                                                                                                    |              |
|                                                                                                    |              |
| p                                                                                                    |              |
| CSS Animation                                                                                                    | 4            |
|                                                                                                    |              |
| None   Animate it                                                                                                    |              |
| CSS Animation None   Animate it Select type of animation for element to be animated when it "enters" the browsers viewport (Note: works only in model                                                                                                    |              |
| CSS Animation None   Animate it Select type of animation for element to be animated when it "enters" the browsers viewport (Note: works only in model                                                                                                    |              |
| CSS Animation None   Animate it Select type of animation for element to be animated when it "enters" the browsers viewport (Note: works only in model Element ID                                                                                                    |              |
| CSS Animation None  Animate it Select type of animation for element to be animated when it "enters" the browsers viewport (Note: works only in model                                                                                                    |              |

• Row – An area where you can add elements.

| x == + |    | - 0 O X |
|--------|----|---------|
|        | Ø× |         |
|        | +  |         |
|        | •  |         |
|        |    |         |
|        | +  |         |
|        |    |         |

# 2.2 Homepage Setup

If you have added some pages via *Pages > Add New* you can choose one and set it up as a homepage.

Use Static front page tool in *Settings* > *Reading* and choose from the list your homepage. Remember to click *Save* changes at the end of editing.

| Reading Settings                       |                                   |                                                       |           |
|----------------------------------------|-----------------------------------|-------------------------------------------------------|-----------|
| Front page displays                    | O Your latest po                  | osts                                                  |           |
|                                        | • A <u>static page</u>            | e (select below)                                      |           |
|                                        |                                   |                                                       | •         |
|                                        | Posts page:                       | About<br>Abuse<br>Agency Page<br>Agent<br>Blog        | ▲<br>     |
| Blog pages show at most                | 5 pos E                           | Blog Section<br>Blog Single<br>Buttons                |           |
| Syndication feeds show the most recent | 10 iten (                         | Calculate Loan<br>Charts<br>Contact Us<br>CustomLogin |           |
| For each article in a feed, show       | Full text     f     Summary     F | CustomRegister<br>fgfgfg<br>For Rent<br>For Sale      |           |
| Search Engine Visibility               | Discourage                        |                                                       | site<br>• |
| Save Changes                           |                                   |                                                       |           |

# 2.3 Create a Onepager

One page site allows you to put all the content on one page, and the menu items will link to each different section of the page.

Think of it as a full site but all in one page. Please read below for information on how to set this up.

To create a Onepager site using Religia, follow these steps:

• Step 1 - Navigate to the Pages section of your Dashboard and click Add New.

• Step 2 - In the new page, use the Backend or Frontend editor to create a Section.

**Note:** You can also use Rows for this. Each section/row will serve as a section in the page to locate using the menu.

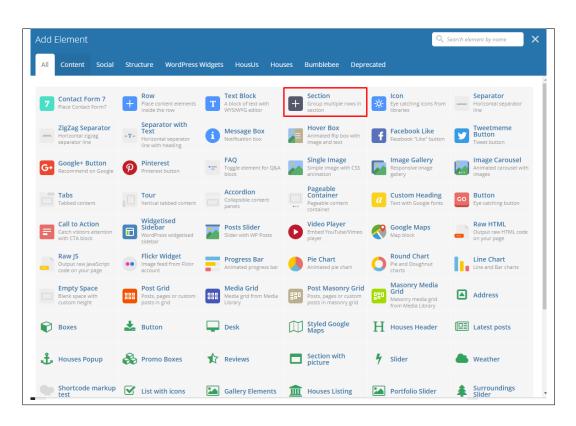

• Step 3 - Click on the *Edit* option in every section you create and look for Section ID. The Section ID will serve as the anchor of the menu. Make sure that the ID is unique to the section.

| Section Settings 🗘 🗘 🔪                                                                                                    | < |
|----------------------------------------------------------------------------------------------------|---|
| General Design Options                                                                                                    |   |
| Parallax                                                                                                    | • |
| None 🔹                                                                                                    |   |
| Add parallax type background for section (Note: If no image is specified, parallax will use<br>background image from Design Options). |   |
| CSS Animation                                                                                                    |   |
| None   Animate it                                                                                                    |   |
| Select type of animation for element to be animated when it "enters" the browsers viewport<br>(Note: works only in modern browsers).  |   |
| Section ID                                                                                                    |   |
| Enter section ID (Note: make sure it is unique and valid according to <u>w3c specification</u> ).                                     |   |
| Disable section                                                                                                    |   |
| Yes                                                                                                    |   |
| If checked the section won't be visible on the public side of your website. You can switch it back<br>any time.                       |   |
| Extra class name                                                                                                    |   |
|                                                                                                    |   |
| Style particular content element differently - add a class name and refer to it in custom CSS.                                        | Ŧ |
| Close Save changes                                                                                                    |   |

• Step 4 - Add the contents in the Section. You can add rows with text and elements inside. Click on Publish button to save.

| Home Permalink: http://housus.themeplayers.ne            | et/country-onepage/    |                        |                |
|----------------------------------------------------------|------------------------|------------------------|----------------|
| <ul> <li>Classic Mode</li> <li>Frontend Edite</li> </ul> |                        |                        |                |
| <ul> <li>Classic Mode</li> <li>Frontend Edite</li> </ul> | or                     |                        |                |
| WPBakery Page Builder                                    |                        |                        |                |
| 🌩 + 🖽                                                    |                        |                        | C •            |
| Υ Τ Ψ                                                    |                        |                        | v              |
| 🔀 🕂 #about                                               |                        |                        | 0 ×            |
| 2 = +                                                    |                        |                        | ~ 0 0 ×        |
|                                                          |                        | $+ \mathscr{O} \times$ |                |
| 8 = +                                                    |                        |                        | - 0 O X        |
|                                                          |                        | $+ \mathscr{O} \times$ |                |
|                                                          |                        | +                      |                |
|                                                          |                        |                        |                |
| 🔀 🕂 #gallery                                             |                        |                        | 0 ×            |
| 8 == +                                                   |                        |                        | ~ 0 O X        |
|                                                          |                        | $+ \mathscr{O} \times$ |                |
| × == +                                                   |                        |                        | ~ 0 ×          |
|                                                          |                        | + Ø ×                  |                |
|                                                          |                        | +                      |                |
|                                                          |                        |                        |                |
| S + #amenities                                           |                        |                        | 0 0 X          |
| 8 = +                                                    |                        |                        | ~ 0 X          |
|                                                          |                        | $+ \mathscr{O} \times$ |                |
| 🗙 Custom +                                               | $+ \mathscr{O} \times$ |                        | - 1 0 ×<br>+1× |
| 8 == +                                                   |                        |                        |                |
| ο <u> </u>                                               |                        | $+ \mathscr{O} \times$ | • ~ 0 X        |
|                                                          |                        | +                      |                |
|                                                          |                        |                        |                |
| 🔀 🕂 #latest                                              |                        |                        |                |

You can see in the sample above that each section have different Section IDs.

• Step 5 - Set this page as the front page by navigating to *Settings* > *Reading*. Click on *A static page* option, then select the page for the onepager then click on the *Save Changes* button.

| Reading Settings       |                                                                                    |
|------------------------|------------------------------------------------------------------------------------|
| Your homepage displays | <ul> <li>Your latest posts</li> <li>A <u>static page</u> (select below)</li> </ul> |
|                        | Homepage: Home                                                                     |
|                        | Posts page: — Select — 🔻                                                           |

• Step 6 - To make the *Menu* for the onepager, navigate the dashboard to *Appearance > Menus*. Look for *create a new menu*, add the *Menu Name* then click on the *Create Menu* button.

| ages                          | * | Menu Name                                      | Create Menu |
|-------------------------------|---|------------------------------------------------|-------------|
| Most Recent View All Search   |   | Give your menu a name, then click Create Menu. |             |
| Booki – Stats                 | - |                                                |             |
| Booki – History               |   |                                                | Create Menu |
| Booki – List item             |   |                                                | Create Menu |
| Booki – Paypal payment cancel |   |                                                |             |
| 📃 Booki – Paypal payment      |   |                                                |             |
| confirmation                  |   |                                                |             |
| Booki – Billing               |   |                                                |             |
| Booki – Cart                  | - |                                                |             |
|                               |   |                                                |             |
| log Posts                     | Ŧ |                                                |             |
| ustom Links                   | v |                                                |             |
| Blog Categories               |   |                                                |             |

• Step 7 - You will see options on what to put inside your new menu. Look for *Custom Links* in the options. If you don't see that option, at the upper-right side of the page you will see *Screen Options* option, click on that and you will see options with check boxes. Check the box beside *Custom Links*.

| Boxes           Image: Pages Image: Pages Image: Pages Image: Pages Image: Pages Image: Pages Image: Pages Image: Pages Image: Pages Image: Page: Pag |                  |
|----------------------------------------------------------------------------------------------------|------------------|
| Show advanced menu properties                                                                                                    |                  |
| Link Target Title Attribute CSS Classes Link Relationship (XFN) Description                                                                                                    |                  |
| Manage with Live Preview         Edit Menus       Manage Locations         Select a menu to edit:       Main Menu (Top primary menu)                                                                                                    | Screen Options 🔺 |
| Pages  Menu Name Main Menu Most Becent View All Search Menu Structure                                                                                                    | Save Menu        |

• Step 8 - Using the *Custom Links* option, write the section's Section ID inside the *URL* textbox and the name of the link inside the *Link Text* textbox. Then click on the *Add to Menu* button. After adding all the navigation menu, Click on *Save Menu* to save.

| Ienus Manage w         | vith Live Preview   |                                                                     | Screen Options 🔺                                           |
|------------------------|---------------------|---------------------------------------------------------------------|------------------------------------------------------------|
| Edit Menus Man         | age Locations       |                                                                     |                                                            |
| Select a menu to edit: | Main Menu (Top prim | ary menu)  Select or create a n                                     | iew menu.                                                  |
| Pages                  | •                   | Menu Name Main Menu                                                 | Save Menu                                                  |
| Blog Posts             | •                   | Menu Structure                                                      |                                                            |
| Custom Links           |                     | Drag each item into the order you additional configuration options. | prefer. Click the arrow on the right of the item to reveal |
| URL #contac            | t                   | Home                                                                | Custom Link 🔹                                              |
| Link Text Contacts     |                     | About The House                                                     | Custom Link 💌                                              |
|                        | Add to Menu         | Gallery                                                             | Custom Link 💌                                              |
| Blog Categories        | *                   | Amenities                                                           | Custom Link 💌                                              |
|                        |                     | Latest Offers                                                       | Custom Link 🛛 🔻                                            |
|                        |                     | Last Posts                                                          | Custom Link 💌                                              |
|                        |                     | Menu Settings Auto add pages Automatic                              | ally add new top-level pages to this menu                  |
|                        |                     | Display location 🔽 Top prima                                        | ry menu                                                    |

• Step 9 - Click on the *Manage Location* tab, change the *Top primary menu* to the menu that you made for the onepager. Click on the *Save Menu* button to save.

| Edit Menus Manag                                                       | e Locations                   |  |  |  |  |  |
|------------------------------------------------------------------------|-------------------------------|--|--|--|--|--|
| Your theme supports one menu. Select which menu you would like to use. |                               |  |  |  |  |  |
| Theme Location                                                         | Assigned Menu                 |  |  |  |  |  |
| Top primary menu                                                       | Main Menu   Edit Use new menu |  |  |  |  |  |
| Save Changes                                                           |                               |  |  |  |  |  |
|                                                                        |                               |  |  |  |  |  |
|                                                                        |                               |  |  |  |  |  |

You can see the changes on the Front Page of the site.

# CHAPTER $\mathbf{3}$

# **Religia Elements**

# 3.1 Religia Custom Shortcodes

With Religia comes custom shortcodes for (Visual Composer) VC that are used to show content created in Religia. Below you will find short information about this Visual Composer elements:

| Add Element             |                                  |                  |                    |                 | Q Search element by name |
|-------------------------|----------------------------------|------------------|--------------------|-----------------|--------------------------|
| All Content Social Stru | ucture WordPress Widgets Religia | Deprecated       |                    |                 |                          |
| Accordion               | Events Display                   | onations Forms   | Styled Google Maps | H Section Title | Hierarchy                |
| lcon Boxes              | Y Image carousel                 | Info Box         | List               | Promo Section   | Recent Posts             |
| ↔ Verse                 | Video Button                     | Parish Community | Gallery Grid       | History         | Parish Office            |
| Sacrament Display       | ? Sermons                        | 🐸 Team display   | 🗩 Testimonial      |                 |                          |
|                         |                                  |                  |                    |                 |                          |

### 3.1.1 Accordion

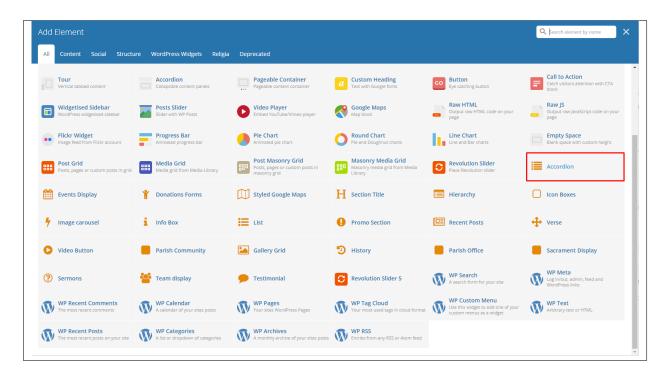

This element will let you add an accordion that have images on the page.

31

| Accordion Settings  | <b>o</b> _× |
|---------------------|-------------|
| Number of accordion |             |
| 1                   |             |
| Maximum of 20       |             |
| Color               |             |
| Motive              | •           |
| Title 1             |             |
| Image 1 +           |             |
| Content 1           | j,          |
| Close Save changes  |             |

- Number of accordion Number of accordion tabs.
- **Color** Color scheme of the accordion.
- Title # Title of the accordion # tab.
- Image # Image in the accordion # tab, you can add an image or not.
- **Content #** Content in the accordion # tab.

# You Cannot, But God Can

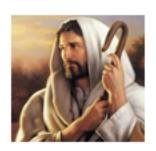

Morbi accumsan ipsum velit. Nam nec aks tel lus a odio tincidunt auctor. version of Lorem.

-

Ŧ

Ð

# Delight Yourself In Lord

Faith Develops Perserevance

## 3.1.2 Event Display

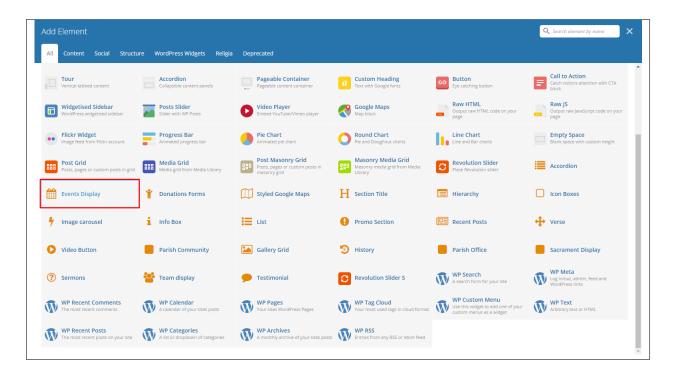

This element will let you add the Events items in the page.

| Events Display Settings                    | <b>¢</b> _ × |
|--------------------------------------------|--------------|
|                                            |              |
| Display type                               |              |
| Calendar                                   | •            |
| Single                                     |              |
| Upcoming Event with counter(Nearest Event) |              |
| Events with Slider                         |              |
| Events with pagination                     |              |
| Events List(Vertical Display)              |              |
| Calendar                                   |              |

- Display type Options on the layout of the Events looks.
  - 1. Single
    - Enter event title Choose an Events item to show in the page.
    - Title Title of the section.
    - Event Title Color Font Color of the title.
    - Event title border Color Color scheme of the border of the post.

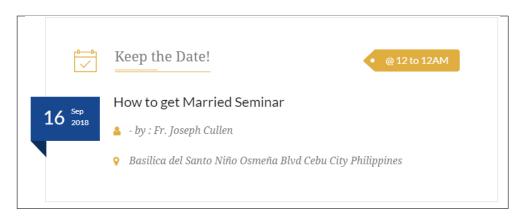

#### 2. Upcoming Event with Counter(Nearest Event)

- Color Color scheme of the post.
- Extend? Extend the post to occupy the whole row.

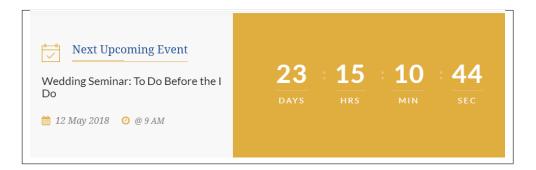

#### 3. Event Slider

- Autoplay Option to make the slider move on its own.
- Full Width? Option to have the post occupy the whole row.
- Limit Number of items to show in the page.
- Specify Event Categories Choose a specific category to show in the page.

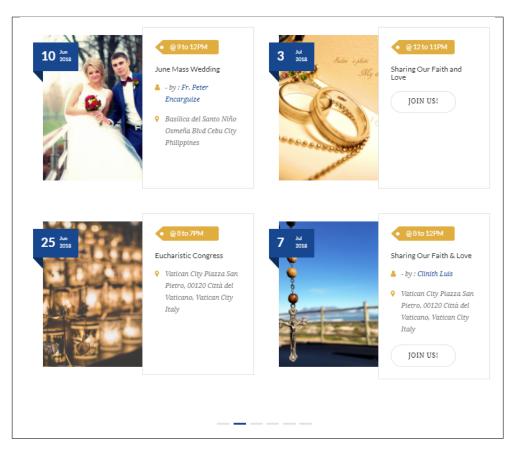

- 4. Events with Pagination
  - Full Width? Option to have the post occupy the whole row.
  - Limit Number of items to show in the page.

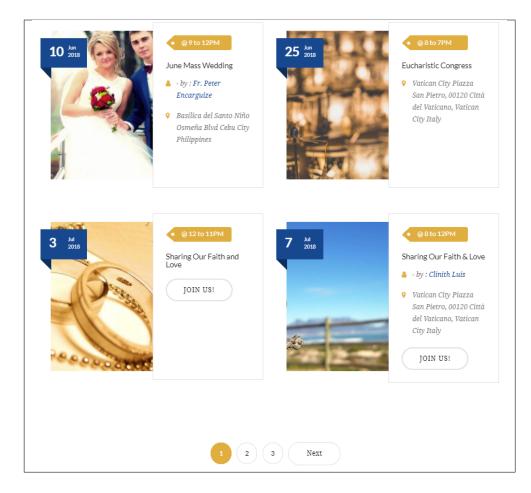

#### 5. Event List(Vertical Display)

- Title Title of the section.
- Event Title Color Font Color of the title.
- Event title border Color Color scheme of the border of the post.
- Limit Number of items to show in the page.
- Specify Event Categories Choose a specific category to show in the page.

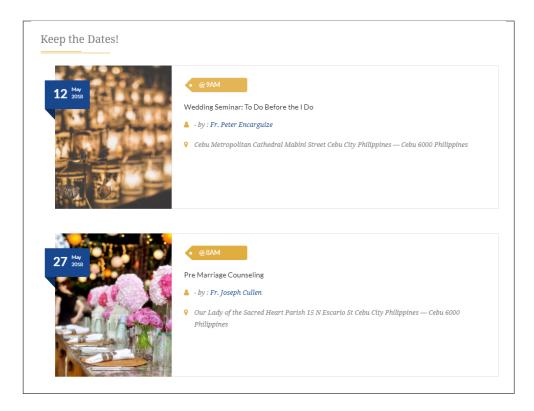

6. Calendar - All the Events dates are displayed in the calendar.

| <                                                  | May 2018 |     |     |     |                                                    |                               |  |  |  |  |  |
|----------------------------------------------------|----------|-----|-----|-----|----------------------------------------------------|-------------------------------|--|--|--|--|--|
| MON                                                | TUE      | WED | THU | FRI | SAT                                                | SUN                           |  |  |  |  |  |
|                                                    | 1        | 2   | 3   | 4   | 5                                                  |                               |  |  |  |  |  |
| 7                                                  | 8        | 9   | 10  | 11  | 12<br>Wedding<br>Seminar: To Do<br>Before the I Do |                               |  |  |  |  |  |
| 14<br>Wedding<br>Seminar: To Do<br>Before the I Do | 15       | 16  | 17  | 18  | 19                                                 | 2                             |  |  |  |  |  |
| 21                                                 | 22       | 23  | 24  | 25  | 26                                                 | 2<br>Pre Marriag<br>Counselin |  |  |  |  |  |
| 28<br>Pre Marriage<br>Counseling                   | 29       | 30  | 31  | 1   | 2                                                  |                               |  |  |  |  |  |

## 3.1.3 Donation Forms

| All | Content Social Structu                                | re ۱ | NordPress Widgets Religia                         | Deprecated                                                           |                                                                |                       |                                                                       |   |                                                              |
|-----|-------------------------------------------------------|------|---------------------------------------------------|----------------------------------------------------------------------|----------------------------------------------------------------|-----------------------|-----------------------------------------------------------------------|---|--------------------------------------------------------------|
|     | <b>Tour</b><br>Vertical tabbed content                |      | Accordion<br>Collapsible content panels           | Pageable Container Pageable content container                        | <i>a</i> Custom Heading<br>Text with Google fonts              | GO But<br>Eye c       | ton<br>catching button                                                | F | Call to Action<br>Catch visitors attention with CTA<br>block |
|     | Widgetised Sidebar<br>WordPress widgetised sidebar    |      | Posts Slider<br>Slider with WP Posts              | Video Player<br>Embed YouTube/Vimeo player                           | Google Maps<br>Map block                                       |                       | v HTML<br>out raw HTML code on your                                   |   | Raw JS<br>Output raw JavaScript code on your<br>page         |
| ••  | Flickr Widget<br>Image feed from Flickr account       |      | Progress Bar<br>Animated progress bar             | Pie Chart<br>Animated pie chart                                      | Pie and Doughnut charts                                        |                       | e Chart<br>and Bar charts                                             |   | Empty Space<br>Blank space with custom height                |
| 888 | Post Grid<br>Posts, pages or custom posts in grid     |      | Media Grid<br>Media grid from Media Library       | Post Masonry Grid<br>Posts, pages or custom posts in<br>masonry grid | Hasonry Media Grid<br>Masonry media grid from Media<br>Library | C Rev<br>Place        | rolution Slider<br>e Revolution slider                                |   | Accordion                                                    |
|     | Events Display                                        | ¥    | Donations Forms                                   | Styled Google Maps                                                   | H Section Title                                                | 📰 Hier                | rarchy                                                                |   | Icon Boxes                                                   |
| 4   | Image carousel                                        | i    | Info Box                                          | List                                                                 | Promo Section                                                  | E Rec                 | ent Posts                                                             | ÷ | Verse                                                        |
| 0   | Video Button                                          |      | Parish Community                                  | Gallery Grid                                                         | D History                                                      | Pari                  | ish Office                                                            |   | Sacrament Display                                            |
| ?   | Sermons                                               | **   | Team display                                      | 🗩 Testimonial                                                        | S Revolution Slider 5                                          |                       | Search<br>arch form for your site                                     | Ŵ | WP Meta<br>Log in/out, admin, feed and<br>WordPress links    |
| Ŵ   | WP Recent Comments<br>The most recent comments        | Ŵ    | WP Calendar<br>A calendar of your sites posts     | WP Pages<br>Your sites WordPress Pages                               | WP Tag Cloud<br>Your most used tags in cloud format            | WP<br>Use to<br>custo | Custom Menu<br>this widget to add one of your<br>om menus as a widget | Ŵ | WP Text<br>Arbitrary text or HTML                            |
| A   | WP Recent Posts<br>The most recent posts on your site |      | WP Categories<br>A list or dropdown of categories | WP Archives<br>A monthly archive of your sites posts                 | WP RSS                                                         |                       |                                                                       |   |                                                              |

This element will let you add the Donations items in the page.

| Donations Forms Settings                                                                                               | <b>o</b> _ × |
|----------------------------------------------------------------------------------------------------|--------------|
| Display type                                                                                                    |              |
| Single form                                                                                                    | •            |
| Single form<br>Multiple forms with slider<br>Multiple forms with filters and pagination<br>Click here and start typing |              |
| Only one form is allowed, leave empty to get the latest donation form Close Save changes                               |              |

- **Display type** Options on how the layout of the Donations looks.
  - 1. Single form
    - Enter donation title Choose an Donations item to show in the page.

| 0 of 10000 donations<br>O                                                          |
|------------------------------------------------------------------------------------|
| World Food Drive                                                                   |
| Selling food from the farms or cooked by people, all the proceeds goes to charity. |
| 0 of 10 k donations                                                                |
| DONATE f 🔽 🐼 🖗                                                                     |
|                                                                                    |

#### 2. Multiple forms with slider

- Autoplay Option to make the slider move on its own.
- Order by How the forms are ordered when displayed.
- Sort Donation Order How the items are ordered to be displayed.
- Limit Number of items to show in the page.
- Specify Donation Categories hoose a specific category to show in the page.

| 0 of 10000 donations                                                     |                                                                          | \$2 million To go                                        |
|--------------------------------------------------------------------------|--------------------------------------------------------------------------|----------------------------------------------------------|
| World Food Drive                                                         | Feed The Hungry<br>Foundation                                            | H2O Project                                              |
| Selling food from the farms or cooked by people, all the proce read more | Each dollar you give will multiply 7x to provide much-needed f read more | 663 million people in the world live without clean water |
| 0 of 10 k donations                                                      | DONATE                                                                   | \$0 Done of \$2 million Needed                           |
| DONATE                                                                   |                                                                          | DONATE                                                   |
|                                                                          |                                                                          |                                                          |

#### 3. Multiple forms with filters and pagination

- Order by How the forms are ordered when displayed.
- Sort Donation Order How the items are ordered to be displayed.
- Limit Number of items to show in the page.
- Specify Donation Categories hoose a specific category to show in the page.

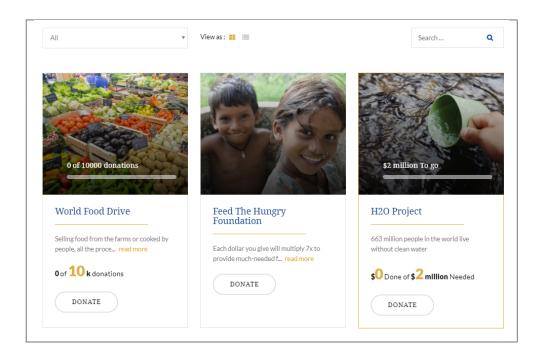

## 3.1.4 Styled Google Maps

| dd I |                                                       | Q Search element by name |                                                   |                                                                      |     |                                                                |    |                                                                                  |          |                                                              |
|------|-------------------------------------------------------|--------------------------|---------------------------------------------------|----------------------------------------------------------------------|-----|----------------------------------------------------------------|----|----------------------------------------------------------------------------------|----------|--------------------------------------------------------------|
| All  | Content Social Structu                                | re                       | WordPress Widgets Religia                         | Deprecated                                                           |     |                                                                |    |                                                                                  |          |                                                              |
|      | <b>Tour</b><br>Vertical tabbed content                |                          | Accordion<br>Collapsible content panels           | Pageable Container<br>Pageable content container                     | a   | Custom Heading<br>Text with Google fonts                       | GO | Button<br>Eye catching button                                                    | =        | Call to Action<br>Catch visitors attention with CTA<br>block |
|      | Widgetised Sidebar<br>WordPress widgetised sidebar    |                          | Posts Slider<br>Slider with WP Posts              | Video Player<br>Embed YouTube/Vimeo player                           |     | Google Maps<br>Map block                                       |    | Raw HTML<br>Output raw HTML code on your<br>page                                 |          | Raw JS<br>Output raw JavaScript code on your<br>page         |
| ••   | Flickr Widget<br>Image feed from Flickr account       | -                        | Progress Bar<br>Animated progress bar             | Pie Chart<br>Animated pie chart                                      | 0   | Round Chart<br>Pie and Doughnut charts                         | ۱. | Line Chart<br>Line and Bar charts                                                |          | Empty Space<br>Blank space with custom height                |
| 888  | Post Grid<br>Posts, pages or custom posts in grid     | ***                      | Media Grid<br>Media grid from Media Library       | Post Masonry Grid<br>Posts, pages or custom posts in<br>masonry grid | 880 | Masonry Media Grid<br>Masonry media grid from Media<br>Library | 0  | Revolution Slider<br>Place Revolution slider                                     |          | Accordion                                                    |
|      | Events Display                                        | Ť                        | Donations Forms                                   | Styled Google Maps                                                   | н   | Section Title                                                  |    | Hierarchy                                                                        |          | Icon Boxes                                                   |
| 4    | Image carousel                                        | i                        | Info Box                                          | List                                                                 | 0   | Promo Section                                                  |    | Recent Posts                                                                     | <b>+</b> | Verse                                                        |
| 0    | Video Button                                          |                          | Parish Community                                  | Gallery Grid                                                         | 9   | History                                                        |    | Parish Office                                                                    |          | Sacrament Display                                            |
| ?    | Sermons                                               | 썉                        | Team display                                      | 🗩 Testimonial                                                        | 0   | Revolution Slider 5                                            | Ŵ  | WP Search<br>A search form for your site                                         | Ŵ        | WP Meta<br>Log in/out, admin, feed and<br>WordPress links    |
| W    | WP Recent Comments<br>The most recent comments        | Ŵ                        | WP Calendar<br>A calendar of your sites posts     | WP Pages<br>Your sites WordPress Pages                               | Ŵ   | WP Tag Cloud<br>Your most used tags in cloud format            | Ŵ  | WP Custom Menu<br>Use this widget to add one of your<br>custom menus as a widget | Ŵ        | WP Text<br>Arbitrary text or HTML                            |
| Ŵ    | WP Recent Posts<br>The most recent posts on your site | Ŵ                        | WP Categories<br>A list or dropdown of categories | WP Archives<br>A monthly archive of your sites posts                 | Ŵ   | WP RSS<br>Entries from any RSS or Atom feed                    |    |                                                                                  |          |                                                              |

This element will let you add a google map with a specific address.

| Styled Google Maps Settings                                                        | <b>o</b> _ × |
|------------------------------------------------------------------------------------|--------------|
| Address                                                                            |              |
| Eg. Warsaw, Poland                                                                 |              |
| Lattitude                                                                          |              |
| Eg.: 40.7872183 ( applies when no position entered )                               |              |
| Longitude                                                                          |              |
| Eg.: -73.610122 ( applies when no position entered ) Custom map height             |              |
| Enter map height (in pixels or leave empty for responsive map). Zoom               |              |
| Default: 11<br>Map marker                                                          |              |
| Map style code                                                                     |              |
| Paste "JavaScript Style Array" here, you can find and create it on: snazzymaps.com |              |
| Close Save changes                                                                 |              |

- Address The complete address of the location to show in the map.
- Latitude Latitude coordinates of the location.
- Longitude Longitude coordinates of the location.

- Custom map height Set the height of the map. You can leave it blank for a responsive map.
- Zoom Set the zoom in of the map.
- Map marker Choose an image to use as the map marker.
- Map style code Code for a customized map marker.

| Wiersze         | Lomiar               | IKI NOWODWORY | BIAŁOŁĘKA       |           |                  |                    |
|-----------------|----------------------|---------------|-----------------|-----------|------------------|--------------------|
| meraze          |                      | hen           | м               | arki      | Leśniakowizna    |                    |
|                 | Truskaw              | Statula River |                 | Zielonka  | Ossów            | Go to Map          |
|                 | Laski                | BIELANY       |                 |           | 1                |                    |
| Mariew          |                      |               | BRÓDNO ZARGÓWEK | abki      |                  |                    |
|                 | Klaudyn              |               |                 |           | Oluveiau         |                    |
|                 |                      | ŻOLIBOF       | Z               | REMBERTÓW | Okuniew          | Zagórze            |
|                 | ojcieszyn            |               | - State         | REMORITON |                  |                    |
|                 | Babice Nowe          |               | C .             |           | Sulejowek        | Ch                 |
|                 |                      | BEMOWO        | PRAGA POLUD     | NIE       |                  |                    |
| Pilaszków       |                      | WOLA          | Walsaw          |           | WESOLA           | Halinów            |
|                 |                      | OLIGIE        |                 |           | Zakręt Nowy Kor  |                    |
| Święcice Koprki | Ożarów<br>Mazowiecki | оснота        |                 |           | Nowy Kor         |                    |
|                 | URSUS                |               | мокото          | WAWER     |                  |                    |
|                 | Piastów              | OKĘCIE        |                 |           | Góraszka         |                    |
|                 | 1 lastow             | WŁOCHY        | STEGNY          |           |                  |                    |
|                 | Pruszków             |               |                 |           | Wiązowna         | -                  |
|                 |                      |               |                 | /ILANÓW   | Emów             | Pęclin             |
| Parzn           |                      | Raszyn        |                 | ILAITON . |                  | +                  |
| Brwinów         | Komorów              | Falenty       | URSYNÓW         |           | Józefów          | ip                 |
| Google          |                      |               | KABATY          | Visula    | Map data ©2018 G | oogle Terms of Use |

## 3.1.5 Section Title

| dd I<br>All | Element<br>Content Social Structu                     | re \ | NordPress Widgets Religia                         | Dep | precated                                                             |     |                                                                |    |                                                                                  |          | Search element by name                                       |
|-------------|-------------------------------------------------------|------|---------------------------------------------------|-----|----------------------------------------------------------------------|-----|----------------------------------------------------------------|----|----------------------------------------------------------------------------------|----------|--------------------------------------------------------------|
|             | <b>Tour</b><br>Vertical tabbed content                |      | Accordion<br>Collapsible content panels           |     | Pageable Container<br>Pageable content container                     | a   | Custom Heading<br>Text with Google fonts                       | co | Button<br>Eye catching button                                                    | 8        | Call to Action<br>Catch visitors attention with CTA<br>block |
|             | Widgetised Sidebar<br>WordPress widgetised sidebar    |      | Posts Slider<br>Slider with WP Posts              | C   | Video Player<br>Embed YouTube/Vimeo player                           |     | Google Maps<br>Map block                                       |    | Raw HTML<br>Output raw HTML code on your<br>page                                 |          | Raw JS<br>Output raw JavaScript code on your<br>page         |
| ••          | Flickr Widget<br>Image feed from Flickr account       |      | Progress Bar<br>Animated progress bar             |     | Pie Chart<br>Animated pie chart                                      | 0   | Round Chart<br>Pie and Doughnut charts                         | ۱. | Line Chart<br>Line and Bar charts                                                |          | Empty Space<br>Blank space with custom height                |
| 888         | Post Grid<br>Posts, pages or custom posts in grid     |      | Media Grid<br>Media grid from Media Library       | 880 | Post Masonry Grid<br>Posts, pages or custom posts in<br>masonry grid | 880 | Masonry Media Grid<br>Masonry media grid from Media<br>Library | C  | Revolution Slider<br>Place Revolution slider                                     |          | Accordion                                                    |
|             | Events Display                                        | Ť    | Donations Forms                                   |     | Styled Google Maps                                                   | Н   | Section Title                                                  |    | Hierarchy                                                                        |          | Icon Boxes                                                   |
| 4           | Image carousel                                        | i    | Info Box                                          | ≔   | List                                                                 | 0   | Promo Section                                                  | e  | Recent Posts                                                                     | <b>+</b> | Verse                                                        |
| 0           | Video Button                                          |      | Parish Community                                  |     | Gallery Grid                                                         | Э   | History                                                        |    | Parish Office                                                                    |          | Sacrament Display                                            |
| ?           | Sermons                                               | 쌸    | Team display                                      | •   | Testimonial                                                          | C   | Revolution Slider 5                                            | Ŵ  | WP Search<br>A search form for your site                                         | Ŵ        | WP Meta<br>Log in/out, admin, feed and<br>WordPress links    |
| Ŵ           | WP Recent Comments<br>The most recent comments        | Ŵ    | WP Calendar<br>A calendar of your sites posts     | Ŵ   | WP Pages<br>Your sites WordPress Pages                               | Ŵ   | WP Tag Cloud<br>Your most used tags in cloud format            | Ŵ  | WP Custom Menu<br>Use this widget to add one of your<br>custom menus as a widget | Ŵ        | WP Text<br>Arbitrary text or HTML                            |
|             | WP Recent Posts<br>The most recent posts on your site | Ŵ    | WP Categories<br>A list or dropdown of categories | Ŵ   | WP Archives<br>A monthly archive of your sites posts                 | Ŵ   | WP RSS<br>Entries from any RSS or Atom feed                    |    |                                                                                  |          |                                                              |

The element is a custom header for Religia.

| Section Title Settings             | <b>o</b> _ × |
|------------------------------------|--------------|
| Section Header Type                | Î            |
| Default                            | •            |
| Default                            |              |
| Inline<br>Simple(without subtitle) |              |
| Displayed above title              |              |
| Subtitle Text Color                |              |
| Motive                             | •            |
| Title                              |              |
| Title Text Color                   |              |
| Accent                             | •            |
| Bordered?                          |              |
| Yes                                |              |
| Title Position                     |              |
| Left                               | •            |
| Close Save changes                 |              |

- Section Header Type Options on how the layout of the header looks.
  - 1. Default
    - **Subtitle** Text that will be displayed above the title.
    - Subtitle Text Color Text color of the subtitle.
    - Title Text that will be displayed as the title.
    - Title Text Color Text color of the title.
    - Bordered? Option to add a border on the header.
    - Title Position Location where the title will show in the row.
    - Display Icon or Image Option to add an icon or image on the Header.

- Icon or Image Choose either to display an icon or image.
  - (a) **Icon** If Icon is chosen:
    - \* Icon Choose an icon to use.
    - \* Icon Color Color of the icon.
  - (b) Image If Image is chosen:
    - \* Image Choose an image to use.

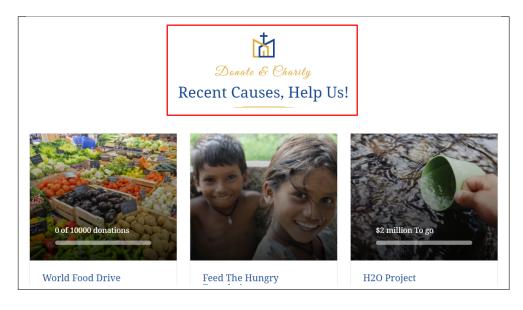

#### 2. Inline

- Title Text that will be displayed as the title.
- Title Text Color Text color of the title.
- Subtitle Text that will be displayed above the title.
- Subtitle Text Color Text color of the subtitle.
- Title Position Location where the title will show in the row.

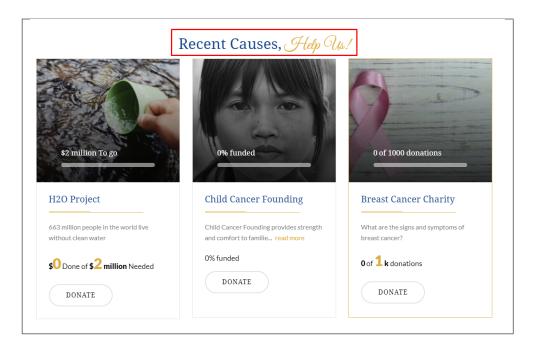

#### 3. Simple(without subtitle)

- Font Size Font Size of the text in the header.
- Title Text that will be displayed as the title.
- Title Text Color Text color of the title.
- Border Color Color of the border.
- Title Position Location where the title will show in the row.

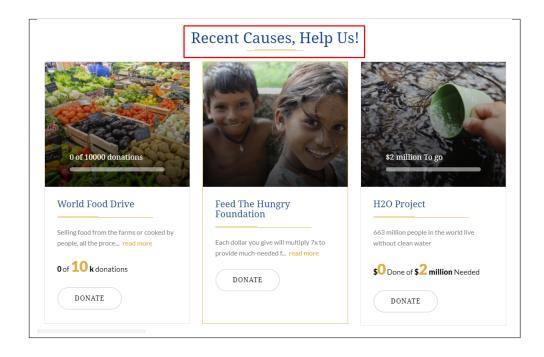

# 3.1.6 Hierarchy

| All  | Content Social Structu                                | re \ | NordPress Widgets Religia                         | Dep | precated                                                             |     |                                                                |    |                                                                                  |   |                                                              |
|------|-------------------------------------------------------|------|---------------------------------------------------|-----|----------------------------------------------------------------------|-----|----------------------------------------------------------------|----|----------------------------------------------------------------------------------|---|--------------------------------------------------------------|
|      | <b>Tour</b><br>Vertical tabbed content                |      | Accordion<br>Collapsible content panels           |     | Pageable Container<br>Pageable content container                     | a   | Custom Heading<br>Text with Google fonts                       | GO | Button<br>Eye catching button                                                    | = | Call to Action<br>Catch visitors attention with CTA<br>block |
|      | Widgetised Sidebar<br>WordPress widgetised sidebar    |      | Posts Slider<br>Silder with WP Posts              | C   | Video Player<br>Embed YouTube/Vimeo player                           |     | Google Maps<br>Map block                                       |    | Raw HTML<br>Output raw HTML code on your<br>page                                 |   | Raw JS<br>Output raw JavaScript code on your<br>page         |
| ••   | Flickr Widget<br>Image feed from Flickr account       |      | Progress Bar<br>Animated progress bar             |     | Pie Chart<br>Animated pie chart                                      | 0   | Round Chart<br>Pie and Doughnut charts                         | ۱. | Line Chart<br>Line and Bar charts                                                |   | Empty Space<br>Blank space with custom height                |
| :::: | Post Grid<br>Posts, pages or custom posts in grid     | ***  | Media Grid<br>Media grid from Media Library       | 880 | Post Masonry Grid<br>Posts, pages or custom posts in<br>masonry grid | 880 | Masonry Media Grid<br>Masonry media grid from Media<br>Library | 0  | Revolution Slider<br>Place Revolution slider                                     | = | Accordion                                                    |
|      | Events Display                                        | Ť    | Donations Forms                                   |     | Styled Google Maps                                                   | Н   | Section Title                                                  |    | Hierarchy                                                                        |   | Icon Boxes                                                   |
| 4    | Image carousel                                        | i    | Info Box                                          | ≔   | List                                                                 | 0   | Promo Section                                                  |    | Recent Posts                                                                     | ÷ | Verse                                                        |
| 0    | Video Button                                          |      | Parish Community                                  |     | Gallery Grid                                                         | Э   | History                                                        |    | Parish Office                                                                    |   | Sacrament Display                                            |
| ?    | Sermons                                               | 쌸    | Team display                                      | •   | Testimonial                                                          | C   | Revolution Slider 5                                            | Ŵ  | WP Search<br>A search form for your site                                         | Ŵ | WP Meta<br>Log in/out, admin, feed and<br>WordPress links    |
| Ŵ    | WP Recent Comments<br>The most recent comments        | Ŵ    | WP Calendar<br>A calendar of your sites posts     | Ŵ   | WP Pages<br>Your sites WordPress Pages                               | Ŵ   | WP Tag Cloud<br>Your most used tags in cloud format            | Ŵ  | WP Custom Menu<br>Use this widget to add one of your<br>custom menus as a widget | Ŵ | WP Text<br>Arbitrary text or HTML                            |
| n,   | WP Recent Posts<br>The most recent posts on your site | A    | WP Categories<br>A list or dropdown of categories | A   | WP Archives<br>A monthly archive of your sites posts                 | A   | WP RSS                                                         |    |                                                                                  |   |                                                              |

This will show the latest posts posted in the blog.

| Hierarchy Settings        | <b>\$</b> _ × |
|---------------------------|---------------|
| Hierarch                  |               |
| Enter hierarchy           |               |
| Details                   |               |
|                           |               |
| Single or Multiple inputs |               |
| Single                    | •             |
| Image +                   |               |
|                           |               |
| Image position Left       | T             |
| Close Save changes        |               |

- Hierarch Name of the hierarchy.
- Details Details about the hierarchy.
- Single or Multiple inputs Choose what to show in the page.
  - 1. Single
    - Image Choose an image to use.
    - Image position Where the image will be located.
  - 2. Multiple
    - Number of images Number of images to add in the hierarchy.
    - Image # Choose an image to use for image #.
    - Name # Name for image #.

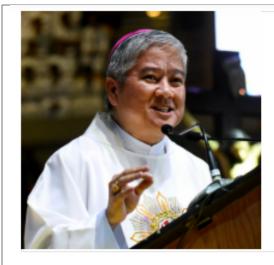

# Archbishop

The chief bishop responsible for an archdiocese. An archbishop may be granted the title, or ordained as chief pastor of a metropolitan see or another episcopal see to which the title of archbishop is attached.

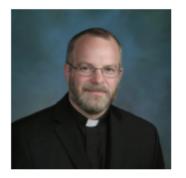

Fr. Edward Evans

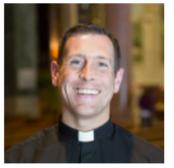

Fr. Juan Sanchez

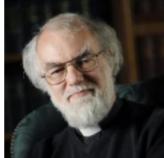

Fr. Faust Sokurov

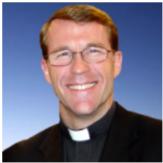

Fr. George McGregor

# Priests

An ordained minister of the Catholic, Orthodox, or Anglican Church having the authority to perform certain rites and administer certain sacraments.

## 3.1.7 Icon Boxes

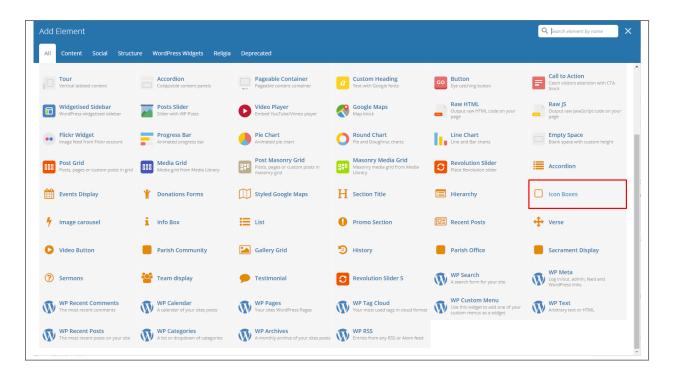

This element will let you create an icon box that displays an icon with title and description or a counter.

| Icon Boxes Settings                        | <b>o</b> _× |
|--------------------------------------------|-------------|
| Icon Box Type                              |             |
| Icon with title and description            | •           |
| Icon with title and description<br>Counter |             |
| <ul><li>♀</li></ul>                        |             |
| Icon Color                                 |             |
| Motive                                     | •           |
| Title                                      |             |
| Title Color                                |             |
| Accent                                     | •           |
| Description                                |             |
|                                            | /           |
|                                            |             |
| Close Save changes                         |             |

- Icon Box Type Type of icon box that will be shown.
  - 1. Icon with title and description
    - Icon Choose an icon to show in the icon box.
    - Icon Color Color scheme of the icon.
    - Title Title of the Icon Box.
    - Title Color Font color of the title.
    - **Description** Details for the icon box.

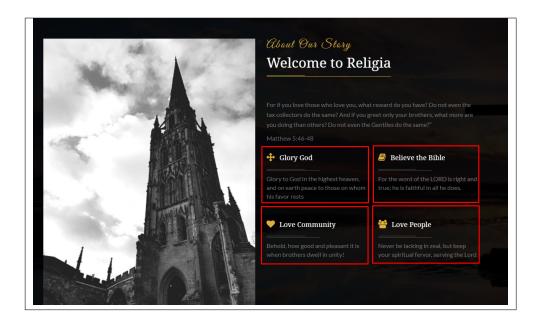

#### 2. Counter

- Color Color scheme of the counter.
- Counters Number of counters to be displayed.
- Icon # Choose an icon to show in the counter.
- Title # The number for the counter.
- Subtitle # Text under the title.

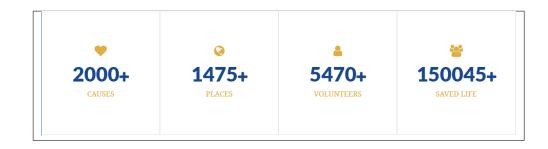

## 3.1.8 Image carousel

| All | Content Social Structur                               | re \ | NordPress Widgets Religia                         | Dep | recated                                                              |     |                                                                |    |                                                                                  |         |                                                              |
|-----|-------------------------------------------------------|------|---------------------------------------------------|-----|----------------------------------------------------------------------|-----|----------------------------------------------------------------|----|----------------------------------------------------------------------------------|---------|--------------------------------------------------------------|
|     | Tour<br>Vertical tabbed content                       |      | Accordion<br>Collapsible content panels           |     | Pageable Container<br>Pageable content container                     | a   | Custom Heading<br>Text with Google fonts                       | GO | Button<br>Eye catching button                                                    | =       | Call to Action<br>Catch visitors attention with CTA<br>block |
|     | Widgetised Sidebar<br>WordPress widgetised sidebar    |      | Posts Slider<br>Slider with WP Posts              | 0   | Video Player<br>Embed YouTube/Vimeo player                           |     | Google Maps<br>Map block                                       |    | Raw HTML<br>Output raw HTML code on your<br>page                                 |         | Raw JS<br>Output raw JavaScript code on your<br>page         |
| ••  | Flickr Widget<br>Image feed from Flickr account       | -    | Progress Bar<br>Animated progress bar             |     | Pie Chart<br>Animated pie chart                                      | 0   | Round Chart<br>Pie and Doughnut charts                         | ۱. | Line Chart<br>Line and Bar charts                                                |         | Empty Space<br>Blank space with custom height                |
|     | Post Grid<br>Posts, pages or custom posts in grid     | ***  | Media Grid<br>Media grid from Media Library       | 880 | Post Masonry Grid<br>Posts, pages or custom posts in<br>masonry grid | 880 | Masonry Media Grid<br>Masonry media grid from Media<br>Library | 0  | Revolution Slider<br>Place Revolution slider                                     |         | Accordion                                                    |
| *   | Events Display                                        | ¥    | Donations Forms                                   |     | Styled Google Maps                                                   | н   | Section Title                                                  |    | Hierarchy                                                                        |         | lcon Boxes                                                   |
| 4   | Image carousel                                        | i    | Info Box                                          | ≔   | List                                                                 | 0   | Promo Section                                                  |    | Recent Posts                                                                     | <b></b> | Verse                                                        |
| 0   | Video Button                                          |      | Parish Community                                  |     | Gallery Grid                                                         | 9   | History                                                        |    | Parish Office                                                                    |         | Sacrament Display                                            |
| ?   | Sermons                                               | 쌸    | Team display                                      | •   | Testimonial                                                          | C   | Revolution Slider 5                                            | Ŵ  | WP Search<br>A search form for your site                                         | Ŵ       | WP Meta<br>Log in/out, admin, feed and<br>WordPress links    |
| Ŵ   | WP Recent Comments<br>The most recent comments        | Ŵ    | WP Calendar<br>A calendar of your sites posts     | Ŵ   | WP Pages<br>Your sites WordPress Pages                               | Ŵ   | WP Tag Cloud<br>Your most used tags in cloud format            | Ŵ  | WP Custom Menu<br>Use this widget to add one of your<br>custom menus as a widget | Ŵ       | WP Text<br>Arbitrary text or HTML                            |
|     | WP Recent Posts<br>The most recent posts on your site |      | WP Categories<br>A list or dropdown of categories |     | WP Archives<br>A monthly archive of your sites posts                 |     | WP RSS                                                         |    |                                                                                  |         |                                                              |

This element lets you add images that can be set to be dynamic.

| Image carousel Settings  | <b>o</b> _ × |
|--------------------------|--------------|
| General                  |              |
|                          |              |
| Rows count               |              |
| One                      | •            |
| Columns count            |              |
| 5                        | •            |
| Dotted navigation<br>Yes |              |
| Autoplay Yes             |              |
| Autoplay speed           |              |
| 1000                     |              |
| Speed [ ms ]             |              |
| 1000                     |              |
| First row images         |              |
| Close Save changes       |              |

- Rows count Number of rows in the image carousel.
- Columns count Number of columns in a row.
- Dotted navigation Option to add a dotted navigation in the slider.
- Autoplay Option to make the slider move automatically.
  - Autoplay speed Speed of the slider when moving.

- Speed [ms] Speed of the slider when moving.
- First row images Images in the First row of the slider.
- Second row images If Row count is set to Two, this will show. Images in the Second row of the slider.

| Spansars<br>Our Top Parti | ners            |              |              |   |
|---------------------------|-----------------|--------------|--------------|---|
| GREENVILLE                | Slimmy Jeans    | DRESSMAKER'S | MEDLEY & CO. |   |
| WOODN                     | C CLIENT'S NAME | Cient's Name | G©ALS        | œ |

## 3.1.9 Info Box

| dd E | lement                                                |      |                                                   |                                                                      |     |                                                                |    |                                                                                  | C | Fearch element by name                                       |
|------|-------------------------------------------------------|------|---------------------------------------------------|----------------------------------------------------------------------|-----|----------------------------------------------------------------|----|----------------------------------------------------------------------------------|---|--------------------------------------------------------------|
| All  | Content Social Structu                                | re V | VordPress Widgets Religia                         | Deprecated                                                           |     |                                                                |    |                                                                                  |   |                                                              |
|      | Tour<br>Vertical tabbed content                       |      | Accordion<br>Collapsible content panels           | Pageable Container<br>Pageable content container                     | a   | Custom Heading<br>Text with Google fonts                       | GO | Button<br>Eye catching button                                                    | F | Call to Action<br>Catch visitors attention with CTA<br>block |
|      | Widgetised Sidebar<br>WordPress widgetised sidebar    |      | Posts Slider<br>Slider with WP Posts              | Video Player<br>Embed YouTube/Vimeo player                           |     | Google Maps<br>Map block                                       |    | Raw HTML<br>Output raw HTML code on your<br>page                                 |   | Raw JS<br>Output raw JavaScript code on your<br>page         |
| ••   | Flickr Widget<br>Image feed from Flickr account       | -    | Progress Bar<br>Animated progress bar             | Pie Chart<br>Animated pie chart                                      | 0   | Round Chart<br>Pie and Doughnut charts                         | ۱. | Line Chart<br>Line and Bar charts                                                |   | Empty Space<br>Blank space with custom height                |
|      | Post Grid<br>Posts, pages or custom posts in grid     |      | Media Grid<br>Media grid from Media Library       | Post Masonry Grid<br>Posts, pages or custom posts in<br>masonry grid | 880 | Masonry Media Grid<br>Masonry media grid from Media<br>Library | 0  | Revolution Slider<br>Place Revolution slider                                     |   | Accordion                                                    |
|      | Events Display                                        | ¥    | Donations Forms                                   | Styled Google Maps                                                   | Н   | Section Title                                                  |    | Hierarchy                                                                        |   | Icon Boxes                                                   |
| 4    | Image carousel                                        | i    | Info Box                                          | List                                                                 | 0   | Promo Section                                                  |    | Recent Posts                                                                     | 4 | Verse                                                        |
| 0    | Video Button                                          |      | Parish Community                                  | Gallery Grid                                                         | 9   | History                                                        |    | Parish Office                                                                    |   | Sacrament Display                                            |
| ?    | Sermons                                               | 쌸    | Team display                                      | 🗩 Testimonial                                                        | C   | Revolution Slider 5                                            | Ŵ  | WP Search<br>A search form for your site                                         | Ŵ | WP Meta<br>Log in/out, admin, feed and<br>WordPress links    |
| Ŵ    | WP Recent Comments<br>The most recent comments        | Ŵ    | WP Calendar<br>A calendar of your sites posts     | WP Pages<br>Your sites WordPress Pages                               | Ŵ   | WP Tag Cloud<br>Your most used tags in cloud format            | Ŵ  | WP Custom Menu<br>Use this widget to add one of your<br>custom menus as a widget | Ŵ | WP Text<br>Arbitrary text or HTML                            |
| Ŵ    | WP Recent Posts<br>The most recent posts on your site | Ŵ    | WP Categories<br>A list or dropdown of categories | WP Archives<br>A monthly archive of your sites posts                 | Ŵ   | WP RSS<br>Entries from any RSS or Atom feed                    |    |                                                                                  |   |                                                              |

This element will let you add an info box that is customized.

| Info Box Settings         | <b>o</b> _ × |
|---------------------------|--------------|
| Title                     |              |
|                           |              |
| Display Icon or Image Yes |              |
| Detail                    |              |
|                           | 11           |
| Add link after text?      |              |
| Number of info            |              |
| 1                         | •            |
| Icon 1                    |              |
| Text 1                    |              |
|                           |              |
| Close Save changes        |              |

- Title Title for the info box.
- Display Icon or Image Option to add an icon or image in the info box.
  - Icon/Image Choose an icon/image to use.
- Detail Text details that will be shown below the title.
- Add link after text? Option to add a link after the details .
  - Text Text for the link.
  - Enter page title Page title of the page to redirect when text-link is clicked.
- Number of info Number of information to show.

- Icon # Choose an icon for icon #.
- Text # Text details of text #.

| © G       | et In Touch                                                   |
|-----------|---------------------------------------------------------------|
| Proin gra | wida nibh vel velit auctor aliquet. Aenean sollicitudin. This |
| is Phosho | op's version of Lorem Ipsum. Contact Us                       |
| •         | 121 King Street, Melbourne, Australia<br>Victoria 3000        |
| ¢         | +61 3 8376 6284, +61 3 2555 682 458                           |
|           | godlove@gracechurch.com                                       |
|           |                                                               |

## 3.1.10 List

| All | Content Social Structu                                | re       | WordPress Widgets Religia                         | Depi     | recated                                                              |     |                                                                |    |                                                                                  |          |                                                              |
|-----|-------------------------------------------------------|----------|---------------------------------------------------|----------|----------------------------------------------------------------------|-----|----------------------------------------------------------------|----|----------------------------------------------------------------------------------|----------|--------------------------------------------------------------|
|     | <b>Tour</b><br>Vertical tabbed content                |          | Accordion<br>Collapsible content panels           |          | Pageable Container<br>Pageable content container                     | a   | Custom Heading<br>Text with Google fonts                       | co | Button<br>Eye catching button                                                    | =        | Call to Action<br>Catch visitors attention with CTA<br>block |
|     | Widgetised Sidebar<br>WordPress widgetised sidebar    |          | Posts Slider<br>Slider with WP Posts              | 0        | Video Player<br>Embed YouTube/Vimeo player                           |     | Google Maps<br>Map block                                       |    | Raw HTML<br>Output raw HTML code on your<br>page                                 |          | Raw JS<br>Output raw JavaScript code on your<br>page         |
| ••  | Flickr Widget<br>Image feed from Flickr account       | -        | Progress Bar<br>Animated progress bar             |          | Pie Chart<br>Animated pie chart                                      | 0   | Round Chart<br>Pie and Doughnut charts                         | ۱. | Line Chart<br>Line and Bar charts                                                |          | Empty Space<br>Blank space with custom height                |
|     | Post Grid<br>Posts, pages or custom posts in grid     | 888      | Media Grid<br>Media grid from Media Library       | 880      | Post Masonry Grid<br>Posts, pages or custom posts in<br>masonry grid | 880 | Masonry Media Grid<br>Masonry media grid from Media<br>Library | 0  | Revolution Slider<br>Place Revolution slider                                     |          | Accordion                                                    |
|     | Events Display                                        | Ť        | Donations Forms                                   |          | Styled Google Maps                                                   | н   | Section Title                                                  |    | Hierarchy                                                                        |          | Icon Boxes                                                   |
| 4   | Image carousel                                        | i        | Info Box                                          | ≔        | List                                                                 | 0   | Promo Section                                                  | e  | Recent Posts                                                                     | <b>+</b> | Verse                                                        |
| 0   | Video Button                                          |          | Parish Community                                  |          | Gallery Grid                                                         | ອ   | History                                                        |    | Parish Office                                                                    |          | Sacrament Display                                            |
| ?   | Sermons                                               | 꺌        | Team display                                      | •        | Testimonial                                                          | C   | Revolution Slider 5                                            | Ŵ  | WP Search<br>A search form for your site                                         | Ŵ        | WP Meta<br>Log in/out, admin, feed and<br>WordPress links    |
| Ŵ   | WP Recent Comments<br>The most recent comments        | Ŵ        | WP Calendar<br>A calendar of your sites posts     | Ŵ        | WP Pages<br>Your sites WordPress Pages                               | Ŵ   | WP Tag Cloud<br>Your most used tags in cloud format            | Ŵ  | WP Custom Menu<br>Use this widget to add one of your<br>custom menus as a widget | Ŵ        | WP Text<br>Arbitrary text or HTML                            |
| A   | WP Recent Posts<br>The most recent posts on your site | <b>N</b> | WP Categories<br>A list or dropdown of categories | <b>B</b> | WP Archives<br>A monthly archive of your sites posts                 | a   | WP RSS                                                         |    |                                                                                  |          |                                                              |

This element will let you add a list of items with icon.

| List Settings      | <b>o</b> _ × |
|--------------------|--------------|
| Number of list     |              |
| 1                  |              |
| Maximum of 20      |              |
| Icon Color         |              |
| Motive             | •            |
| Icon 1             |              |
|                    |              |
| Text 1             |              |
|                    |              |
| Close Save changes |              |

- Number of list Number of list.
- Icon Color Color scheme of the icon.
- Icon # Choose an icon to for Icon # of the list.
- Text # Text details of Text # of the list.

# What We Do?

Proin gravida nibh vel velit auctor ak quet. Aenean itudin, lorem quis dum auctor, nisi elit consequat. This is Photoshop's version of Lorem.

- 👉 Getting Through Hard Times
- C Developing A Spiritual Mentality
- ♂ Sharing Is Caring
- 🖒 Connect With Others
- 👉 Let The Sunset Inspire You
- Always love one another "The Lord"

# 3.1.11 Promo Section

| All | Content Social Structur                               | re  | WordPress Widgets Religia                         | Dep | precated                                                             |     |                                                                |    |                                                                                  |          |                                                              |
|-----|-------------------------------------------------------|-----|---------------------------------------------------|-----|----------------------------------------------------------------------|-----|----------------------------------------------------------------|----|----------------------------------------------------------------------------------|----------|--------------------------------------------------------------|
|     | Tour<br>Vertical tabbed content                       |     | Accordion<br>Collapsible content panels           |     | Pageable Container<br>Pageable content container                     | a   | Custom Heading<br>Text with Google fonts                       | GO | Button<br>Eye catching button                                                    | F        | Call to Action<br>Catch visitors attention with CTA<br>block |
|     | Widgetised Sidebar<br>WordPress widgetised sidebar    |     | Posts Slider<br>Slider with WP Posts              | C   | Video Player<br>Embed YouTube/Vimeo player                           |     | Google Maps<br>Map block                                       |    | Raw HTML<br>Output raw HTML code on your<br>page                                 |          | Raw JS<br>Output raw JavaScript code on your<br>page         |
| ••  | Flickr Widget<br>Image feed from Flickr account       | -   | Progress Bar<br>Animated progress bar             |     | Pie Chart<br>Animated pie chart                                      | 0   | Round Chart<br>Pie and Doughnut charts                         | ۱. | Line Chart<br>Line and Bar charts                                                |          | Empty Space<br>Blank space with custom height                |
| 888 | Post Grid<br>Posts, pages or custom posts in grid     |     | Media Grid<br>Media grid from Media Library       | 880 | Post Masonry Grid<br>Posts, pages or custom posts in<br>masonry grid | 880 | Masonry Media Grid<br>Masonry media grid from Media<br>Library | C  | Revolution Slider<br>Place Revolution slider                                     |          | Accordion                                                    |
|     | Events Display                                        | Ť   | Donations Forms                                   |     | Styled Google Maps                                                   | Н   | Section Title                                                  |    | Hierarchy                                                                        |          | Icon Boxes                                                   |
| 4   | Image carousel                                        | i   | Info Box                                          | ≔   | List                                                                 | 0   | Promo Section                                                  |    | Recent Posts                                                                     | <b>+</b> | Verse                                                        |
| 0   | Video Button                                          |     | Parish Community                                  |     | Gallery Grid                                                         | 9   | History                                                        |    | Parish Office                                                                    |          | Sacrament Display                                            |
| ?   | Sermons                                               | *** | Team display                                      | •   | Testimonial                                                          | C   | Revolution Slider 5                                            | Ŵ  | WP Search<br>A search form for your site                                         | Ŵ        | WP Meta<br>Log in/out, admin, feed and<br>WordPress links    |
| Ŵ   | WP Recent Comments<br>The most recent comments        | Ŵ   | WP Calendar<br>A calendar of your sites posts     | Ŵ   | WP Pages<br>Your sites WordPress Pages                               | Ŵ   | WP Tag Cloud<br>Your most used tags in cloud format            | Ŵ  | WP Custom Menu<br>Use this widget to add one of your<br>custom menus as a widget | Ŵ        | WP Text<br>Arbitrary text or HTML                            |
| n,  | WP Recent Posts<br>The most recent posts on your site |     | WP Categories<br>A list or dropdown of categories | a   | WP Archives<br>A monthly archive of your sites posts                 | a   | WP RSS                                                         |    |                                                                                  |          |                                                              |

This element lets you add a promo banner in the page.

| Promo Section Settings         | <b>o</b> _× |
|--------------------------------|-------------|
| Title                          | Â           |
|                                |             |
| Subtitle                       |             |
|                                |             |
| Displayed same line with Title |             |
| Display Icon?                  |             |
| ✓ Yes                          |             |
| Icon                           |             |
| Color                          |             |
| Motive                         | •           |
| Button Text                    |             |
|                                |             |
| Text displayed on the button   |             |
| Url                            |             |
|                                |             |
| Url for button                 | -           |
| Close Save changes             |             |

- Title Text for the title of the Promo Section.
- Subtitle Text for the subtitle of the Promo Section.
- **Display Icon?** Option to add an icon to a list.
  - Icon Choose an icon to use.
- Color Color scheme of the Promo Section.
- Button Text Text content of the button.
- Url URL link of the page you want to redirect.

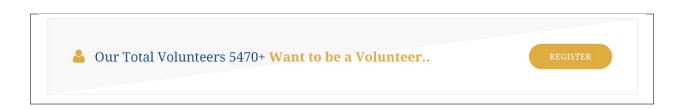

## 3.1.12 Recent Posts

| .dd | Element                                               |      |                                                   |      |                                                                      |     |                                                                |    |                                                                                  | C | C Search element by name                                     |
|-----|-------------------------------------------------------|------|---------------------------------------------------|------|----------------------------------------------------------------------|-----|----------------------------------------------------------------|----|----------------------------------------------------------------------------------|---|--------------------------------------------------------------|
| All | Content Social Structu                                | re ۱ | WordPress Widgets Religia                         | Depr | recated                                                              |     |                                                                |    |                                                                                  |   |                                                              |
|     | <b>Tour</b><br>Vertical tabbed content                |      | Accordion<br>Collapsible content panels           |      | Pageable Container<br>Pageable content container                     | a   | Custom Heading<br>Text with Google fonts                       | co | Button<br>Eye catching button                                                    | F | Call to Action<br>Catch visitors attention with CTA<br>block |
|     | Widgetised Sidebar<br>WordPress widgetised sidebar    |      | Posts Slider<br>Slider with WP Posts              | 0    | Video Player<br>Embed YouTube/Vimeo player                           |     | Google Maps<br>Map block                                       |    | Raw HTML<br>Output raw HTML code on your<br>page                                 |   | Raw JS<br>Output raw JavaScript code on your<br>page         |
| ••  | Flickr Widget<br>Image feed from Flickr account       | -    | Progress Bar<br>Animated progress bar             |      | Pie Chart<br>Animated pie chart                                      | 0   | Round Chart<br>Pie and Doughnut charts                         | ۱. | Line Chart<br>Line and Bar charts                                                |   | Empty Space<br>Blank space with custom height                |
| 888 | Post Grid<br>Posts, pages or custom posts in grid     | :::  | Media Grid<br>Media grid from Media Library       | 880  | Post Masonry Grid<br>Posts, pages or custom posts in<br>masonry grid | 880 | Masonry Media Grid<br>Masonry media grid from Media<br>Library | 0  | Revolution Slider<br>Place Revolution slider                                     |   | Accordion                                                    |
|     | Events Display                                        | Ť    | Donations Forms                                   |      | Styled Google Maps                                                   | H   | Section Title                                                  |    | Hierarchy                                                                        |   | Icon Boxes                                                   |
| 4   | Image carousel                                        | i    | Info Box                                          | ≔    | List                                                                 | 0   | Promo Section                                                  | e  | Recent Posts                                                                     | ÷ | Verse                                                        |
| 0   | Video Button                                          |      | Parish Community                                  |      | Gallery Grid                                                         | Э   | History                                                        |    | Parish Office                                                                    | • | Sacrament Display                                            |
| ?   | Sermons                                               | **   | Team display                                      | •    | Testimonial                                                          | C   | Revolution Slider 5                                            | Ŵ  | WP Search<br>A search form for your site                                         | Ŵ | WP Meta<br>Log in/out, admin, feed and<br>WordPress links    |
| Ŵ   | WP Recent Comments<br>The most recent comments        | Ŵ    | WP Calendar<br>A calendar of your sites posts     | Ŵ    | WP Pages<br>Your sites WordPress Pages                               | Ŵ   | WP Tag Cloud<br>Your most used tags in cloud format            | Ŵ  | WP Custom Menu<br>Use this widget to add one of your<br>custom menus as a widget | Ŵ | WP Text<br>Arbitrary text or HTML                            |
| Ŵ   | WP Recent Posts<br>The most recent posts on your site | Ŵ    | WP Categories<br>A list or dropdown of categories | Ŵ    | WP Archives<br>A monthly archive of your sites posts                 | Ŵ   | WP RSS<br>Entries from any RSS or Atom feed                    |    |                                                                                  |   |                                                              |

This element lets you add the latest blog posts.

| Recent Posts Settings | <b>o</b> _× |
|-----------------------|-------------|
| General Filters       |             |
| Autoplay              |             |
| Ves Yes               |             |
| Autoplay slider       |             |
| Autoplay speed        |             |
| 3000                  |             |
| Speed [ ms ]          |             |
| 1000                  |             |
|                       |             |
| Close Save changes    |             |

#### -General Tab-

- Autoplay Option to make the slider move automatically.
  - Autoplay speed Speed of the slider when moving.
  - Speed [ms] Speed of the slider when moving.

#### -Filters Tab-

- Limit Set results limit.
- Skip X elements Skip a number of elements from the results.
- Order How the posts order looks.
- Order by How the posts are ordered.
- Specify Posts Only selected posts are shown.
- Exclude Posts None of the selected posts will be displayed.
- Specify Categories Only show posts under the categories of blog posts.
- Exclude Categories None of the posts under the categories of blog posts well show.
- Specify post tags Only show posts with selected tags.
- Keyword search Show items with certain keyword.

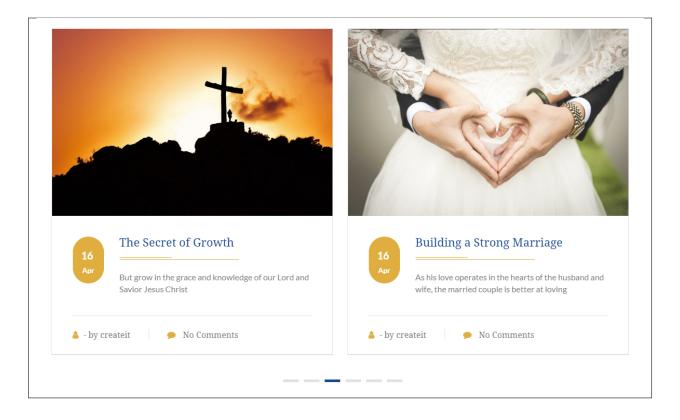

## 3.1.13 Verse

| All | Content Social Structu                                | re \     | VordPress Widgets Religia                         | Dep | recated                                                              |     |                                                                |    |                                                                                  |   |                                                              |
|-----|-------------------------------------------------------|----------|---------------------------------------------------|-----|----------------------------------------------------------------------|-----|----------------------------------------------------------------|----|----------------------------------------------------------------------------------|---|--------------------------------------------------------------|
|     | Tour<br>Vertical tabbed content                       |          | Accordion<br>Collapsible content panels           |     | Pageable Container<br>Pageable content container                     | a   | Custom Heading<br>Text with Google fonts                       | GO | Button<br>Eye catching button                                                    | F | Call to Action<br>Catch visitors attention with CTA<br>block |
| •   | Widgetised Sidebar<br>WordPress widgetised sidebar    |          | Posts Slider<br>Slider with WP Posts              | 0   | Video Player<br>Embed YouTube/Vimeo player                           |     | Google Maps<br>Map block                                       |    | Raw HTML<br>Output raw HTML code on your<br>page                                 |   | Raw JS<br>Output raw JavaScript code on your<br>page         |
| •   | Flickr Widget<br>Image feed from Flickr account       |          | Progress Bar<br>Animated progress bar             |     | Pie Chart<br>Animated pie chart                                      | 0   | Round Chart<br>Pie and Doughnut charts                         | ۱. | Line Chart<br>Line and Bar charts                                                |   | Empty Space<br>Blank space with custom height                |
|     | Post Grid<br>Posts, pages or custom posts in grid     | ***      | Media Grid<br>Media grid from Media Library       | 880 | Post Masonry Grid<br>Posts, pages or custom posts in<br>masonry grid | 880 | Masonry Media Grid<br>Masonry media grid from Media<br>Library | 0  | Revolution Slider<br>Place Revolution slider                                     |   | Accordion                                                    |
|     | Events Display                                        | Ť        | Donations Forms                                   |     | Styled Google Maps                                                   | Н   | Section Title                                                  |    | Hierarchy                                                                        |   | Icon Boxes                                                   |
| 4   | Image carousel                                        | i        | Info Box                                          | ≔   | List                                                                 | 0   | Promo Section                                                  |    | Recent Posts                                                                     | ÷ | Verse                                                        |
| D   | Video Button                                          |          | Parish Community                                  |     | Gallery Grid                                                         | 9   | History                                                        |    | Parish Office                                                                    |   | Sacrament Display                                            |
| ?   | Sermons                                               | 쌸        | Team display                                      | •   | Testimonial                                                          | C   | Revolution Slider 5                                            | Ŵ  | WP Search<br>A search form for your site                                         | Ŵ | WP Meta<br>Log in/out, admin, feed and<br>WordPress links    |
| Ň   | WP Recent Comments<br>The most recent comments        | Ŵ        | WP Calendar<br>A calendar of your sites posts     | Ŵ   | WP Pages<br>Your sites WordPress Pages                               | Ŵ   | WP Tag Cloud<br>Your most used tags in cloud format            | Ŵ  | WP Custom Menu<br>Use this widget to add one of your<br>custom menus as a widget | Ŵ | WP Text<br>Arbitrary text or HTML                            |
| T)  | WP Recent Posts<br>The most recent posts on your site | <b>A</b> | WP Categories<br>A list or dropdown of categories | A   | WP Archives<br>A monthly archive of your sites posts                 | a   | WP RSS                                                         |    |                                                                                  |   |                                                              |

This element lets you add a custom slider of verses with image.

| Verse Settings      | <b>¢</b> _ × |
|---------------------|--------------|
| Color               |              |
| Light               | •            |
| Autoplay            |              |
| Yes Autoplay slider |              |
| Number of images    |              |
| 1                   | •            |
| Image 1             |              |
|                     |              |
| Title 1             |              |
| Verse 1             |              |
|                     | 1            |
| Book 1              |              |
|                     |              |
| Chapter and Verse1  |              |
|                     |              |
| Close Save changes  |              |

- Color Color scheme of the Verse. Use Light if the background is dark and use Dark if the background is light.
- Autoplay Option to make the slider move automatically.
  - Autoplay speed Speed of the slider when moving.
  - Speed [ms] Speed of the slider when moving.

- Number of images Number of slider with image.
- Image # Choose an image for Image #.
- Title # Title for the verse in Title #.
- Verse # Verse or Passage you want to show in Verse #.
- **Book #** Where the verse or passage is written.
- Chapter and Verse # What chapter and paragraph in the book is the verse from.

| Jesus Christ Said: •<br>" For God so loved the world that he gave his one and only begotten Son, that who<br>ever believes in him shall not perish but have eternal life." |
|----------------------------------------------------------------------------------------------------|
| Bible : Mattew 23:40                                                                                                    |
|                                                                                                    |

### 3.1.14 Video Button

| All  | Content Social Structu                                | re \ | WordPress Widgets Religia                         | Deprecated                                                           |     |                                                                |    |                                                                                  |          |                                                              |
|------|-------------------------------------------------------|------|---------------------------------------------------|----------------------------------------------------------------------|-----|----------------------------------------------------------------|----|----------------------------------------------------------------------------------|----------|--------------------------------------------------------------|
|      | <b>Tour</b><br>Vertical tabbed content                |      | Accordion<br>Collapsible content panels           | Pageable Container<br>Pageable content container                     | a   | Custom Heading<br>Text with Google fonts                       | co | Button<br>Eye catching button                                                    | F        | Call to Action<br>Catch visitors attention with CTA<br>block |
|      | Widgetised Sidebar<br>WordPress widgetised sidebar    |      | Posts Slider<br>Slider with WP Posts              | Video Player<br>Embed YouTube/Vimeo player                           |     | Google Maps<br>Map block                                       |    | Raw HTML<br>Output raw HTML code on your<br>page                                 |          | Raw JS<br>Output raw JavaScript code on your<br>page         |
| ••   | Flickr Widget<br>Image feed from Flickr account       |      | Progress Bar<br>Animated progress bar             | Pie Chart<br>Animated pie chart                                      | 0   | Round Chart<br>Pie and Doughnut charts                         | ۱. | Line Chart<br>Line and Bar charts                                                |          | Empty Space<br>Blank space with custom height                |
| :::: | Post Grid<br>Posts, pages or custom posts in grid     | ***  | Media Grid<br>Media grid from Media Library       | Post Masonry Grid<br>Posts, pages or custom posts in<br>masonry grid | 880 | Masonry Media Grid<br>Masonry media grid from Media<br>Library | C  | Revolution Slider<br>Place Revolution slider                                     |          | Accordion                                                    |
|      | Events Display                                        | Ť    | Donations Forms                                   | Styled Google Maps                                                   | Н   | Section Title                                                  |    | Hierarchy                                                                        |          | Icon Boxes                                                   |
| 4    | Image carousel                                        | i    | Info Box                                          | List                                                                 | Ø   | Promo Section                                                  | e  | Recent Posts                                                                     | <b>+</b> | Verse                                                        |
| 0    | Video Button                                          |      | Parish Community                                  | Gallery Grid                                                         | 9   | History                                                        |    | Parish Office                                                                    |          | Sacrament Display                                            |
| ?    | Sermons                                               | 쌸    | Team display                                      | 🗩 Testimonial                                                        | C   | Revolution Slider 5                                            | Ŵ  | WP Search<br>A search form for your site                                         | Ŵ        | WP Meta<br>Log in/out, admin, feed and<br>WordPress links    |
| Ŵ    | WP Recent Comments<br>The most recent comments        | Ŵ    | WP Calendar<br>A calendar of your sites posts     | WP Pages<br>Your sites WordPress Pages                               | Ŵ   | WP Tag Cloud<br>Your most used tags in cloud format            | Ŵ  | WP Custom Menu<br>Use this widget to add one of your<br>custom menus as a widget | Ŵ        | WP Text<br>Arbitrary text or HTML                            |
| n,   | WP Recent Posts<br>The most recent posts on your site | a    | WP Categories<br>A list or dropdown of categories | WP Archives<br>A monthly archive of your sites post                  | a   | WP RSS                                                         |    |                                                                                  |          |                                                              |

| This element lets you a text-lin | nk for a popup video. | You can add an icon or i | mage beside the text-link. |
|----------------------------------|-----------------------|--------------------------|----------------------------|
|                                  |                       |                          |                            |

| Video Button Settings           | <b>o</b> _ × |
|---------------------------------|--------------|
| Button Text                     |              |
|                                 |              |
| Text Color                      |              |
| Motive                          | •            |
| Popup Link                      |              |
| Tuna in link for video          |              |
| Type in link for video Position |              |
| Left                            | •            |
| Display Icon or Image<br>✓ Yes  |              |
| Icon or Image                   |              |
| Icon                            | •            |
| Displayed at the top of header  |              |
| Icon                            |              |
| Icon Color                      |              |
| Motive                          | •            |
|                                 |              |
| Close Save changes              |              |

- Button Text Text that will be displayed fro the text-link.
- Text Color Text color of the Button Text.
- **Popup Link** Link for the video shown in the popup.
- **Position** Location where the Video button will show in the row.

- Display Icon or Image Option to add an icon or image beside the Video Button.
- Icon or Image Choose either to display an icon or image.
  - 1. Icon If Icon is chosen:
    - Icon Choose an icon to use.
    - Icon Color Color of the icon.
  - 2. Image If Image is chosen:
    - Image Choose an image to use.

| Take A Tour                              |  |
|------------------------------------------|--|
| Are You Ready Joing Our Event Programs ? |  |
| Play Video JOIN US!                      |  |
|                                          |  |

## 3.1.15 Parish Community

| All | Content Social Structu                                | re \ | NordPress Widgets Religia                         | Dep | recated                                                              |     |                                                                |    |                                                                                  |   |                                                              |
|-----|-------------------------------------------------------|------|---------------------------------------------------|-----|----------------------------------------------------------------------|-----|----------------------------------------------------------------|----|----------------------------------------------------------------------------------|---|--------------------------------------------------------------|
|     | Tour<br>Vertical tabbed content                       |      | Accordion<br>Collapsible content panels           |     | Pageable Container<br>Pageable content container                     | a   | Custom Heading<br>Text with Google fonts                       | co | Button<br>Eye catching button                                                    | = | Call to Action<br>Catch visitors attention with CTA<br>block |
|     | Widgetised Sidebar<br>WordPress widgetised sidebar    |      | Posts Slider<br>Slider with WP Posts              | 0   | Video Player<br>Embed YouTube/Vimeo player                           |     | Google Maps<br>Map block                                       |    | Raw HTML<br>Output raw HTML code on your<br>page                                 |   | Raw JS<br>Output raw JavaScript code on your<br>page         |
| ••  | Flickr Widget<br>Image feed from Flickr account       |      | Progress Bar<br>Animated progress bar             |     | Pie Chart<br>Animated pie chart                                      | 0   | Round Chart<br>Pie and Doughnut charts                         | ۱. | Line Chart<br>Line and Bar charts                                                |   | Empty Space<br>Blank space with custom height                |
| 888 | Post Grid<br>Posts, pages or custom posts in grid     |      | Media Grid<br>Media grid from Media Library       | 880 | Post Masonry Grid<br>Posts, pages or custom posts in<br>masonry grid | 880 | Masonry Media Grid<br>Masonry media grid from Media<br>Library | 0  | Revolution Slider<br>Place Revolution slider                                     |   | Accordion                                                    |
|     | Events Display                                        | Ť    | Donations Forms                                   |     | Styled Google Maps                                                   | Н   | Section Title                                                  |    | Hierarchy                                                                        |   | Icon Boxes                                                   |
| 4   | Image carousel                                        | i    | Info Box                                          | ≔   | List                                                                 | 0   | Promo Section                                                  |    | Recent Posts                                                                     | ÷ | Verse                                                        |
| 0   | Video Button                                          |      | Parish Community                                  |     | Gallery Grid                                                         | 9   | History                                                        |    | Parish Office                                                                    |   | Sacrament Display                                            |
| ?   | Sermons                                               | 쌸    | Team display                                      | •   | Testimonial                                                          | C   | Revolution Slider 5                                            | Ŵ  | WP Search<br>A search form for your site                                         | Ŵ | WP Meta<br>Log in/out, admin, feed and<br>WordPress links    |
| Ŵ   | WP Recent Comments<br>The most recent comments        | Ŵ    | WP Calendar<br>A calendar of your sites posts     | Ŵ   | WP Pages<br>Your sites WordPress Pages                               | Ŵ   | WP Tag Cloud<br>Your most used tags in cloud format            | Ŵ  | WP Custom Menu<br>Use this widget to add one of your<br>custom menus as a widget | Ŵ | WP Text<br>Arbitrary text or HTML                            |
| R   | WP Recent Posts<br>The most recent posts on your site | A    | WP Categories<br>A list or dropdown of categories | A   | WP Archives<br>A monthly archive of your sites posts                 | a   | WP RSS                                                         |    |                                                                                  |   |                                                              |

This element lets you show items in the Parish Communities post type.

| Parish Community Settings                                                | <b>o</b> _× |
|--------------------------------------------------------------------------|-------------|
| Enter Parish Community title                                             |             |
| Click here and start typing                                              |             |
| Only one sermon is allowed, leave empty to get the latest sermon         |             |
| Sort Parish Community                                                    |             |
| Descending                                                               | •           |
| Select order whether its descending or ascending.                        |             |
| Order by                                                                 |             |
| ID                                                                       | •           |
| Select order whether its descending or ascending.                        |             |
| Limit                                                                    |             |
| -1                                                                       |             |
| Enter number of items to be displayed, default is -1 to get all products |             |
| Choose category                                                          |             |
| Click here and start typing                                              |             |
| Full Width?                                                              |             |
| Close Save changes                                                       |             |

- Enter Parish Community title Specify a parish community title.
- Sort Parish Community How the posts order looks.
- Order by How the posts are ordered.
- Limit Set results limit.
- Choose category Only show posts under the categories of Parish.
- Full Width? Option to have the post occupy the whole row.

| All     •       He Cares Foundation     •       The center takes care of street children     •       LEARN MORE     • | Search | Pastoral Care Center The Pastoral Care Center ministers to those who are emotionally and spiritually wounded through counselling LEARN MORE                       |
|----------------------------------------------------------------------------------------------------|--------|----------------------------------------------------------------------------------------------------|
| Prison Ministry<br>The Prison Ministry group goes to the Correctional<br>Institution for Women<br>LEARN MORE          |        | Light of Jesus Family<br>The Light of Jesus Family is one big family. What<br>makes us big is God's big love for us, our big love for<br>God and for one another. |

## 3.1.16 Gallery Grid

| All | Content Social Structu                                | re 1 | NordPress Widgets Religia                         | Dep | recated                                                              |                                                                                                    |                                                                |    |                                                                                  |   |                                                              |
|-----|-------------------------------------------------------|------|---------------------------------------------------|-----|----------------------------------------------------------------------|----------------------------------------------------------------------------------------------------|----------------------------------------------------------------|----|----------------------------------------------------------------------------------|---|--------------------------------------------------------------|
|     | <b>Tour</b><br>Vertical tabbed content                |      | Accordion<br>Collapsible content panels           |     | Pageable Container<br>Pageable content container                     | a                                                                                                    | Custom Heading<br>Text with Google fonts                       | GO | Button<br>Eye catching button                                                    | F | Call to Action<br>Catch visitors attention with CTA<br>block |
|     | Widgetised Sidebar<br>WordPress widgetised sidebar    |      | Posts Slider<br>Slider with WP Posts              | 0   | Video Player<br>Embed YouTube/Vimeo player                           | </td <td>Google Maps<br/>Map block</td> <td></td> <td>Raw HTML<br/>Output raw HTML code on your<br/>page</td> <td></td> <td>Raw JS<br/>Output raw JavaScript code on your<br/>page</td> | Google Maps<br>Map block                                       |    | Raw HTML<br>Output raw HTML code on your<br>page                                 |   | Raw JS<br>Output raw JavaScript code on your<br>page         |
| ••  | Flickr Widget<br>Image feed from Flickr account       |      | Progress Bar<br>Animated progress bar             |     | Pie Chart<br>Animated pie chart                                      | 0                                                                                                    | Round Chart<br>Pie and Doughnut charts                         | ۱. | Line Chart<br>Line and Bar charts                                                |   | Empty Space<br>Blank space with custom height                |
| 888 | Post Grid<br>Posts, pages or custom posts in grid     |      | Media Grid<br>Media grid from Media Library       | 880 | Post Masonry Grid<br>Posts, pages or custom posts in<br>masonry grid | 880                                                                                                    | Masonry Media Grid<br>Masonry media grid from Media<br>Library | C  | Revolution Slider<br>Place Revolution slider                                     |   | Accordion                                                    |
|     | Events Display                                        | Ť    | Donations Forms                                   |     | Styled Google Maps                                                   | Н                                                                                                    | Section Title                                                  |    | Hierarchy                                                                        |   | Icon Boxes                                                   |
| 4   | Image carousel                                        | i    | Info Box                                          | ≔   | List                                                                 | 0                                                                                                    | Promo Section                                                  |    | Recent Posts                                                                     | ÷ | Verse                                                        |
| D   | Video Button                                          |      | Parish Community                                  |     | Gallery Grid                                                         | อ                                                                                                    | History                                                        |    | Parish Office                                                                    |   | Sacrament Display                                            |
| ?   | Sermons                                               | 쌸    | Team display                                      | •   | Testimonial                                                          | C                                                                                                    | Revolution Slider 5                                            | Ŵ  | WP Search<br>A search form for your site                                         | Ŵ | WP Meta<br>Log in/out, admin, feed and<br>WordPress links    |
| V   | WP Recent Comments<br>The most recent comments        | Ŵ    | WP Calendar<br>A calendar of your sites posts     | Ŵ   | WP Pages<br>Your sites WordPress Pages                               | Ŵ                                                                                                    | WP Tag Cloud<br>Your most used tags in cloud format            | Ŵ  | WP Custom Menu<br>Use this widget to add one of your<br>custom menus as a widget | Ŵ | WP Text<br>Arbitrary text or HTML                            |
| 8   | WP Recent Posts<br>The most recent posts on your site | a    | WP Categories<br>A list or dropdown of categories | 1   | WP Archives<br>A monthly archive of your sites posts                 | A                                                                                                    | WP RSS                                                         |    |                                                                                  |   |                                                              |

This element will let you show the items in the Gallery post type.

| Gallery Grid Settings                                                                       | <b>o</b> _× |
|---------------------------------------------------------------------------------------------|-------------|
| General Filter Query                                                                        |             |
| Category Filters<br>✓ Yes<br>Check to display category filters                              | ĺ           |
| Title<br>✓ Yes<br>Check to display title                                                    |             |
| Masonry  Ves  Check to enable masonry display  Desired number of columns                    |             |
| three                                                                                       | T           |
| Enter your desired number of column.                                                        |             |
| Link to archive page<br>✓ Yes<br>Check to display button that links to gallery archive page | _           |
| Button Text                                                                                 |             |
|                                                                                             | -           |
| Close Save changes                                                                          |             |

#### -General Tab-

- Category Filters Option to filter items. Will show the Filters Tab.
- Title Option to show the title of the post.
- Masonry Option to use masonry display.
- Desired number of columns Number of columns in the row.
- Link to archive page Option to add a link to the gallery archive.
  - Button Text Text inside the button for the link.

#### -Filters Tab-

• Show All Filter - Option to show all filter.

• Filter Order - How the posts order looks.

#### -Query Tab-

- Order How the posts order looks.
- Order by How the posts are ordered.
- Limit Set results limit.
- Choose category Only show posts under the categories of gallery.

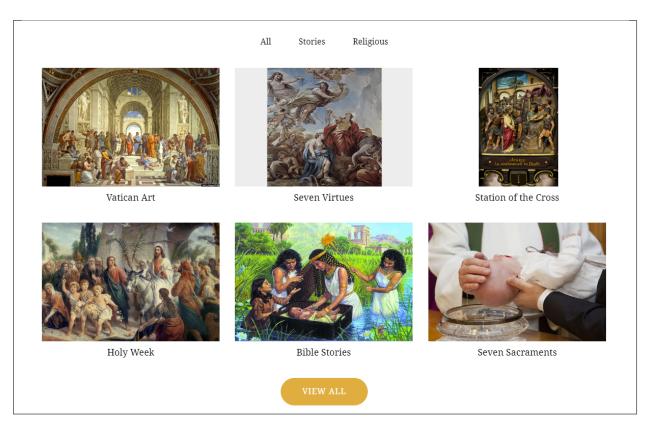

## 3.1.17 History

| All     | Content Social Structu                                | re \ | WordPress Widgets Religia                         | Dep | precated                                                             |     |                                                                |    |                                                                                  |   |                                                              |
|---------|-------------------------------------------------------|------|---------------------------------------------------|-----|----------------------------------------------------------------------|-----|----------------------------------------------------------------|----|----------------------------------------------------------------------------------|---|--------------------------------------------------------------|
|         | <b>Tour</b><br>Vertical tabbed content                |      | Accordion<br>Collapsible content panels           |     | Pageable Container<br>Pageable content container                     | a   | Custom Heading<br>Text with Google fonts                       | co | Button<br>Eye catching button                                                    | F | Call to Action<br>Catch visitors attention with CTA<br>block |
|         | Widgetised Sidebar<br>WordPress widgetised sidebar    |      | Posts Slider<br>Slider with WP Posts              | C   | Video Player<br>Embed YouTube/Vimeo player                           |     | Google Maps<br>Map block                                       |    | Raw HTML<br>Output raw HTML code on your<br>page                                 |   | Raw JS<br>Output raw JavaScript code on your<br>page         |
| ••      | Flickr Widget<br>Image feed from Flickr account       | -    | Progress Bar<br>Animated progress bar             |     | Pie Chart<br>Animated ple chart                                      | 0   | Round Chart<br>Ple and Doughnut charts                         | ۱. | Line Chart<br>Line and Bar charts                                                |   | Empty Space<br>Blank space with custom height                |
| ::::    | Post Grid<br>Posts, pages or custom posts in grid     | ***  | Media Grid<br>Media grid from Media Library       | 880 | Post Masonry Grid<br>Posts, pages or custom posts in<br>masonry grid | 880 | Masonry Media Grid<br>Masonry media grid from Media<br>Library | 0  | Revolution Slider<br>Place Revolution slider                                     |   | Accordion                                                    |
| <u></u> | Events Display                                        | ¥    | Donations Forms                                   |     | Styled Google Maps                                                   | H   | Section Title                                                  |    | Hierarchy                                                                        |   | Icon Boxes                                                   |
| 4       | Image carousel                                        | i    | Info Box                                          | ≔   | List                                                                 | 0   | Promo Section                                                  |    | Recent Posts                                                                     | 4 | Verse                                                        |
| 0       | Video Button                                          |      | Parish Community                                  |     | Gallery Grid                                                         | อ   | History                                                        |    | Parish Office                                                                    |   | Sacrament Display                                            |
| ?       | Sermons                                               | 쌸    | Team display                                      | •   | Testimonial                                                          | C   | Revolution Slider 5                                            | Ŵ  | WP Search<br>A search form for your site                                         | Ŵ | WP Meta<br>Log in/out, admin, feed and<br>WordPress links    |
| Ŵ       | WP Recent Comments<br>The most recent comments        | Ŵ    | WP Calendar<br>A calendar of your sites posts     | Ŵ   | WP Pages<br>Your sites WordPress Pages                               | Ŵ   | WP Tag Cloud<br>Your most used tags in cloud format            | Ŵ  | WP Custom Menu<br>Use this widget to add one of your<br>custom menus as a widget | Ŵ | WP Text<br>Arbitrary text or HTML                            |
| 17      | WP Recent Posts<br>The most recent posts on your site | A    | WP Categories<br>A list or dropdown of categories | Ū   | WP Archives<br>A monthly archive of your sites posts                 | A   | WP RSS                                                         |    |                                                                                  |   |                                                              |

This element lets you add the History posts in a page.

| History Settings                                                         | <b>o</b> _ × |
|--------------------------------------------------------------------------|--------------|
|                                                                          |              |
| Display Type                                                             |              |
| Horizontal(slider)                                                       | *            |
| Sort History                                                             |              |
| Descending                                                               | •            |
| Select order whether its descending or ascending.                        |              |
| Limit                                                                    |              |
| -1                                                                       |              |
| Enter number of items to be displayed, default is -1 to get all products |              |
| Choose category                                                          |              |
| Click here and start typing                                              |              |
| Title                                                                    |              |
| Enter Title                                                              |              |
| Title Color                                                              |              |
| Accent                                                                   | •            |
| Title Border Color                                                       |              |
| Motive                                                                   | •            |
| Title Position                                                           |              |
| Center                                                                   | •            |
|                                                                          |              |
| Close Save changes                                                       |              |

- **Display Type** How the post will be displayed.
- Sort History How the posts order looks.
- Limit Set results limit.

- Choose category Only show posts under the categories of History.
- Title Title for the post.
- Title Color Color scheme of the Title.
- Title Border Color Color scheme of the border.
- Title Position Location of the title.

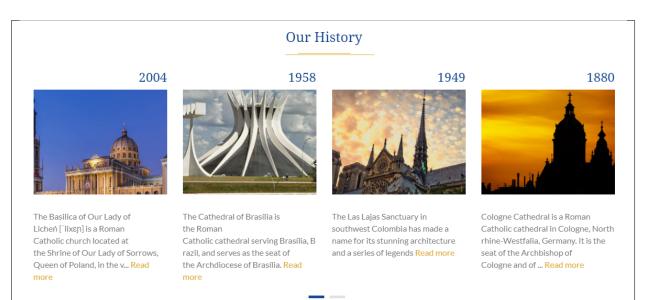

## 3.1.18 Parish Office

| All      | Content Social Structu                                | re \ | VordPress Widgets Religia                         | Deprecated                                                           |                                                                |    |                                                                                  |   |                                                              |
|----------|-------------------------------------------------------|------|---------------------------------------------------|----------------------------------------------------------------------|----------------------------------------------------------------|----|----------------------------------------------------------------------------------|---|--------------------------------------------------------------|
|          | Tour<br>Vertical tabbed content                       |      | Accordion<br>Collapsible content panels           | Pageable Container<br>Pageable content container                     | a Custom Heading<br>Text with Google fonts                     | GO | Button<br>Eye catching button                                                    | F | Call to Action<br>Catch visitors attention with CTA<br>block |
|          | Widgetised Sidebar<br>WordPress widgetised sidebar    |      | Posts Slider<br>Slider with WP Posts              | Video Player<br>Embed YouTube/Vimeo player                           | Google Maps<br>Map block                                       |    | Raw HTML<br>Output raw HTML code on your<br>page                                 |   | Raw JS<br>Output raw JavaScript code on your<br>page         |
| ••       | Flickr Widget<br>Image feed from Flickr account       |      | Progress Bar<br>Animated progress bar             | Pie Chart<br>Animated ple chart                                      | <b>Round Chart</b><br>Pie and Doughnut charts                  | ۱. | Line Chart<br>Line and Bar charts                                                |   | Empty Space<br>Blank space with custom height                |
| 888      | Post Grid<br>Posts, pages or custom posts in grid     |      | Media Grid<br>Media grid from Media Library       | Post Masonry Grid<br>Posts, pages or custom posts in<br>masonry grid | Hasonry Media Grid<br>Masonry media grid from Media<br>Library | C  | Revolution Slider<br>Place Revolution slider                                     |   | Accordion                                                    |
|          | Events Display                                        | ¥    | Donations Forms                                   | Styled Google Maps                                                   | H Section Title                                                |    | Hierarchy                                                                        |   | Icon Boxes                                                   |
| 4        | Image carousel                                        | i    | Info Box                                          | List                                                                 | Promo Section                                                  | e  | Recent Posts                                                                     | ÷ | Verse                                                        |
| 0        | Video Button                                          |      | Parish Community                                  | Gallery Grid                                                         | History                                                        |    | Parish Office                                                                    |   | Sacrament Display                                            |
| ?        | Sermons                                               | 쌸    | Team display                                      | 🗩 Testimonial                                                        | <b>O</b> Revolution Slider 5                                   | Ŵ  | WP Search<br>A search form for your site                                         | Ŵ | WP Meta<br>Log in/out, admin, feed and<br>WordPress links    |
| Ŵ        | WP Recent Comments<br>The most recent comments        | Ŵ    | WP Calendar<br>A calendar of your sites posts     | WP Pages<br>Your sites WordPress Pages                               | WP Tag Cloud<br>Your most used tags in cloud format            | Ŵ  | WP Custom Menu<br>Use this widget to add one of your<br>custom menus as a widget | Ŵ | WP Text<br>Arbitrary text or HTML                            |
| <b>n</b> | WP Recent Posts<br>The most recent posts on your site |      | WP Categories<br>A list or dropdown of categories | WP Archives<br>A monthly archive of your sites posts                 | WP RSS                                                         |    |                                                                                  |   |                                                              |

This element lets you show items in the Offices post type.

| Parish Office Settings      | <b>\$</b> _× |
|-----------------------------|--------------|
| Display Type                |              |
| Single                      | •            |
| Enter Parish Office title   |              |
| Click here and start typing |              |
|                             |              |
| Close Save changes          |              |
|                             |              |

- **Display Type** How the post will be displayed.
  - 1. Single
    - Enter Parish Office title How the posts order looks.
  - 2. Multiple
    - Sort Parish Office How the posts order looks.
    - Order by How the posts are ordered.
    - Limit Set results limit.
    - Choose category Only show posts under the categories of Offices post type.

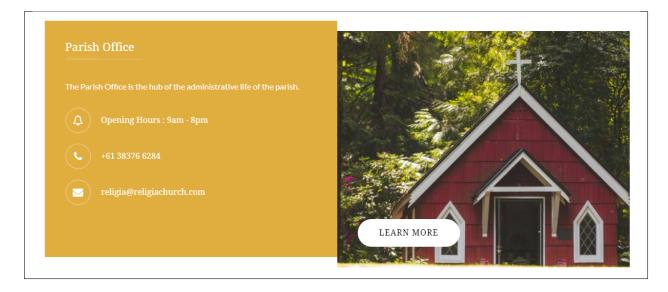

## 3.1.19 Sacrament Display

| All | Content Social Structu                                | re \ | WordPress Widgets Religia                         | Dep | recated                                                              |     |                                                                |    |                                                                                  |   |                                                              |
|-----|-------------------------------------------------------|------|---------------------------------------------------|-----|----------------------------------------------------------------------|-----|----------------------------------------------------------------|----|----------------------------------------------------------------------------------|---|--------------------------------------------------------------|
|     | <b>Tour</b><br>Vertical tabbed content                |      | Accordion<br>Collapsible content panels           |     | Pageable Container<br>Pageable content container                     | a   | Custom Heading<br>Text with Google fonts                       | co | Button<br>Eye catching button                                                    | F | Call to Action<br>Catch visitors attention with CTA<br>block |
|     | Widgetised Sidebar<br>WordPress widgetised sidebar    |      | Posts Slider<br>Slider with WP Posts              | C   | Video Player<br>Embed YouTube/Vimeo player                           |     | Google Maps<br>Map block                                       |    | Raw HTML<br>Output raw HTML code on your<br>page                                 |   | Raw JS<br>Output raw JavaScript code on your<br>page         |
| ••  | Flickr Widget<br>Image feed from Flickr account       |      | Progress Bar<br>Animated progress bar             |     | Pie Chart<br>Animated pie chart                                      | 0   | Round Chart<br>Pie and Doughnut charts                         | ۱. | Line Chart<br>Line and Bar charts                                                |   | Empty Space<br>Blank space with custom height                |
| 888 | Post Grid<br>Posts, pages or custom posts in grid     | ***  | Media Grid<br>Media grid from Media Library       | 880 | Post Masonry Grid<br>Posts, pages or custom posts in<br>masonry grid | 880 | Masonry Media Grid<br>Masonry media grid from Media<br>Library | C  | Revolution Slider<br>Place Revolution slider                                     |   | Accordion                                                    |
|     | Events Display                                        | ¥    | Donations Forms                                   |     | Styled Google Maps                                                   | H   | Section Title                                                  |    | Hierarchy                                                                        |   | Icon Boxes                                                   |
| 4   | Image carousel                                        | i    | Info Box                                          | ≔   | List                                                                 | 0   | Promo Section                                                  |    | Recent Posts                                                                     | ÷ | Verse                                                        |
| 0   | Video Button                                          |      | Parish Community                                  |     | Gallery Grid                                                         | 9   | History                                                        |    | Parish Office                                                                    |   | Sacrament Display                                            |
| ?   | Sermons                                               | 쌸    | Team display                                      | •   | Testimonial                                                          | C   | Revolution Slider 5                                            | Ŵ  | WP Search<br>A search form for your site                                         | Ŵ | WP Meta<br>Log in/out, admin, feed and<br>WordPress links    |
| Ŵ   | WP Recent Comments<br>The most recent comments        | Ŵ    | WP Calendar<br>A calendar of your sites posts     | Ŵ   | WP Pages<br>Your sites WordPress Pages                               | Ŵ   | WP Tag Cloud<br>Your most used tags in cloud format            | Ŵ  | WP Custom Menu<br>Use this widget to add one of your<br>custom menus as a widget | Ŵ | WP Text<br>Arbitrary text or HTML                            |
| n.  | WP Recent Posts<br>The most recent posts on your site |      | WP Categories<br>A list or dropdown of categories | a   | WP Archives<br>A monthly archive of your sites posts                 | a   | WP RSS                                                         |    |                                                                                  |   |                                                              |

This element lets you show items in the Sacraments post type.

| Sacrament Display Settings                                               | <b>o</b> _ × |
|--------------------------------------------------------------------------|--------------|
| Enter sacrament title                                                    |              |
| Click here and start typing                                              |              |
| Sort Parish Office                                                       |              |
| Descending                                                               | •            |
| Select order whether its descending or ascending.                        |              |
| Order by                                                                 |              |
| ID                                                                       | •            |
| Select order whether its descending or ascending.                        |              |
| Limit                                                                    |              |
| -1                                                                       |              |
| Enter number of items to be displayed, default is -1 to get all products |              |
| Close Save changes                                                       |              |

- Enter sacrament title Specify the title of the item you want to display.
- Sort Parish Office How the posts order looks.
- Order by How the posts are ordered.
- Limit Set results limit.

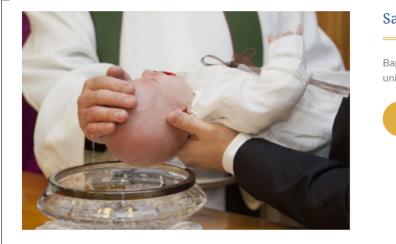

#### Sacrament of Baptism

Baptism is the first sacrament where you become united with Christ and the Church

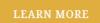

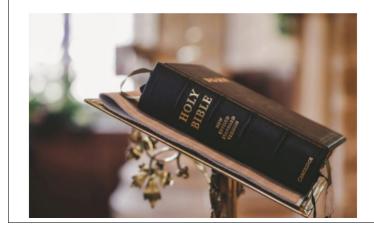

## Sacrament of Confirmation

The sacrament that follows Baptism as part of the initiation process with God and the Church

LEARN MORE

#### 3.1.20 Sermons

| All       | Content Social Structu                                | re \ | WordPress Widgets Religia                         | Dep | recated                                                              |     |                                                                |    |                                                                                  |   |                                                              |
|-----------|-------------------------------------------------------|------|---------------------------------------------------|-----|----------------------------------------------------------------------|-----|----------------------------------------------------------------|----|----------------------------------------------------------------------------------|---|--------------------------------------------------------------|
|           | <b>Tour</b><br>Vertical tabbed content                |      | Accordion<br>Collapsible content panels           |     | Pageable Container<br>Pageable content container                     | a   | Custom Heading<br>Text with Google fonts                       | co | Button<br>Eye catching button                                                    | F | Call to Action<br>Catch visitors attention with CTA<br>block |
|           | Widgetised Sidebar<br>WordPress widgetised sidebar    |      | Posts Slider<br>Slider with WP Posts              | C   | Video Player<br>Embed YouTube/Vimeo player                           |     | Google Maps<br>Map block                                       |    | Raw HTML<br>Output raw HTML code on your<br>page                                 |   | Raw JS<br>Output raw JavaScript code on your<br>page         |
| ••        | Flickr Widget<br>Image feed from Flickr account       |      | Progress Bar<br>Animated progress bar             |     | Pie Chart<br>Animated pie chart                                      | 0   | Round Chart<br>Pie and Doughnut charts                         | ۱. | Line Chart<br>Line and Bar charts                                                |   | Empty Space<br>Blank space with custom height                |
| ::::      | Post Grid<br>Posts, pages or custom posts in grid     | :::  | Media Grid<br>Media grid from Media Library       | 880 | Post Masonry Grid<br>Posts, pages or custom posts in<br>masonry grid | 880 | Masonry Media Grid<br>Masonry media grid from Media<br>Library | C  | Revolution Slider<br>Place Revolution slider                                     |   | Accordion                                                    |
| <b>**</b> | Events Display                                        | Ť    | Donations Forms                                   |     | Styled Google Maps                                                   | Н   | Section Title                                                  |    | Hierarchy                                                                        |   | Icon Boxes                                                   |
| 4         | Image carousel                                        | i    | Info Box                                          | :=  | List                                                                 | 0   | Promo Section                                                  |    | Recent Posts                                                                     | ÷ | Verse                                                        |
| 0         | Video Button                                          |      | Parish Community                                  |     | Gallery Grid                                                         | 9   | History                                                        |    | Parish Office                                                                    |   | Sacrament Display                                            |
| ?         | Sermons                                               | **   | Team display                                      | •   | Testimonial                                                          | C   | Revolution Slider 5                                            | Ŵ  | WP Search<br>A search form for your site                                         | Ŵ | WP Meta<br>Log in/out, admin, feed and<br>WordPress links    |
| Ŵ         | WP Recent Comments<br>The most recent comments        | Ŵ    | WP Calendar<br>A calendar of your sites posts     | Ŵ   | WP Pages<br>Your sites WordPress Pages                               | Ŵ   | WP Tag Cloud<br>Your most used tags in cloud format            | Ŵ  | WP Custom Menu<br>Use this widget to add one of your<br>custom menus as a widget | Ŵ | WP Text<br>Arbitrary text or HTML                            |
| n,        | WP Recent Posts<br>The most recent posts on your site | A    | WP Categories<br>A list or dropdown of categories | A   | WP Archives<br>A monthly archive of your sites posts                 | A   | WP RSS                                                         |    |                                                                                  |   |                                                              |

This element lets you show items in Sermons post type.

| Sermons Settings                                                                                                    | <b>o</b> _ × |
|----------------------------------------------------------------------------------------------------|--------------|
| Display Type                                                                                                    |              |
| Single                                                                                                    | •            |
| Single         Slider         Accordion         Click here and start typing         Only one sermon is allowed, leave empty to get the latest sermon |              |
| Close Save changes                                                                                                    |              |

- Display Type Options on the layout of the Events looks.
  - 1. Single
    - Enter sermon title Choose an Events item to show in the page.

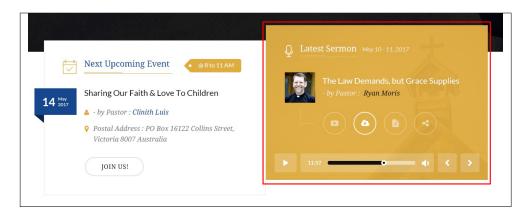

#### 2. Slider

- Autoplay Option to make the slider move on its own.
- Order by How the posts are ordered.
- Sort Sermons How the posts order looks.
- Limit Number of items to show in the page.
- Choose category Choose a specific category to show in the page.
- Full Width? Extend the post to occupy the whole row.

| - December 29 - 31 2017               | - April 6 - 8 2018                  | - December 22 - 24 2017           |
|---------------------------------------|-------------------------------------|-----------------------------------|
| Staying Married Is Not About          | Living for God's Glory in Marriage  | Jesus in the Temple               |
| Staying in Love<br>You and Me         | Love Her More, Love Her Less        | The Fountain of Youth             |
| You and Me                            |                                     |                                   |
|                                       | If your marriage is going to make   | We must lead our young people to  |
| Not everyone can receive this saying, | God look glorious, you must find    | the place where they can experien |
| but only those to whom it is given.   | more satisfaction in your marriage. | God for themselves.               |
| 1 G <                                 | ± Δ <                               |                                   |
| - by Mark Baker                       | - by Ryan Moris                     | - by Thomas Spar                  |
|                                       |                                     |                                   |
| 1                                     |                                     |                                   |
|                                       |                                     |                                   |
|                                       |                                     |                                   |

#### 3. Accordion

- Choose category Choose a specific category to show in the page.
- Title Header title of the accordion.
- Accordion Title Color Font color of the Title.
- Accordion Title Border Color Color scheme of the border.

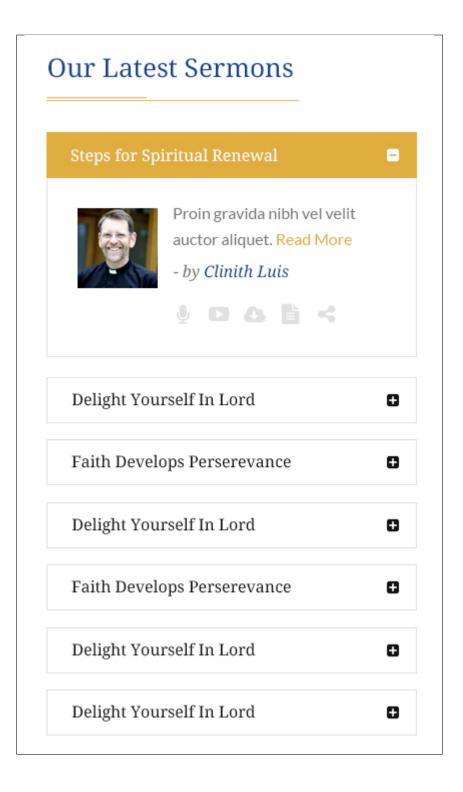

## 3.1.21 Team Display

| All | Content Social Structu                                | re ۱ | WordPress Widgets Religia                         | Dep | recated                                                              |     |                                                                |    |                                                                                  |   |                                                              |
|-----|-------------------------------------------------------|------|---------------------------------------------------|-----|----------------------------------------------------------------------|-----|----------------------------------------------------------------|----|----------------------------------------------------------------------------------|---|--------------------------------------------------------------|
|     | Tour<br>Vertical tabbed content                       |      | Accordion<br>Collapsible content panels           |     | Pageable Container<br>Pageable content container                     | a   | Custom Heading<br>Text with Google fonts                       | GO | Button<br>Eye catching button                                                    | F | Call to Action<br>Catch visitors attention with CTA<br>block |
|     | Widgetised Sidebar<br>WordPress widgetised sidebar    |      | Posts Slider<br>Slider with WP Posts              | C   | Video Player<br>Embed YouTube/Vimeo player                           |     | Google Maps<br>Map block                                       |    | Raw HTML<br>Output raw HTML code on your<br>page                                 |   | Raw JS<br>Output raw JavaScript code on your<br>page         |
| ••  | Flickr Widget<br>Image feed from Flickr account       | -    | Progress Bar<br>Animated progress bar             |     | Pie Chart<br>Animated pie chart                                      | 0   | Round Chart<br>Pie and Doughnut charts                         | ۱. | Line Chart<br>Line and Bar charts                                                |   | Empty Space<br>Blank space with custom height                |
| 888 | Post Grid<br>Posts, pages or custom posts in grid     |      | Media Grid<br>Media grid from Media Library       | 880 | Post Masonry Grid<br>Posts, pages or custom posts in<br>masonry grid | 880 | Masonry Media Grid<br>Masonry media grid from Media<br>Library | C  | Revolution Slider<br>Place Revolution slider                                     |   | Accordion                                                    |
|     | Events Display                                        | Ť    | Donations Forms                                   |     | Styled Google Maps                                                   | Н   | Section Title                                                  |    | Hierarchy                                                                        |   | Icon Boxes                                                   |
| 4   | Image carousel                                        | i    | Info Box                                          | ≔   | List                                                                 | 0   | Promo Section                                                  |    | Recent Posts                                                                     | ÷ | Verse                                                        |
| 0   | Video Button                                          |      | Parish Community                                  |     | Gallery Grid                                                         | 9   | History                                                        |    | Parish Office                                                                    |   | Sacrament Display                                            |
| ?   | Sermons                                               | 썉    | Team display                                      | •   | Testimonial                                                          | 0   | Revolution Slider 5                                            | Ŵ  | WP Search<br>A search form for your site                                         | Ŵ | WP Meta<br>Log in/out, admin, feed and<br>WordPress links    |
| Ŵ   | WP Recent Comments<br>The most recent comments        | Ŵ    | WP Calendar<br>A calendar of your sites posts     | Ŵ   | WP Pages<br>Your sites WordPress Pages                               | Ŵ   | WP Tag Cloud<br>Your most used tags in cloud format            | Ŵ  | WP Custom Menu<br>Use this widget to add one of your<br>custom menus as a widget | Ŵ | WP Text<br>Arbitrary text or HTML                            |
| n.  | WP Recent Posts<br>The most recent posts on your site | a    | WP Categories<br>A list or dropdown of categories | a   | WP Archives<br>A monthly archive of your sites posts                 | a   | WP RSS                                                         |    |                                                                                  |   |                                                              |

This element lets you show items in the Sacraments post type.

| Team display Settings                 | <b>o</b> _ × |
|---------------------------------------|--------------|
| Order                                 |              |
| Descending                            | ٣            |
| Order by                              |              |
| Date                                  | •            |
| Order in which data should be fetched |              |
| Limit                                 |              |
| -1                                    |              |
| Autoplay                              |              |
| Yes                                   |              |
| Autoplay slider                       |              |
| Close Save changes                    |              |

- **Order** How the posts order looks.
- Order by How the posts are ordered.
- Limit Set results limit.
- Autoplay Option to make the slider move on its own.

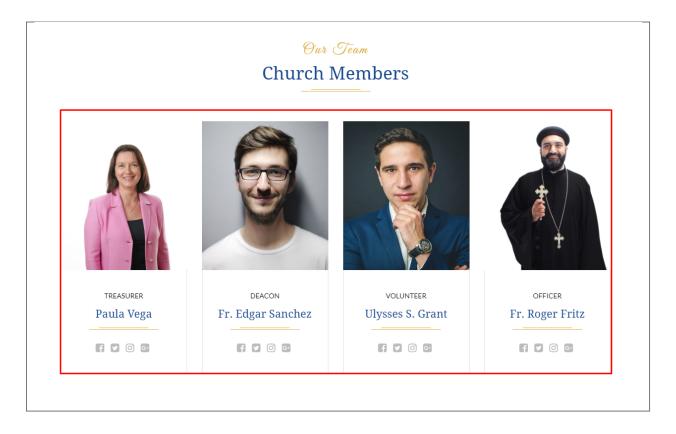

## 3.1.22 Testimonial

|            | Element                                               |      |                                                   |          |                                                                      |          |                                                                |    |                                                                                  |          | Search element by name                                       |
|------------|-------------------------------------------------------|------|---------------------------------------------------|----------|----------------------------------------------------------------------|----------|----------------------------------------------------------------|----|----------------------------------------------------------------------------------|----------|--------------------------------------------------------------|
| All        | Content Social Structu                                | re \ | NordPress Widgets Religia                         | Depi     | recated                                                              |          |                                                                |    |                                                                                  |          |                                                              |
|            | Tour<br>Vertical tabbed content                       |      | Accordion<br>Collapsible content panels           |          | Pageable Container<br>Pageable content container                     | a        | Custom Heading<br>Text with Google fonts                       | GO | Button<br>Eye catching button                                                    | F        | Call to Action<br>Catch visitors attention with CTA<br>block |
|            | Widgetised Sidebar<br>WordPress widgetised sidebar    |      | Posts Slider<br>Slider with WP Posts              | 0        | Video Player<br>Embed YouTube/Vimeo player                           |          | Google Maps<br>Map block                                       |    | Raw HTML<br>Output raw HTML code on your<br>page                                 |          | Raw JS<br>Output raw JavaScript code on your<br>page         |
| ••         | Flickr Widget<br>Image feed from Flickr account       |      | Progress Bar<br>Animated progress bar             |          | Pie Chart<br>Animated pie chart                                      | 0        | Round Chart<br>Pie and Doughnut charts                         | ۱. | Line Chart<br>Line and Bar charts                                                |          | Empty Space<br>Blank space with custom height                |
| 888        | Post Grid<br>Posts, pages or custom posts in grid     | ***  | Media Grid<br>Media grid from Media Library       | 880      | Post Masonry Grid<br>Posts, pages or custom posts in<br>masonry grid | 880      | Masonry Media Grid<br>Masonry media grid from Media<br>Library | C  | Revolution Slider<br>Place Revolution slider                                     |          | Accordion                                                    |
| <b>iii</b> | Events Display                                        | ¥    | Donations Forms                                   |          | Styled Google Maps                                                   | H        | Section Title                                                  |    | Hierarchy                                                                        |          | Icon Boxes                                                   |
| 4          | Image carousel                                        | i    | Info Box                                          | ≔        | List                                                                 | 0        | Promo Section                                                  |    | Recent Posts                                                                     | <b>+</b> | Verse                                                        |
| 0          | Video Button                                          |      | Parish Community                                  |          | Gallery Grid                                                         | 9        | History                                                        |    | Parish Office                                                                    |          | Sacrament Display                                            |
| ?          | Sermons                                               | 쌸    | Team display                                      | •        | Testimonial                                                          | 0        | Revolution Slider 5                                            | Ŵ  | WP Search<br>A search form for your site                                         | Ŵ        | WP Meta<br>Log in/out, admin, feed and<br>WordPress links    |
| Ŵ          | WP Recent Comments<br>The most recent comments        | Ŵ    | WP Calendar<br>A calendar of your sites posts     | Ŵ        | WP Pages<br>Your sites WordPress Pages                               | Ŵ        | WP Tag Cloud<br>Your most used tags in cloud format            | Ŵ  | WP Custom Menu<br>Use this widget to add one of your<br>custom menus as a widget | Ŵ        | WP Text<br>Arbitrary text or HTML                            |
| <b>N</b>   | WP Recent Posts<br>The most recent posts on your site | Ŵ    | WP Categories<br>A list or dropdown of categories | <b>N</b> | WP Archives<br>A monthly archive of your sites posts                 | <b>N</b> | WP RSS                                                         |    |                                                                                  |          |                                                              |

This element lets you show items in the Sacraments post type.

| Testimonial Settings                                                       | <b>¢</b> _× |
|----------------------------------------------------------------------------|-------------|
|                                                                            |             |
| Style                                                                      |             |
| Default (preferably with a dark background set on section or row settings) | •           |
| Choose style.                                                              |             |
| Autoplay                                                                   |             |
| Yes                                                                        |             |
| Autoplay slider                                                            |             |
| Enter testimonial title                                                    |             |
| Click here and start typing                                                |             |
| Only selected testimonial will be displayed.                               |             |
| Order by                                                                   |             |
| ID                                                                         | •           |
| Select order whether its descending or ascending.                          |             |
| Sort Testimonial                                                           |             |
| Descending                                                                 | •           |
| Select order whether its descending or ascending.                          |             |
| Limit                                                                      |             |
| -1                                                                         |             |
| Enter number of items to be displayed, default is -1 to get all products   |             |
| Close Save changes                                                         |             |

- Style Options on the layout of the Testimonials looks.
- Autoplay Option to make the slider move on its own.
- Enter testimonial title Choose a specific testimonial title to show in the page.
- Order by How the posts are ordered.
- Sort Testimonial How the posts order looks.
- Limit Set results limit.

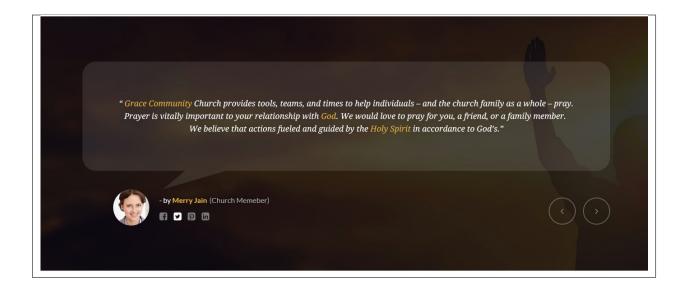

# 3.2 Religia Plugin Elements

Some plugins that are used in Religia generates an element that helps customize the pages on your site. You will see the plugin elements as follows:

## 3.2.1 Contact Form 7

| dd Elen        | ment                                                    |                                                 |                                                                      |                                                                |                                           | Q. Search element by name                                    |
|----------------|---------------------------------------------------------|-------------------------------------------------|----------------------------------------------------------------------|----------------------------------------------------------------|-------------------------------------------|--------------------------------------------------------------|
| All Con        | ntent Social Structure                                  | e WordPress Widgets Religia                     | Deprecated                                                           |                                                                |                                           |                                                              |
|                | ntact Form 7<br>e Contact Form7                         | Row<br>Place content elements inside the<br>row | T Text Block<br>A block of text with WYSIWYG editor                  | icon<br>Eye catching icons from libraries                      | Horizontal separator line                 | ZigZag Separator<br>Horizontal zigzag separator line         |
|                | parator with Text<br>zontal separator line with<br>ding | Message Box<br>Notification box                 | Hover Box<br>Animated flip box with image and<br>text                | Facebook Like<br>Facebook "Like" button                        | Tweetmeme Button                          | G• Google+ Button<br>Recommend on Google                     |
|                | terest<br>erest button                                  | FAQ<br>Toggle element for Q&A block             | Single Image<br>Simple image with CSS animation                      | Responsive image gallery                                       | Animated carousel with images             | Tabs<br>Tabbed content                                       |
| Tour<br>Vertic | IF<br>ical tabbed content                               | Accordion<br>Collapsible content panels         | Pageable Container<br>Pageable content container                     | a Custom Heading<br>Text with Google fonts                     | CO Button<br>Eye catching button          | Call to Action<br>Catch visitors attention with CTA<br>block |
|                | Igetised Sidebar<br>dPress widgetised sidebar           | Posts Slider<br>Slider with WP Posts            | Video Player<br>Embed YouTube/Vimeo player                           | Google Maps<br>Map block                                       | Output raw HTML code on your page         | Cutput raw JavaScript code on your page                      |
|                | <b>kr Widget</b><br>ge feed from Flickr account         | Progress Bar<br>Animated progress bar           | Pie Chart<br>Animated pie chart                                      | Pie and Doughnut charts                                        | Line Chart                                | Empty Space<br>Blank space with custom height                |
|                | s <b>t Grid</b><br>s, pages or custom posts in grid     | Media Grid<br>Media grid from Media Library     | Post Masonry Grid<br>Posts, pages or custom posts in<br>masonry grid | Hasonry Media Grid<br>Masonry media grid from Media<br>Library | Revolution Slider Place Revolution slider | Accordion                                                    |
| Ever           | nts Display                                             | Y Donations Forms                               | Styled Google Maps                                                   | H Section Title                                                | Hierarchy                                 | Icon Boxes                                                   |
| 👇 Imag         | age carousel                                            | Info Box                                        | List                                                                 | Promo Section                                                  | Recent Posts                              | Verse                                                        |
| Vide           | eo Button                                               | Parish Community                                | Gallery Grid                                                         | History                                                        | Parish Office                             | Sacrament Display                                            |

This is the plugin that can add a *Contact Forms* on a page. To know how to create a contact form, go to the *Create Contact Form* tutorial.

|             |          | Any Qu<br>Get In ' | estions?<br>Touch |         |   |
|-------------|----------|--------------------|-------------------|---------|---|
| Full Name * | <u>.</u> | Email *            |                   | Subject | * |
| Message     |          |                    |                   |         | ß |

#### 3.2.2 Visual Composer

| dd           | Element                                                          |                                             |                                                                      |                                                                |                                                 | Q Search element by name                                     |
|--------------|------------------------------------------------------------------|---------------------------------------------|----------------------------------------------------------------------|----------------------------------------------------------------|-------------------------------------------------|--------------------------------------------------------------|
| All          | Content Social Structu                                           | ire WordPress Widgets Religi                | ia Deprecated                                                        |                                                                |                                                 |                                                              |
| 7            | Contact Form 7<br>Place Contact Form7                            | Place content elements inside the row       | T A block A block of text with WYSIWYG editor                        | Eye catching icons from libraries                              |                                                 | ZigZag Separator<br>Horizontal zigzag separator line         |
| - <b>T</b> - | Separator with Text<br>Horizontal separator line with<br>heading | i Message Box<br>Notification box           | Hover Box<br>Animated flip box with image and<br>text                | Facebook Like<br>Facebook "Like" button                        | Tweetmeme Button<br>Tweet button                | G* Google+ Button<br>Recommend on Google                     |
| P            | Pinterest<br>Pinterest button                                    | FAQ<br>Toggle element for Q&A block         | Simple Image<br>Simple Image with CSS animation                      | Responsive image gallery                                       | Image Carousel<br>Animated carousel with Images | Tabs Tabbed content                                          |
|              | Tour<br>Vertical tabbed content                                  | Accordion<br>Collapsible content panels     | Pageable Container Pageable content container                        | a Custom Heading<br>Text with Google fonts                     | CO Button<br>Eye catching button                | Call to Action<br>Catch visitors attention with CTA<br>block |
|              | Widgetised Sidebar<br>WordPress widgetised sidebar               | Posts Slider<br>Slider with WP Posts        | Video Player<br>Embed YouTube/Vimeo player                           | Google Maps<br>Map block                                       | Cutput raw HTML code on your page               | Raw JS<br>Output raw JavaScript code on your<br>page         |
| ••           | Flickr Widget<br>Image feed from Flickr account                  | Progress Bar<br>Animated progress bar       | Pie Chart<br>Animated pie chart                                      | Pie and Doughnut charts                                        | Line Chart<br>Line and Bar charts               | Empty Space<br>Blank space with custom height                |
| ***          | Post Grid<br>Posts, pages or custom posts in grid                | Media Grid<br>Media grid from Media Library | Post Masonry Grid<br>Posts, pages or custom posts in<br>masonry grid | Hasonry Media Grid<br>Masonry media grid from Media<br>Library | C Revolution Slider<br>Place Revolution slider  | Accordion                                                    |
| Ħ            | Events Display                                                   | Y Donations Forms                           | Styled Google Maps                                                   | H Section Title                                                | Hierarchy                                       | Icon Boxes                                                   |
| 4            | Image carousel                                                   | i Info Box                                  | List                                                                 | Promo Section                                                  | Recent Posts                                    | + Verse                                                      |
| 0            | Video Button                                                     | Parish Community                            | Gallery Grid                                                         | History                                                        | Parish Office                                   | Sacrament Display                                            |

This element lets you customize your page using a simple drag and drop of elements to build your page content. You can easily setup the backgrounds, colors, and styles for a whole section as well as lots of various smaller components which you can freely put wherever you want.

Some of these elements are:

#### Single Image

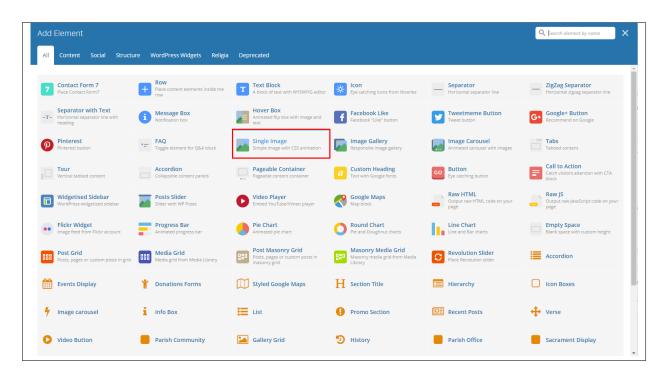

This element will let you add a single image in your page.

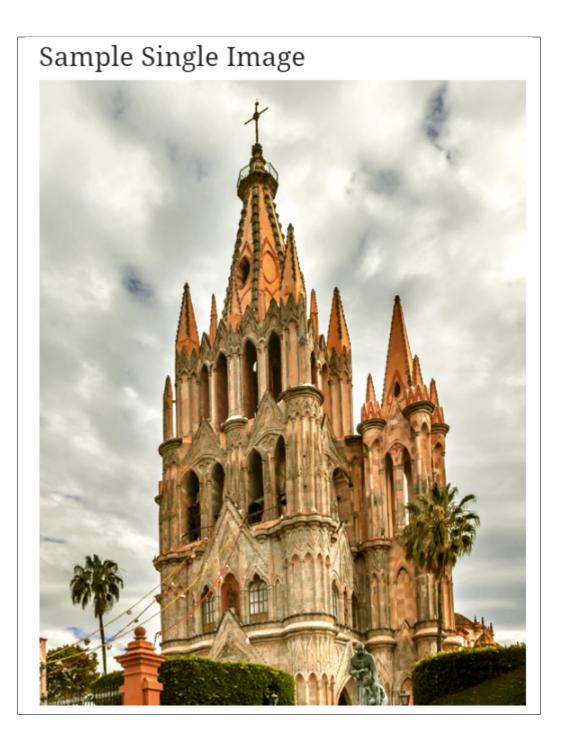

#### Image Gallery

| dd  | Element                                                          |      |                                                 |                          |                                                          |     |                                                                |    |                                                  | C        | ς βearch element by name                                     |
|-----|------------------------------------------------------------------|------|-------------------------------------------------|--------------------------|----------------------------------------------------------|-----|----------------------------------------------------------------|----|--------------------------------------------------|----------|--------------------------------------------------------------|
| All | Content Social Structu                                           | re V | WordPress Widgets Religia                       | Deprecated               |                                                          |     |                                                                |    |                                                  |          |                                                              |
| 7   | Contact Form 7<br>Place Contact Form7                            | +    | Row<br>Place content elements inside the<br>row | T Text B                 | Slock<br>of text with WYSIWYG editor                     | *   | <b>Icon</b><br>Eye catching icons from libraries               | _  | Separator<br>Horizontal separator line           |          | ZigZag Separator<br>Horizontal zigzag separator line         |
|     | Separator with Text<br>Horizontal separator line with<br>heading | 1    | Message Box<br>Notification box                 | Hover<br>Animate<br>text | Box<br>ed flip box with image and                        | f   | Facebook Like<br>Facebook "Like" button                        | V  | Tweetmeme Button<br>Tweet button                 | G+       | Google+ Button<br>Recommend on Google                        |
| Р   | Pinterest<br>Pinterest button                                    | •=   | FAQ<br>Toggle element for Q&A block             |                          | image<br>image with CSS animation                        |     | Image Gallery<br>Responsive image gallery                      |    | Image Carousel<br>Animated carousel with images  |          | Tabs<br>Tabbed content                                       |
|     | Tour<br>Vertical tabbed content                                  |      | Accordion<br>Collapsible content panels         |                          | ble Container                                            | a   | Custom Heading<br>Text with Google fonts                       | GO | Button<br>Eye catching button                    | =        | Call to Action<br>Catch visitors attention with CTA<br>block |
|     | Widgetised Sidebar<br>WordPress widgetised sidebar               |      | Posts Slider<br>Slider with WP Posts            |                          | Player<br>YouTube/Vimeo player                           |     | Google Maps<br>Map block                                       |    | Raw HTML<br>Output raw HTML code on your<br>page |          | Raw JS<br>Output raw JavaScript code on your<br>page         |
| ••  | Flickr Widget<br>Image feed from Flickr account                  |      | Progress Bar<br>Animated progress bar           | Pie Ch<br>Animate        | <b>nart</b><br>ed pie chart                              | 0   | Round Chart<br>Pie and Doughnut charts                         | ۱. | Line Chart<br>Line and Bar charts                |          | Empty Space<br>Blank space with custom height                |
| 888 | Post Grid<br>Posts, pages or custom posts in grid                | 888  | Media Grid<br>Media grid from Media Library     |                          | <b>Aasonry Grid</b><br>ages or custom posts in<br>y grid | 880 | Masonry Media Grid<br>Masonry media grid from Media<br>Library | 0  | Revolution Slider<br>Place Revolution slider     |          | Accordion                                                    |
| t   | Events Display                                                   | Ť    | Donations Forms                                 | Styled                   | l Google Maps                                            | н   | Section Title                                                  |    | Hierarchy                                        |          | Icon Boxes                                                   |
| 4   | Image carousel                                                   | i    | Info Box                                        | E List                   |                                                          | 0   | Promo Section                                                  |    | Recent Posts                                     | <b>+</b> | Verse                                                        |
| 0   | Video Button                                                     |      | Parish Community                                | 🔛 Galler                 | y Grid                                                   | Э   | History                                                        |    | Parish Office                                    |          | Sacrament Display                                            |

This element will let you add multiple images in your page.

# Sample Image Gallery

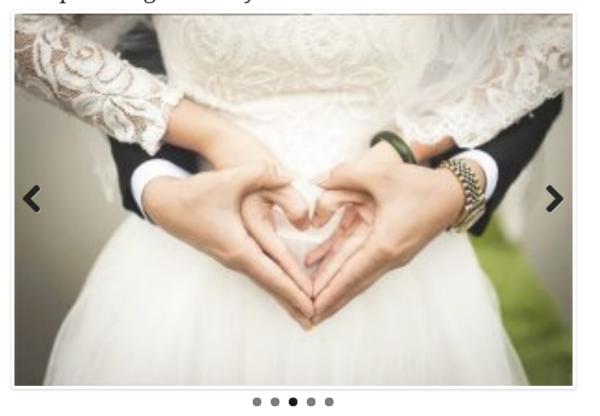

#### Video Player

| _   |                                                                  |     |                                             |          |                                                                      |          |                                                                |    |                                                  |          |                                                              |
|-----|------------------------------------------------------------------|-----|---------------------------------------------|----------|----------------------------------------------------------------------|----------|----------------------------------------------------------------|----|--------------------------------------------------|----------|--------------------------------------------------------------|
| All | Content Social Structur                                          | re  | WordPress Widgets Religia                   | Dep      | precated                                                             |          |                                                                |    |                                                  |          |                                                              |
|     | Contract Forms 7                                                 | _   | Row                                         | _        | Text Block                                                           | _        |                                                                |    | C                                                |          | 7-7 6                                                        |
| 7   | Contact Form 7<br>Place Contact Form7                            | +   | Place content elements inside the row       | Т        | A block of text with WYSIWYG editor                                  | <u> </u> | Icon<br>Eye catching icons from libraries                      | —  | Separator<br>Horizontal separator line           | ~~~~     | ZigZag Separator<br>Horizontal zigzag separator line         |
|     | Separator with Text<br>Horizontal separator line with<br>heading | 1   | Message Box<br>Notification box             |          | Hover Box<br>Animated flip box with image and<br>text                | f        | Facebook Like<br>Facebook "Like" button                        | y  | Tweetmeme Button                                 | G٠       | Google+ Button<br>Recommend on Google                        |
| P   | Pinterest<br>Pinterest button                                    | •=  | FAQ<br>Toggle element for Q&A block         | <u>.</u> | Single Image<br>Simple image with CSS animation                      |          | Image Gallery<br>Responsive image gallery                      |    | Image Carousel<br>Animated carousel with images  |          | Tabs<br>Tabbed content                                       |
|     | Tour<br>Vertical tabbed content                                  |     | Accordion<br>Collapsible content panels     |          | Pageable Container<br>Pageable content container                     | a        | Custom Heading<br>Text with Google fonts                       | GO | Button<br>Eye catching button                    | =        | Call to Action<br>Catch visitors attention with CTA<br>block |
|     | Widgetised Sidebar<br>WordPress widgetised sidebar               |     | Posts Slider<br>Slider with WP Posts        | 0        | Video Player<br>Embed YouTube/Vimeo player                           |          | Google Maps<br>Map block                                       |    | Raw HTML<br>Output raw HTML code on your<br>page | _        | Raw JS<br>Output raw JavaScript code on your<br>page         |
| ••  | Flickr Widget<br>Image feed from Flickr account                  |     | Progress Bar<br>Animated progress bar       |          | Pie Chart<br>Animated pie chart                                      | 0        | Round Chart<br>Pie and Doughnut charts                         | ۱. | Line Chart<br>Line and Bar charts                |          | Empty Space<br>Blank space with custom height                |
|     | Post Grid<br>Posts, pages or custom posts in grid                | 888 | Media Grid<br>Media grid from Media Library | 880      | Post Masonry Grid<br>Posts, pages or custom posts in<br>masonry grid | 880      | Masonry Media Grid<br>Masonry media grid from Media<br>Library | 0  | Revolution Slider<br>Place Revolution slider     |          | Accordion                                                    |
|     | Events Display                                                   | Ť   | Donations Forms                             | Ω        | Styled Google Maps                                                   | Н        | Section Title                                                  |    | Hierarchy                                        |          | Icon Boxes                                                   |
| 4   | Image carousel                                                   | i   | Info Box                                    | :=       | List                                                                 | 0        | Promo Section                                                  |    | Recent Posts                                     | <b>+</b> | Verse                                                        |
| 0   | Video Button                                                     |     | Parish Community                            |          | Gallery Grid                                                         | Э        | History                                                        |    | Parish Office                                    |          | Sacrament Display                                            |

This element will let you add a video or MP3 file inside your page by adding the link for the video/MP3.

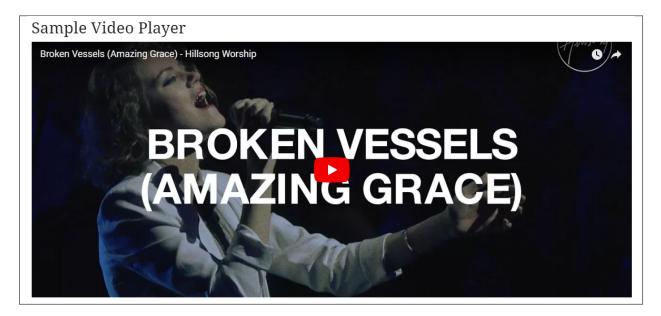

# CHAPTER 4

## **Blogs Posts**

Religia is loaded with options for the blog. It offers many different options for you to present your blog posts, along with several different blog post layouts. In addition, there are numerous theme options and shortcode options that allow you to customize how posts are displayed.

## 4.1 Create New Blog Post

No matter which method you use to display your blog posts, first thing you need to do is create them.

Religia offers several blog post formats:

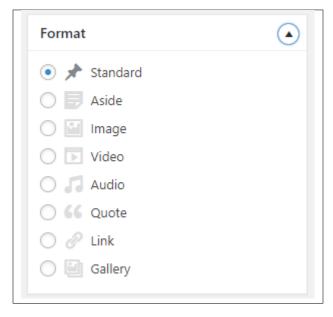

• Standard - The default format for the blog post. It will show only the text in the blogs page.

- Aside
- Image The Featured Image and a small preview of the text will be shown in the blogs page.
- Video A video and a small preview of the text will be shown in the blogs page.

To be able to use a Video for the blogs post page, the blog format should be *Video* and the Video format settings will show where you add the Embed code of the video.

| /4V File URL:                    |                            |                      |           |  |  |
|----------------------------------|----------------------------|----------------------|-----------|--|--|
| The URL to the .m4v video file   |                            |                      |           |  |  |
| DGV File URL:                    |                            |                      |           |  |  |
| The URL to the .ogv video file   |                            |                      |           |  |  |
| Direct video URL:                |                            |                      |           |  |  |
| Name and in the terms of a solid | 6 i ii ii                  | Vertile Vertile De   |           |  |  |
| Direct movie link to embed movie | from popular services like | : Youtube, Vimeo, Da | ilymotion |  |  |

To add a video in the single page of the blog, you can use the Video element in the VC.

• Audio - An MP3 music and a small preview of the text will be shown in the blogs page.

To be able to use a Video for the blogs post page, the blog format should be *Video* and the Video format settings will show where you add the Embed code of the video.

| Audio format se     | ttings                                                                                                    |  |
|---------------------|----------------------------------------------------------------------------------------------------|--|
| MP3 File URL:       |                                                                                                    |  |
| The URL to the .m   | p3 audio file                                                                                                    |  |
| DGA File URL:       |                                                                                                    |  |
| The URL to the .og  | a, .ogg audio file                                                                                                    |  |
| Poster URL:         |                                                                                                    |  |
| The URL to the po   | ster file                                                                                                    |  |
| Poster height: 0    |                                                                                                    |  |
| The height of the p | poster                                                                                                    |  |
|                     | <iframe <br="" height="300" width="100%">frameborder="no"<br/>src="https://w.soundcloud.com/player/?<br/>url=https%3A//api.soundcloud.com/tracks/5468596&amp;<br/>color=%23ff5500&amp;auto_play=false&amp;hide_related=fals<br/>e&amp;show_comments=true&amp;show_user=true&amp;show_rep<br/>osts=false&amp;show_teaser=true&amp;visual=true"&gt;<br/></iframe> |  |
| Embedded Code:      |                                                                                                    |  |
| 'ou can use any c   | ustom embed code.                                                                                                    |  |

To add a video in the single page of the blog, you can use the Video element in the VC.

- Quote The quoted word in the blog post will be shown in the blogs page.
- Link A link in the blog post for a webpage will shown in the blogs page.
- Gallery The image gallery in the blog post will be shown in the blogs page.

**Note:** If the settings for Video or Audio format is not displayed, go to *Screen Options* at the upper right side of the screen. Click the options for *Video format settings* or *Audio format settings*, this should display the settings.

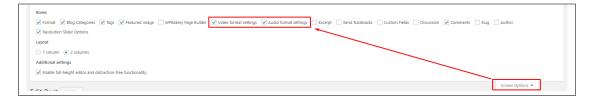

Follow the steps below to create a blog post:

• **Step 1** - Navigate to *Blog Posts > Add New* in the Dashboard.

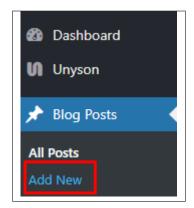

• Step 2 - Create a title and insert your post content in the editing field. You can use any of our shortcode elements inside the post. If you want to use some additional fields, choose them from *Screen Options* at the top of the screen.

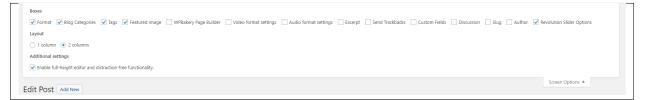

• Step 3 - Add *Blog Categories* on the right side. Categories are meant for broad grouping of your posts, think of these as general topics. Categories are hierarchical, so you can add sub-categories. *Sub-categories* are made when a Category is added to a Parent Category. To assign it to the post, check the box next to the Category name.

| Blog Categories              |   |
|------------------------------|---|
| All Categories Most Used     |   |
| Uncategorized<br>Beach Party | • |
| Convention                   |   |
| Garden Party                 |   |
| Graduation                   |   |
| New Year                     | - |
| + Add New Category           |   |
| New Year                     | • |

• Step 4 - To add *Tags*, write the Tags at the textbox below the Blog Categories. Tags are meant to describe specific details of your posts. They are the micro-data that you can use to micro-categorize your content. Tags are not hierarchical. Type the name of the tag in the field, separate multiple tags with commas.

| Tags                           |  |
|--------------------------------|--|
| Add                            |  |
| Separate tags with commas      |  |
| Choose from the most used tags |  |

• Step 5 - To add a *Single image*, click the Featured Image box, select an image and click *Set Featured Image*.

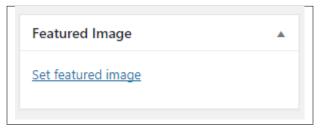

To add more than one image, use *Image Gallery* (Visual Composer element), each image will be a slide in the gallery slideshow. Gallery can be created by adding images from Media gallery or by adding External links of the images that will be used.

| All | Content Social Structu                                       | re \ | NordPress Widgets Religia                                        | Dep | recated                                           |     |                                                                      |     |                                                                |    |                                                  |
|-----|--------------------------------------------------------------|------|------------------------------------------------------------------|-----|---------------------------------------------------|-----|----------------------------------------------------------------------|-----|----------------------------------------------------------------|----|--------------------------------------------------|
| 7   | Contact Form 7<br>Place Contact Form7                        | +    | Row<br>Place content elements inside the<br>row                  | Т   | Text Block<br>A block of text with WYSIWYG editor | +   | Section<br>Group multiple rows in section                            | *   | Icon<br>Eye catching icons from libraries                      | _  | Separator<br>Horizontal separator line           |
| ~~~ | ZigZag Separator<br>Horizontal zigzag separator line         |      | Separator with Text<br>Horizontal separator line with<br>heading | 6   | Message Box<br>Notification box                   |     | Hover Box<br>Animated flip box with Image and<br>text                | f   | Facebook Like<br>Facebook "Like" button                        | V  | Tweetmeme Button                                 |
| G٠  | Google+ Button<br>Recommend on Google                        | P    | Pinterest<br>Pinterest button                                    | •=  | FAQ<br>Toggle element for Q&A block               | 20  | Single Image<br>Simple image with CSS animation                      |     | Image Gallery<br>Responsive image gallery                      |    | Image Carousel<br>Animated carousel with images  |
|     | Tabs<br>Tabbed content                                       |      | Tour<br>Vertical tabbed content                                  |     | Accordion<br>Collapsible content panels           |     | Pageable Container<br>Pageable content container                     | a   | Custom Heading<br>Text with Google fonts                       | 60 | Button<br>Eye catching button                    |
| F   | Call to Action<br>Catch visitors attention with CTA<br>block |      | Widgetised Sidebar<br>WordPress Widgetised sidebar               | 20  | Posts Slider<br>Slider with WP Posts              | 0   | Video Player<br>Embed YouTube/Vimeo player                           |     | Google Maps<br>Map block                                       |    | Raw HTML<br>Output raw HTML code on your<br>page |
|     | Raw JS<br>Output raw JavaScript code on your<br>page         | ••   | Flickr Widget<br>Image feed from Rickr account                   | -   | Progress Bar<br>Animated progress bar             |     | Pie Chart<br>Animated pie chart                                      | 0   | Round Chart<br>Pie and Doughnut charts                         | ۱. | Line Chart<br>Line and Bar charts                |
|     | Empty Space<br>Blank space with custom height                | 888  | Post Grid<br>Posts, pages or custom posts in grid                | 888 | Media Grid<br>Media grid from Media Library       | 880 | Post Masonry Grid<br>Posts, pages or custom posts in<br>masonry grid | 880 | Masonry Media Grid<br>Masonry media grid from Media<br>Library | 0  | Revolution Slider<br>Place Revolution slider     |
|     | Accordion                                                    | t    | Events Display                                                   | Ť   | Donations Forms                                   |     | Styled Google Maps                                                   | Н   | Section Title                                                  |    | Hierarchy                                        |
|     | Icon Boxes                                                   | 4    | Image carousel                                                   | i   | Info Box                                          | ≔   | List                                                                 | 0   | Promo Section                                                  |    | Recent Posts                                     |
| 4   | Verse                                                        | 0    | Video Button                                                     |     | Parish Community                                  |     | Gallery Grid                                                         | 9   | History                                                        |    | Parish Office                                    |

- **Step 6** To post *Video*, use Video Player (Visual Composer element) and paste the direct video URL from Youtube, Vimeo or Dailymotion and more.
- Step 7 to post *Audio*, use Video Player (Visual Composer element) and paste the direct audio URL from Soundcloud, Mixcloud and more.

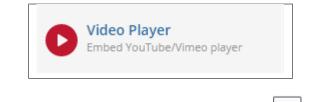

- **Step 8** For *Quotation*, use WordPress *Blockquote* option (Shift + Alt + Q).
- Step 9 For *Links*, use WordPress *Inser/Edit Link* option (Ctrl + K).
- Step 10 Create an excerpt *Excerpts* are optional hand-crafted summaries of your content that can be used in your theme. Learn more about manual excerpts.
- Step 11 Once finished, click *Publish* to save the post.

You will see all the Blogs created at *Blog Posts* > *All Posts*.

## 4.2 Blog Index Page

The most popular way of displaying blog posts is to setup *blog index page*. There all of your posts will be displayed and ordered by publish date.

To set the page as your post page, navigate to Posts page tool in *Settings > Reading* and choose Blog index page from the ones you created.

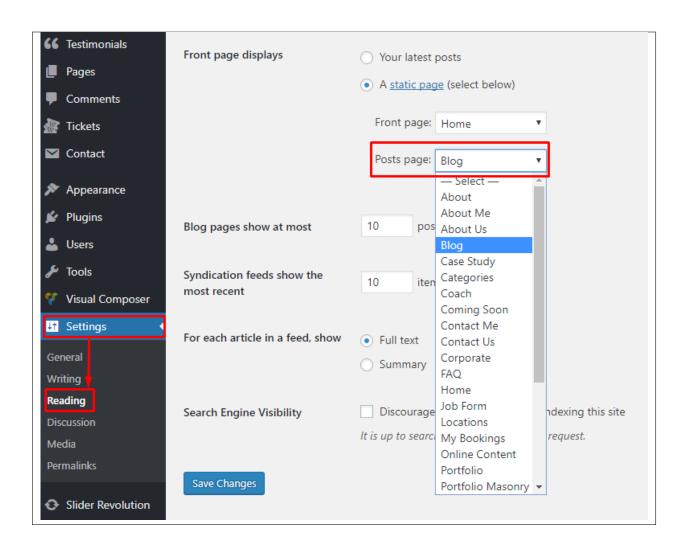

Note: On Blog index page you will see only your posts, so don't add any other content to it.

# 4.3 Blog Category

**Categories** are meant for *broad grouping* of your posts, think of these as general topics. Categories are hierarchical, so you can add sub-categories. **Sub-categories** are made when a Category is added to a Parent Category.

Adding categories to a blog would make it easier to locate and post on similar topics by category.

#### 4.3.1 Create Blog Category

To create a *Category* for a blog, follow these steps:

• Step 1 - Navigate your Dashboard to *Blog Posts > Categories*. You will see the *Blog Categories* page.

| Blog Posts                                            | Hil Would you like to activate your version of Revolution Slider<br>bundled with a theme.                                                                  | r to receive live updates & get premium        | support? This is optional and not needed if the slid  | er came (never show this | message again) X  |
|-------------------------------------------------------|----------------------------------------------------------------------------------------------------|------------------------------------------------|-------------------------------------------------------|--------------------------|-------------------|
| All Posts<br>Add New                                  | Blog Categories                                                                                                    |                                                |                                                       |                          |                   |
| Categories<br>Tags                                    | Hola! Would you like to receive automatic updates and unlock p                                                                                             | remium support? Please <u>activate your co</u> | py of Visual Composer.                                |                          | 0                 |
| <ul> <li>Events</li> <li>FAQ</li> <li>Jobs</li> </ul> | Current theme requires plugins activation in order to work con<br>There is an update available for: <u>Contact Form Z.</u><br><u>Begin updating plugin</u> | rectly                                         |                                                       |                          | Ø                 |
| Portfolio items                                       | Add New Category                                                                                                    | Bulk Actions • Apply                           |                                                       |                          | Search Categories |
| 🛃 Media                                               | Name                                                                                                    | Name                                           | Description                                           | Slug                     | Count             |
| <ul> <li>Testimonials</li> <li>Pages</li> </ul>       | The name is how it appears on your site.<br>Slug                                                                                                    | Alignment                                      | Posts in this category test image and text alignment. | alignment                | 3                 |
| Comments                                              | The "slug" is the URL-friendly version of the name. It is usually all                                                                                      | Aside                                          | Posts in this category test the aside<br>post format. | post-format-aside        | 2                 |
|                                                       | lowercase and contains only letters, numbers, and hyphens.<br>Parent Category                                                                              | Audio                                          | Posts in this category test the audio<br>post format. | post-format-audio        | 2                 |

• Step 2 - In the page, find the Add New Category area. Add All the necessary information.

| The nam              | e is how it appears on your site.                                                                                                    |
|----------------------|----------------------------------------------------------------------------------------------------|
| Slug                 |                                                                                                    |
|                      |                                                                                                    |
| -                    | " is the URL-friendly version of the name. It is usually all<br>e and contains only letters, numbers, and hyphens.                             |
| Parent C             | ategory                                                                                                    |
| None                 | •                                                                                                    |
| category             | es, unlike tags, can have a hierarchy. You might have a Jazz<br>, and under that have children categories for Bebop and Big<br>tally optional. |
| Descript             | on                                                                                                    |
|                      |                                                                                                    |
| The desc<br>show it. | ription is not prominent by default; however, some themes m                                                                                    |

- Name The name of the category.
- Slug The URL-friendly version of the name. Usually all lowercase.
- **Parent Category** If the category is a sub-category, then look for the parent category in the drop-down box.
- **Description** Description of the category.
- Step 3 Once done filling out the information of the category, click on Add New Category button to save.

#### 4.3.2 Delete Blog Category

To delete a Category, navigate your Dashboard to *Blog Posts > Categories*.

In the Blog Categories page, you will see all the created category.

To delete a category, you have two options:

• **Single Delete** - Hover your mouse pointer on the category that you would like to delete. You will see a *Delete* option pop-up. Click on *Delete* to delete.

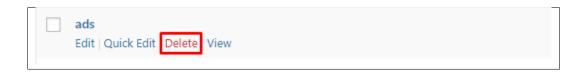

• **Multiple Delete** - To delete multiple categories, click on the box beside the categories you would want to delete. Then click on the drop-down box for **Bulk Actions** and choose the *Delete* option. Click on *Apply* button to delete.

| Bulk Actions <b>v</b> Apply |             |
|-----------------------------|-------------|
| Bulk Actions Delete         | Description |
| ✓ ads                       |             |
| ✓ algorithm                 |             |
| analytics                   |             |
| annual                      |             |

## 4.4 Blog Tags

**Tags** are meant to describe *specific details* of your posts. They are the micro-data that you can use to micro-categorize your content. Tags are not hierarchical.

Adding tags to a blog post would make it easier to relate a post with another post even if the categories are different.

#### 4.4.1 Create Blog Tags

To create a *Tag* for a blog, follow these steps:

• Step 1 - Navigate your Dashboard to *Blog Posts > Tags*. You will see the *Tags* page.

| 🖈 Blog Posts                | HI: would you like to activate your version or revolution slider<br>bundled with a theme.                                                                     | to receive live updates & get premiu       | im support? This is optional and not needed if the | slider came <u>inever snow i</u> | nis message again) x |
|-----------------------------|----------------------------------------------------------------------------------------------------|--------------------------------------------|----------------------------------------------------|----------------------------------|----------------------|
| All Posts<br>Add New        | Tags                                                                                                    |                                            |                                                    |                                  |                      |
| Categories<br>Tags          | Hola! Would you like to receive automatic updates and unlock pre                                                                                              | emium support? Please <u>activate your</u> | copy of Visual Composer.                           |                                  | ۵                    |
| ∰ Events<br>目 FAQ<br>∰ Jobs | Current theme requires plugins activation in order to work corre<br>There is an update available for: <u>Contact Form 7</u> .<br><u>Begin updating plugin</u> | sctly                                      |                                                    |                                  | 8                    |
| Portfolio items             |                                                                                                    |                                            |                                                    |                                  | Search Tags          |
| 9 Media                     | Add New Tag                                                                                                    | Bulk Actions V Apply                       |                                                    | 26 items                         | 1 of 2 > »           |
| 指 Team members              | Name                                                                                                    | Name                                       | Description                                        | Slug                             | Count                |
| 66 Testimonials             | The name is how it appears on your site.                                                                                                    | 8BIT                                       | Tags posts about 8BIT.                             | 8bit                             | 1                    |
| Comments                    | Slug                                                                                                    | ads                                        |                                                    | ads                              | 1                    |

• Step 2 - In the page, find the Add New Tag area. Add All the necessary information.

| The name is ho    | v it appears on your site | 2.                      |         |
|-------------------|---------------------------|-------------------------|---------|
| Slug              |                           |                         |         |
| The "clue" is the | URL-friendly version of   | f the name. It is usual | ly all  |
| -                 | ontains only letters, nur |                         | iy uu   |
| Description       |                           |                         |         |
|                   |                           |                         |         |
|                   |                           |                         |         |
|                   |                           |                         |         |
| The description   | is not prominent by defe  | ault: however, some t   | homos n |
|                   | is not bronninent by den  | uull, nowever, some l   | nemes n |

- Name The name of the tag.
- Slug The URL-friendly version of the name. Usually all lowercase.
- **Description** Description of the tag.
- Step 3 Once done filling out the information of the tag, click on Add New Tag button to save.

Note: Adding a tag may affect the tags from post types of the theme.

## 4.4.2 Delete Blog Tags

To delete a tag, navigate your Dashboard to *Blog Posts* > *Tags*.

In the Tags page, you will see all the created tags.

To delete a tag, you have two options:

• **Single Delete** - Hover your mouse pointer on the tag that you would like to delete. You will see a *Delete* option pop-up. Click on *Delete* to delete.

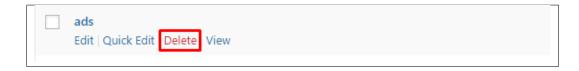

• **Multiple Delete** - To delete multiple tags, click on the box beside the tags you would want to delete. Then click on the drop-down box for **Bulk Actions** and choose the *Delete* option. Click on *Apply* button to delete.

| Bulk Actions  Apply |             |
|---------------------|-------------|
| Bulk Actions Delete | Description |
| ✓ ads               |             |
| ✓ algorithm         |             |
| ✓ analytics         |             |
| annual              |             |

Note: Deleting a tag may affect the tags from post types of the theme.

## **Parish Communities**

# 5.1 Create New Parish Community Item

To create a new Parish Community item, navigate in WordPress Dashboard to Parish Communities > Add New.

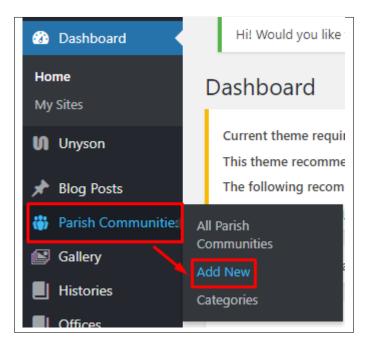

The Add New Parish Community page will show. Add the details for the Parish Community.

| Add New Pa         | rish Community 1                                                                                            | Servert options                                                                                                    |
|--------------------|----------------------------------------------------------------------------------------------------|----------------------------------------------------------------------------------------------------|
| Enter title he     | ere                                                                                                    | Publish 🔺                                                                                                    |
|                    | tor Frontend Editor<br>B I 注 注 44 主 主 点 タ 亜 麗 ◆ ※2<br>記 ◇ Ω 得 琴 ↑ グ ම                                       | Save Draft     Preview <sup>•</sup> Status: Draft Edit <sup>•</sup> Visibility: Public Edit <sup>•</sup> Publish immediately Edit    Publish |
| 1                  |                                                                                                    | Parish Community Categories 45                                                                                                    |
| p<br>Word count: 0 |                                                                                                    | Featured Image 🔒 🔒                                                                                                    |
| Excerpt            | ×3                                                                                                    | Set featured image                                                                                                    |
|                    | al hand-crafted summaries of your content that can be used in your theme. Learn more about manual excerpts. |                                                                                                    |
| Revolution Slider  | Options v                                                                                                   |                                                                                                    |
| community optior   | 15 <b>"</b> 4                                                                                               |                                                                                                    |
| Add                | Header input Detail input Add                                                                               |                                                                                                    |

- 1. Title Title of the Parish Communities.
- 2. Editor container You can add descriptions about the Parish Communities on this area.
- 3. Excerpt Short summary of the information about the community.
- 4. Community options Add a member of the community.
  - Header input Position of the Member. ex: President
  - **Detail input** Name of the member.
- 5. **Parish Community Categories** Group a Parish Community with other Parish Communities in the same category.

6. Featured Image - The image shown in the pages.

After adding all the details, click on *Publish* button to save.

### 5.1.1 Delete Parish Communities

To delete a Parish Community, navigate your Dashboard to Parish Communities > All Parish Communities

In the Parish Communities page, you will see all the created Parish Community.

To delete a Parish Communities, you have two options:

• **Single Parish Community Delete** - Hover your mouse pointer on the Parish Community that you would like to delete. You will see a *Trash* option pop-up. Click on *Trash* to delete.

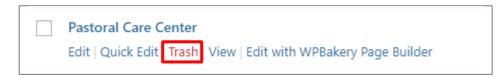

• **Multiple Parish Communities Delete** - To delete multiple galleries, click on the box beside the Parish Communities you would want to delete. Then click on the drop-down box for *Bulk Actions* and choose the *Move to Trash* option. Click on *Apply* button to delete.

| Parish Communities Add New                                         |
|--------------------------------------------------------------------|
| All (6)   Published (6)                                            |
| Bulk Actions  Apply All dates  Filter                              |
| Bulk Actions<br>Edit                                               |
| Move to Trash undation                                             |
| Edit   Quick Edit   Trash   View   Edit with WPBakery Page Builder |
| ✓ Pastoral Care Center                                             |

### 5.1.2 Add Parish Communities to Page

To add Parish Communities to a page, an element in the Visual Composer is used: Parish Community

| dd  | Element                                               |      |                                                   |     |                                                                      |     |                                                                |    |                                                                                  | C        | ζ βearch element by name                                     |
|-----|-------------------------------------------------------|------|---------------------------------------------------|-----|----------------------------------------------------------------------|-----|----------------------------------------------------------------|----|----------------------------------------------------------------------------------|----------|--------------------------------------------------------------|
| All | Content Social Structu                                | re ۱ | WordPress Widgets Religia                         | Dep | precated                                                             |     |                                                                |    |                                                                                  |          |                                                              |
|     | <b>Tour</b><br>Vertical tabbed content                |      | Accordion<br>Collapsible content panels           |     | Pageable Container<br>Pageable content container                     | a   | Custom Heading<br>Text with Google fonts                       | co | Button<br>Eye catching button                                                    | F        | Call to Action<br>Catch visitors attention with CTA<br>block |
|     | Widgetised Sidebar<br>WordPress widgetised sidebar    |      | Posts Slider<br>Slider with WP Posts              | C   | Video Player<br>Embed YouTube/Vimeo player                           |     | Google Maps<br>Map block                                       |    | Raw HTML<br>Output raw HTML code on your<br>page                                 |          | Raw JS<br>Output raw JavaScript code on your<br>page         |
| ••  | Flickr Widget<br>Image feed from Flickr account       |      | Progress Bar<br>Animated progress bar             |     | Pie Chart<br>Animated pie chart                                      | 0   | Round Chart<br>Pie and Doughnut charts                         | ۱. | Line Chart<br>Line and Bar charts                                                |          | Empty Space<br>Blank space with custom height                |
| 888 | Post Grid<br>Posts, pages or custom posts in grid     |      | Media Grid<br>Media grid from Media Library       | 880 | Post Masonry Grid<br>Posts, pages or custom posts in<br>masonry grid | 880 | Masonry Media Grid<br>Masonry media grid from Media<br>Library | C  | Revolution Slider<br>Place Revolution slider                                     |          | Accordion                                                    |
| m   | Events Display                                        | Ť    | Donations Forms                                   |     | Styled Google Maps                                                   | Н   | Section Title                                                  |    | Hierarchy                                                                        |          | Icon Boxes                                                   |
| 4   | Image carousel                                        | i    | Info Box                                          | ≔   | List                                                                 | 0   | Promo Section                                                  | e  | Recent Posts                                                                     | <b>+</b> | Verse                                                        |
| 0   | Video Button                                          |      | Parish Community                                  |     | Gallery Grid                                                         | 9   | History                                                        |    | Parish Office                                                                    |          | Sacrament Display                                            |
| ?   | Sermons                                               | **   | Team display                                      | •   | Testimonial                                                          | 0   | Revolution Slider 5                                            | Ŵ  | WP Search<br>A search form for your site                                         | Ŵ        | WP Meta<br>Log in/out, admin, feed and<br>WordPress links    |
| Ŵ   | WP Recent Comments<br>The most recent comments        | Ŵ    | WP Calendar<br>A calendar of your sites posts     | Ŵ   | WP Pages<br>Your sites WordPress Pages                               | Ŵ   | WP Tag Cloud<br>Your most used tags in cloud format            | Ŵ  | WP Custom Menu<br>Use this widget to add one of your<br>custom menus as a widget | Ŵ        | WP Text<br>Arbitrary text or HTML                            |
| Ŵ   | WP Recent Posts<br>The most recent posts on your site | Ŵ    | WP Categories<br>A list or dropdown of categories | Ŵ   | WP Archives<br>A monthly archive of your sites posts                 | Ŵ   | WP RSS<br>Entries from any RSS or Atom feed                    |    |                                                                                  |          |                                                              |

This is the element that will add Parish Communities on the page. For more information about this element, go to Religia Custom Shortcodes > Parish Community.

## 5.2 Parish Community Category

**Categories** are meant for *broad grouping* of your posts, think of these as general topics. Categories are hierarchical, so you can add sub-categories. **Sub-categories** are made when a Category is added to a Parent Category.

Adding categories to a Parish Community would make it easier to locate and post on similar topics by category.

## 5.2.1 Create Parish Community Category

To create a *Category* for a Parish Community, follow these steps:

• **Step 1** - Navigate your Dashboard to *Parish Community > Parish Community Categories*. You will see the *Parish Community Categories* page.

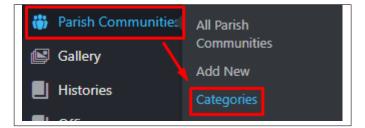

• Step 2 - In the page, find the Add New Category area. Add All the necessary information.

| Parish Community Categories                                                                                                    |
|----------------------------------------------------------------------------------------------------|
| Add New category                                                                                                    |
| Name                                                                                                    |
| The name is how it appears on your site.                                                                                         |
| Slug                                                                                                    |
| The "slug" is the URL-friendly version of the name. It is usually all lowercase and contains only letters, numbers, and hyphens. |
| Parent Parish Community Category                                                                                                 |
| None  Assign a parent term to create a hierarchy. The term Jazz, for example, would be the parent of Bebop and Big Band.         |
| Description                                                                                                    |
|                                                                                                    |
| The description is not prominent by default; however, some themes may show it.                                                   |
| Add New category                                                                                                    |

- Name The name of the category.
- Slug The URL-friendly version of the name. Usually all lowercase.
- **Parent Category** If the category is a sub-category, then look for the parent category in the drop-down box.
- **Description** Description of the category.
- Step 3 Once done filling out the information of the category, click on Add New Category button to save.

### 5.2.2 Delete Parish Community Category

To delete a Category, navigate your Dashboard to Parish Communities > Parish Community Categories.

In the Parish Community Categories page, you will see all the created category.

To delete a category, you have two options:

• **Single Delete** - Hover your mouse pointer on the category that you would like to delete. You will see a *Delete* option pop-up. Click on *Delete* to delete.

| Foundation        |        |
|-------------------|--------|
| Edit   Quick Edit | Delete |

• **Multiple Delete** - To delete multiple categories, click on the box beside the categories you would want to delete. Then click on the drop-down box for **Bulk Actions** and choose the *Delete* option. Click on *Apply* button to delete.

| Bulk  | Actions <b>T</b> Apply |  |
|-------|------------------------|--|
| Bulk  | Actions                |  |
| Delet | e                      |  |
| ✓     | Foundation             |  |
| ✓     | Prayer                 |  |
| ✓     | Youth                  |  |

# Gallery

# 6.1 Create New Gallery

To create a new *Gallery* item, navigate in WordPress Dashboard to *Gallery* > *Add New*.

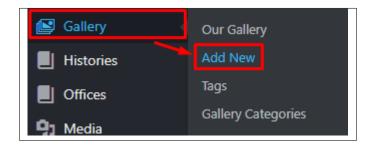

The Add New Gallery Item page will show. Add the details for the Gallery.

| Add New Gallery Item 1                                                                  | Screen Options 🔻                                                              |
|-----------------------------------------------------------------------------------------|-------------------------------------------------------------------------------|
| Enter title here                                                                        | Publish 🔺                                                                     |
| Backend Editor Frontend Editor                                                          | Save Draft Preview<br>Preview Status: Draft Edit                              |
| 91 Add Media Visual Text                                                                | <ul> <li>Visibility: Public Edit</li> <li>Publish immediately Edit</li> </ul> |
| Paragraph ▼ B I Ⅲ Ⅲ 邰 昰 昰 重 ♂ 重 IIII ↔ X <sup>2</sup><br>ベ ー <u>A</u> ▼ 🛱 ◊ Ω 厚 軒 ヘ / ♥ | Publish mineulately <u>cur</u>                                                |
| 1                                                                                       | Tags 4<br>Add<br>Separate tags with commas                                    |
|                                                                                         | Choose from the most used tags Gallery Categories                             |
| p<br>Word count: 0                                                                      | All Gallery Categories Most Used           Religious           Stories        |
|                                                                                         | + Add New category                                                            |
| Revolution Slider Options                                                               |                                                                               |
| Settings 3                                                                              |                                                                               |
| Gallery options                                                                         |                                                                               |
| Select gallery<br>items                                                                 |                                                                               |
| Add Images                                                                              |                                                                               |

- 1. **Title** Title of the gallery.
- 2. Editor container You can add descriptions about the gallery on this area.
- 3. Gallery options
  - Select gallery items Add images for the gallery.
- 4. Tags Specifically categorize a gallery.
- 5. Gallery Categories Group a gallery with other gallery in the same category.

After adding all the details, click on Publish button to save.

### 6.1.1 Delete Gallery

To delete a gallery, navigate your Dashboard to Gallery > Our Gallery

In the Gallery page, you will see all the created gallery.

To delete a gallery, you have two options:

• **Single Gallery Delete** - Hover your mouse pointer on the gallery that you would like to delete. You will see a *Trash* option pop-up. Click on *Trash* to delete.

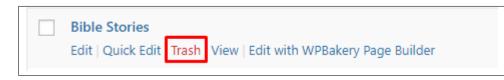

• **Multiple Gallery Delete** - To delete multiple galleries, click on the box beside the gallery you would want to delete. Then click on the drop-down box for *Bulk Actions* and choose the *Move to Trash* option. Click on *Apply* button to delete.

| All (6)   Publishe   |          | All dates 🔻 | Filter |  |
|----------------------|----------|-------------|--------|--|
| Bulk Actions<br>Edit | 1        |             |        |  |
| Move to Trash        |          |             |        |  |
|                      |          |             |        |  |
| ✓ Holy We            | ek       |             |        |  |
|                      |          |             |        |  |
| Seven Sa             | craments |             |        |  |

### 6.1.2 Add Gallery to Page

To add a gallery to a page, an element in the Visual Composer is used: Gallery Grid

| dd        | Element                                               |      |                                                   |     |                                                                      |     |                                                                |    |                                                                                  | 0        | C Search element by name                                     |
|-----------|-------------------------------------------------------|------|---------------------------------------------------|-----|----------------------------------------------------------------------|-----|----------------------------------------------------------------|----|----------------------------------------------------------------------------------|----------|--------------------------------------------------------------|
| All       | Content Social Structu                                | re 1 | WordPress Widgets Religia                         | Dep | recated                                                              |     |                                                                |    |                                                                                  |          |                                                              |
|           | <b>Tour</b><br>Vertical tabbed content                |      | Accordion<br>Collapsible content panels           |     | Pageable Container<br>Pageable content container                     | a   | Custom Heading<br>Text with Google fonts                       | GO | Button<br>Eye catching button                                                    | F        | Call to Action<br>Catch visitors attention with CTA<br>block |
|           | Widgetised Sidebar<br>WordPress widgetised sidebar    |      | Posts Slider<br>Slider with WP Posts              | O   | Video Player<br>Embed YouTube/Vimeo player                           |     | Google Maps<br>Map block                                       |    | Raw HTML<br>Output raw HTML code on your<br>page                                 |          | Raw JS<br>Output raw JavaScript code on your<br>page         |
| ••        | Flickr Widget<br>Image feed from Flickr account       |      | Progress Bar<br>Animated progress bar             |     | Pie Chart<br>Animated pie chart                                      | 0   | Round Chart<br>Pie and Doughnut charts                         | ۱. | Line Chart<br>Line and Bar charts                                                |          | Empty Space<br>Blank space with custom height                |
| 888       | Post Grid<br>Posts, pages or custom posts in grid     | :::  | Media Grid<br>Media grid from Media Library       | 880 | Post Masonry Grid<br>Posts, pages or custom posts in<br>masonry grid | 880 | Masonry Media Grid<br>Masonry media grid from Media<br>Library | C  | Revolution Slider<br>Place Revolution slider                                     |          | Accordion                                                    |
| <b>##</b> | Events Display                                        | Ť    | Donations Forms                                   |     | Styled Google Maps                                                   | Н   | Section Title                                                  |    | Hierarchy                                                                        |          | Icon Boxes                                                   |
| 4         | Image carousel                                        | i    | Info Box                                          | ≔   | List                                                                 | 0   | Promo Section                                                  |    | Recent Posts                                                                     | <b>+</b> | Verse                                                        |
| 0         | Video Button                                          |      | Parish Community                                  |     | Gallery Grid                                                         | Э   | History                                                        |    | Parish Office                                                                    |          | Sacrament Display                                            |
| ?         | Sermons                                               | 썉    | Team display                                      | •   | Testimonial                                                          | 0   | Revolution Slider 5                                            | Ŵ  | WP Search<br>A search form for your site                                         | Ŵ        | WP Meta<br>Log in/out, admin, feed and<br>WordPress links    |
| Ŵ         | WP Recent Comments<br>The most recent comments        | Ŵ    | WP Calendar<br>A calendar of your sites posts     | Ŵ   | WP Pages<br>Your sites WordPress Pages                               | Ŵ   | WP Tag Cloud<br>Your most used tags in cloud format            | Ŵ  | WP Custom Menu<br>Use this widget to add one of your<br>custom menus as a widget | Ŵ        | WP Text<br>Arbitrary text or HTML                            |
| Ŵ         | WP Recent Posts<br>The most recent posts on your site | Ŵ    | WP Categories<br>A list or dropdown of categories | Ŵ   | WP Archives<br>A monthly archive of your sites posts                 | Ŵ   | WP RSS<br>Entries from any RSS or Atom feed                    |    |                                                                                  |          |                                                              |

This is the element that will add a gallery on the page. For more information about this element, go to Religia Custom Shortcodes > Gallery Grid.

## 6.2 Gallery Category

**Categories** are meant for *broad grouping* of your posts, think of these as general topics. Categories are hierarchical, so you can add sub-categories. **Sub-categories** are made when a Category is added to a Parent Category.

Adding categories to a gallery would make it easier to locate and post on similar topics by category.

## 6.2.1 Create Gallery Category

To create a *Category* for a gallery, follow these steps:

• Step 1 - Navigate your Dashboard to *Gallery > Gallery Categories*. You will see the *Gallery Categories* page.

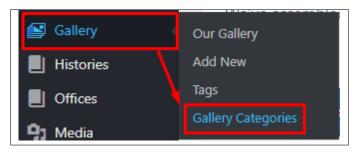

• Step 2 - In the page, find the Add New Category area. Add All the necessary information.

| Gallery Categories                                                                                                    |
|----------------------------------------------------------------------------------------------------|
| Add New category                                                                                                    |
| Name                                                                                                    |
| The name is how it appears on your site.                                                                                                    |
| Slug                                                                                                    |
|                                                                                                    |
| The "slug" is the URL-friendly version of the name. It is usually all lowercase and contains only letters, numbers, and hyphens. Parent Gallery Category |
| None T                                                                                                    |
| Assign a parent term to create a hierarchy. The term Jazz, for example, would be the parent of Bebop and<br>Big Band.                                    |
| Description                                                                                                    |
|                                                                                                    |
| The description is not prominent by default; however, some themes may show it.                                                                           |
| Add New category                                                                                                    |

- **Name** The name of the category.
- Slug The URL-friendly version of the name. Usually all lowercase.
- **Parent Category** If the category is a sub-category, then look for the parent category in the drop-down box.
- Description Description of the category.
- Step 3 Once done filling out the information of the category, click on Add New Category button to save.

### 6.2.2 Delete Gallery Category

To delete a Category, navigate your Dashboard to Gallery > Gallery Categories.

In the Gallery Categories page, you will see all the created category.

To delete a category, you have two options:

• **Single Delete** - Hover your mouse pointer on the category that you would like to delete. You will see a *Delete* option pop-up. Click on *Delete* to delete.

| Religious     Edit   Quick Edit Delete View |
|---------------------------------------------|
|---------------------------------------------|

• **Multiple Delete** - To delete multiple categories, click on the box beside the categories you would want to delete. Then click on the drop-down box for **Bulk Actions** and choose the *Delete* option. Click on *Apply* button to delete.

| Bulk Actions 🔻 | Apply |
|----------------|-------|
| Bulk Actions   | 1     |
| Delete         |       |
| Religious      |       |
| ✓ Stories      |       |

## 6.3 Gallery Tags

**Tags** are meant to describe *specific details* of your posts. They are the micro-data that you can use to micro-categorize your content. Tags are not hierarchical.

Adding tags to a gallery post would make it easier to relate a post with another post even if the categories are different.

## 6.3.1 Create Gallery Tags

To create a *Tag* for a Gallery, follow these steps:

• Step 1 - Navigate your Dashboard to *Gallery > Tags*. You will see the *Tags* page.

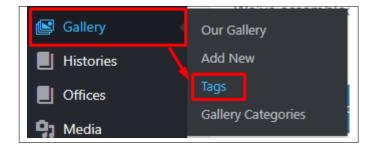

• Step 2 - In the page, find the Add New Tag area. Add All the necessary information.

| Tags                                                                                                    |
|----------------------------------------------------------------------------------------------------|
| Add New Tag                                                                                                    |
| Name                                                                                                    |
|                                                                                                    |
| The name is how it appears on your site.                                                                                         |
| Slug                                                                                                    |
|                                                                                                    |
| The "slug" is the URL-friendly version of the name. It is usually all lowercase and contains only letters, numbers, and hyphens. |
| Description                                                                                                    |
|                                                                                                    |
| The description is not prominent by default; however, some themes may show it.                                                   |
| Add New Tag                                                                                                    |

- **Name** The name of the tag.
- Slug The URL-friendly version of the name. Usually all lowercase.
- **Description** Description of the tag.
- Step 3 Once done filling out the information of the tag, click on Add New Tag button to save.

Note: Adding a tag may affect the tags from other post type's tags.

### 6.3.2 Delete Gallery Tags

To delete a tag, navigate your Dashboard to *Gallery* > *Tags*.

In the *Tags* page, you will see all the created tags.

To delete a tag, you have two options:

• **Single Delete** - Hover your mouse pointer on the tag that you would like to delete. You will see a *Delete* option pop-up. Click on *Delete* to delete.

| Edit   Quick Edit Delete View |
|-------------------------------|
|-------------------------------|

• **Multiple Delete** - To delete multiple tags, click on the box beside the tags you would want to delete. Then click on the drop-down box for **Bulk Actions** and choose the *Delete* option. Click on *Apply* button to delete.

| Bulk Actions 🔻<br>Bulk Actions | Apply |
|--------------------------------|-------|
| Delete                         | /     |
| ✓ religious                    |       |
| ✓ stories                      |       |

Note: Deleting a tag may affect the tags from other post type's tags.

## History

# 7.1 Create New History

To create a new *History* item, navigate in WordPress Dashboard to *History* > *Add New*.

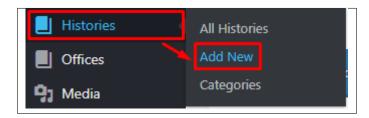

The Add New History page will show. Add the details for the History.

| Add New History                                                                                                    | Screen Options 🔻                                                                                                    |
|----------------------------------------------------------------------------------------------------|----------------------------------------------------------------------------------------------------|
| Enter title here                                                                                                    | Publish 🔺                                                                                                    |
| <ul> <li>▶ Backend Editor Frontend Editor</li> <li>Paragraph ▼ B I ⊞ ⊞ 46 ≣ Ξ Ξ Ø Ξ  ☉ ×2</li> <li>ABE - A ▼ 🖻 Ø Ω ≅ ≅ っ ሶ 𝔅</li> <li>I</li> <li>Paragraph → B I Ξ Ξ 0 Ω ≅ Ξ </li> <li>Paragraph → B I Ξ Ξ 0 Ω ≅ Ξ </li> <li>Paragraph → B I Ξ Ξ 0 Ω ≅ Ξ </li> <li>Paragraph → B I Ξ Ξ 0 Ω ≅ Ξ </li> <li>Paragraph → B I Ξ Ξ 0 Ω ≅ Ξ </li> <li>Paragraph → B I Ξ Ξ 0 Ω ≅ Ξ </li> <li>Paragraph → B I Ξ Ξ 0 Ω ≅ Ξ </li> <li>Paragraph → B I Ξ Ξ 0 Ω ≅ Ξ </li> <li>Paragraph → B I Ξ Ξ 0 Ω ≅ Ξ </li> <li>Paragraph → C 0 Ξ </li> <li>Paragraph → B I Ξ Ξ 0 Ω ≅ Ξ </li> <li>Paragraph → C 0 Ξ </li> <li>Paragraph → C 0 Ξ</li></ul> | Save Draft Preview   Status: Draft Edit   Visibility: Public Edit   Publish immediately Edit     Publish     History Categories   Most Used   Church   + Add New category.     Featured Image   Set featured image |
| History Settings                                                                                                    |                                                                                                    |
| History Date                                                                                                    |                                                                                                    |
| Excerpt 4<br>Excerpts are optional hand-crafted summaries of your content that can be used in your theme.<br>Learn more about manual excerpts.                                                                                                    |                                                                                                    |

- 1. **Title** Title of the History.
- 2. Editor container You can add descriptions about the History on this area.
- 3. History Settings
  - History Date Date for the event. The date will be shown in the single page of this item.
- 4. Excerpt Short summary of the information about the history.
- 5. History Categories Group a History with other Histories in the same category.
- 6. Featured Image The image shown in the pages.

After adding all the details, click on Publish button to save.

#### 7.1.1 Delete History

To delete a History, navigate your Dashboard to History > All History

In the History page, you will see all the created History.

To delete a History, you have two options:

• **Single History Delete** - Hover your mouse pointer on the History that you would like to delete. You will see a *Trash* option pop-up. Click on *Trash* to delete.

|  | 2004<br>Edit   Quick Edit Trash View   Edit with WPBakery Page Builder |  |
|--|------------------------------------------------------------------------|--|
|  |                                                                        |  |

• **Multiple History Delete** - To delete multiple galleries, click on the box beside the History you would want to delete. Then click on the drop-down box for *Bulk Actions* and choose the *Move to Trash* option. Click on *Apply* button to delete.

| Bulk Actions         | Apply All dates | ▼ Filter |
|----------------------|-----------------|----------|
| Bulk Actions<br>Edit | 7               |          |
| Move to Trash        | /               |          |
|                      |                 |          |
| ✓ 1958               |                 |          |
| ✓ 1949               |                 |          |
|                      |                 |          |
|                      |                 |          |

### 7.1.2 Add History to Page

To add a History to a page, an element in the Visual Composer is used: History

| uu         | Element                                               |          |                                                   |                                                                      |     |                                                                |    |                                                                                  |   | C Search element by name                                     |
|------------|-------------------------------------------------------|----------|---------------------------------------------------|----------------------------------------------------------------------|-----|----------------------------------------------------------------|----|----------------------------------------------------------------------------------|---|--------------------------------------------------------------|
| All        | Content Social Structu                                | re ۱     | WordPress Widgets Religia                         | Deprecated                                                           |     |                                                                |    |                                                                                  |   |                                                              |
|            | Tour<br>Vertical tabbed content                       |          | Accordion<br>Collapsible content panels           | Pageable Container<br>Pageable content container                     | a   | Custom Heading<br>Text with Google fonts                       | GO | Button<br>Eye catching button                                                    | = | Call to Action<br>Catch visitors attention with CTA<br>block |
|            | Widgetised Sidebar<br>WordPress widgetised sidebar    |          | Posts Slider<br>Silder with WP Posts              | Video Player<br>Embed YouTube/Vimeo player                           |     | Google Maps<br>Map block                                       |    | Raw HTML<br>Output raw HTML code on your<br>page                                 |   | Raw JS<br>Output raw JavaScript code on your<br>page         |
| ••         | Flickr Widget<br>Image feed from Flickr account       | -        | Progress Bar<br>Animated progress bar             | Pie Chart<br>Animated ple chart                                      | 0   | Round Chart<br>Pie and Doughnut charts                         | ۱. | Line Chart<br>Line and Bar charts                                                |   | Empty Space<br>Blank space with custom height                |
| 888        | Post Grid<br>Posts, pages or custom posts in grid     | 888      | Media Grid<br>Media grid from Media Library       | Post Masonry Grid<br>Posts, pages or custom posts in<br>masonry grid | 880 | Masonry Media Grid<br>Masonry media grid from Media<br>Library | C  | Revolution Slider<br>Place Revolution slider                                     |   | Accordion                                                    |
| <b>***</b> | Events Display                                        | Ť        | Donations Forms                                   | Styled Google Maps                                                   | Н   | Section Title                                                  |    | Hierarchy                                                                        |   | Icon Boxes                                                   |
| 4          | Image carousel                                        | i        | Info Box                                          | List                                                                 | 0   | Promo Section                                                  |    | Recent Posts                                                                     | ÷ | Verse                                                        |
| 0          | Video Button                                          |          | Parish Community                                  | Gallery Grid                                                         | ઝ   | History                                                        |    | Parish Office                                                                    |   | Sacrament Display                                            |
| ?          | Sermons                                               | **       | Team display                                      | P Testimonial                                                        | C   | Revolution Slider 5                                            | Ŵ  | WP Search<br>A search form for your site                                         | Ŵ | WP Meta<br>Log in/out, admin, feed and<br>WordPress links    |
| Ŵ          | WP Recent Comments<br>The most recent comments        | Ŵ        | WP Calendar<br>A calendar of your sites posts     | WP Pages<br>Your sites WordPress Pages                               | Ŵ   | WP Tag Cloud<br>Your most used tags in cloud format            | Ŵ  | WP Custom Menu<br>Use this widget to add one of your<br>custom menus as a widget | Ŵ | WP Text<br>Arbitrary text or HTML                            |
| Ŵ          | WP Recent Posts<br>The most recent posts on your site | <b>W</b> | WP Categories<br>A list or dropdown of categories | WP Archives<br>A monthly archive of your sites posts                 | Ū   | WP RSS<br>Entries from any RSS or Atom feed                    |    |                                                                                  |   |                                                              |

This is the element that will add a History on the page. For more information about this element, go to Religia Custom Shortcodes > History.

# 7.2 History Category

**Categories** are meant for *broad grouping* of your posts, think of these as general topics. Categories are hierarchical, so you can add sub-categories. **Sub-categories** are made when a Category is added to a Parent Category.

Adding categories to a History would make it easier to locate and post on similar topics by category.

## 7.2.1 Create History Category

To create a *Category* for a History, follow these steps:

• Step 1 - Navigate your Dashboard to *History > History Categories*. You will see the *History Categories* page.

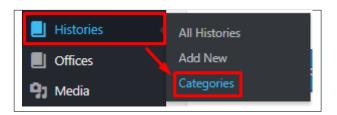

• Step 2 - In the page, find the Add New Category area. Add All the necessary information.

| History Categories                                                                                                    |
|----------------------------------------------------------------------------------------------------|
| Add New category Name                                                                                                    |
| The name is how it appears on your site. Slug                                                                                                    |
| The "slug" is the URL-friendly version of the name. It is usually all lowercase and contains only letters, numbers, and hyphens. Parent History Category None |
| Assign a parent term to create a hierarchy. The term Jazz, for example, would be the parent of Bebop and Big Band. Description                                |
| The description is not prominent by default; however, some themes may show it.           Add New category           Add New category                          |

- Name The name of the category.
- Slug The URL-friendly version of the name. Usually all lowercase.
- **Parent Category** If the category is a sub-category, then look for the parent category in the drop-down box.
- Description Description of the category.
- Step 3 Once done filling out the information of the category, click on Add New Category button to save.

### 7.2.2 Delete History Category

To delete a Category, navigate your Dashboard to History > History Categories.

In the History Categories page, you will see all the created category.

To delete a category, you have two options:

• **Single Delete** - Hover your mouse pointer on the category that you would like to delete. You will see a *Delete* option pop-up. Click on *Delete* to delete.

| Church            |        |
|-------------------|--------|
| Edit   Quick Edit | Delete |

• **Multiple Delete** - To delete multiple categories, click on the box beside the categories you would want to delete. Then click on the drop-down box for **Bulk Actions** and choose the *Delete* option. Click on *Apply* button to delete.

| Bulk Actions 🔻 | Apply |
|----------------|-------|
| Bulk Actions   | 1     |
| Delete         | /     |
| Church         |       |
|                |       |

## Offices

## 8.1 Create New Office

To create a new *Office* item, navigate in WordPress Dashboard to *Office* > *Add New*.

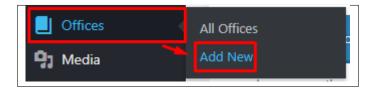

The Add New Office page will show. Add the details for the Office item.

| Add New Office 1                                                                                                    |                                                                                                    | Screen Options 🔻 |
|----------------------------------------------------------------------------------------------------|----------------------------------------------------------------------------------------------------|------------------|
| Enter title here                                                                                                    | Publish                                                                                                    |                  |
| Paragraph B I Ξ Ξ Ξ Ξ Ξ Z   ABE - A Ξ 2 Ω Ξ Ξ C Ξ Ξ                                                                               | Save Draft  Save Draft  Status: Draft Edit  Status: Draft Edit  Visibility: Public Edit  Publish immediated  Featured Image Set featured image |                  |
| Office Settings                                                                                                    |                                                                                                    |                  |
| Details Add  Description                                                                                                    |                                                                                                    |                  |
| Excerpt 4                                                                                                    |                                                                                                    |                  |
| Excerpts are optional hand-crafted summaries of your content that can be used in your theme.<br>Learn more about manual excerpts. |                                                                                                    |                  |

- 1. Title Title of the office.
- 2. Editor container You can add text descriptions about the office on this area.
- 3. Office Settings
  - **Details** Click on the add button to add office details with icon. This will show in the single page of the item.
- 4. Excerpt Short summary of the information about the office.
- 5. Featured Image The image shown in the pages.

After adding all the details, click on Publish button to save.

#### 8.1.1 Delete office

To delete a office, navigate your Dashboard to office > All office

In the office page, you will see all the created office.

To delete a office, you have two options:

• **Single office Delete** - Hover your mouse pointer on the office that you would like to delete. You will see a *Trash* option pop-up. Click on *Trash* to delete.

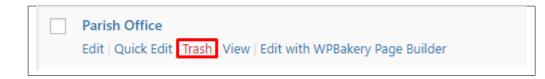

• **Multiple office Delete** - To delete multiple galleries, click on the box beside the office you would want to delete. Then click on the drop-down box for *Bulk Actions* and choose the *Move to Trash* option. Click on *Apply* button to delete.

| All (4)   Published (4)               |                    |
|---------------------------------------|--------------------|
| Bulk Actions 🔻 Apply                  | All dates 🔻 Filter |
| Bulk Actions                          |                    |
| Edit<br>Move to Trash                 |                    |
| 9                                     |                    |
|                                       |                    |
| <ul> <li>Religia Monastery</li> </ul> |                    |
|                                       |                    |
| Pastoral Care Center                  |                    |
|                                       |                    |
| Parish Public Library                 |                    |
|                                       |                    |

#### 8.1.2 Add office to Page

To add a office to a page, an element in the Visual Composer is used: Parish Office

|     | Element                                               |    |                                                   |                                                                      |     |                                                                |    |                                                                                  |   | ζ βearch element by name                                     |
|-----|-------------------------------------------------------|----|---------------------------------------------------|----------------------------------------------------------------------|-----|----------------------------------------------------------------|----|----------------------------------------------------------------------------------|---|--------------------------------------------------------------|
| All | Content Social Structu                                | re | WordPress Widgets Religia                         | Deprecated                                                           |     |                                                                |    |                                                                                  |   |                                                              |
|     | Tour<br>Vertical tabbed content                       |    | Accordion<br>Collapsible content panels           | Pageable Container<br>Pageable content container                     | a   | Custom Heading<br>Text with Google fonts                       | GO | Button<br>Eye catching button                                                    | = | Call to Action<br>Catch visitors attention with CTA<br>block |
|     | Widgetised Sidebar<br>WordPress widgetised sidebar    |    | Posts Slider<br>Silder with WP Posts              | Video Player<br>Embed YouTube/Vimeo player                           |     | Google Maps<br>Map block                                       |    | Raw HTML<br>Output raw HTML code on your<br>page                                 |   | Raw JS<br>Output raw JavaScript code on your<br>page         |
| ••  | Flickr Widget<br>Image feed from Flickr account       | -  | Progress Bar<br>Animated progress bar             | Animated pie chart                                                   | 0   | Round Chart<br>Pie and Doughnut charts                         | ۱. | Line Chart<br>Line and Bar charts                                                |   | Empty Space<br>Blank space with custom height                |
| 888 | Post Grid<br>Posts, pages or custom posts in grid     |    | Media Grid<br>Media grid from Media Library       | Post Masonry Grid<br>Posts, pages or custom posts in<br>masonry grid | 880 | Masonry Media Grid<br>Masonry media grid from Media<br>Library | 0  | Revolution Slider<br>Place Revolution slider                                     |   | Accordion                                                    |
|     | Events Display                                        | ¥  | Donations Forms                                   | Styled Google Maps                                                   | Н   | Section Title                                                  |    | Hierarchy                                                                        |   | Icon Boxes                                                   |
| 4   | Image carousel                                        | i  | Info Box                                          | List                                                                 | 0   | Promo Section                                                  |    | Recent Posts                                                                     | ÷ | Verse                                                        |
| 0   | Video Button                                          |    | Parish Community                                  | Gallery Grid                                                         | 9   | History                                                        |    | Parish Office                                                                    |   | Sacrament Display                                            |
| ?   | Sermons                                               | 썉  | Team display                                      | 🗩 Testimonial                                                        | C   | Revolution Slider 5                                            | Ŵ  | WP Search<br>A search form for your site                                         | Ŵ | WP Meta<br>Log in/out, admin, feed and<br>WordPress links    |
| Ŵ   | WP Recent Comments<br>The most recent comments        | Ŵ  | WP Calendar<br>A calendar of your sites posts     | WP Pages<br>Your sites WordPress Pages                               | Ŵ   | WP Tag Cloud<br>Your most used tags in cloud format            | Ŵ  | WP Custom Menu<br>Use this widget to add one of your<br>custom menus as a widget | Ŵ | WP Text<br>Arbitrary text or HTML                            |
|     | WP Recent Posts<br>The most recent posts on your site | A  | WP Categories<br>A list or dropdown of categories | WP Archives<br>A monthly archive of your sites posts                 | A   | WP RSS                                                         |    |                                                                                  |   |                                                              |

This is the element that will add a office on the page. For more information about this element, go to Religia Custom Shortcodes > Parish Office.

## Sacraments

## 9.1 Create New Sacrament

To create a new *Sacrament* item, navigate in WordPress Dashboard to *Sacraments > Add New*.

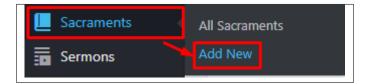

The Add New Sacrament page will show. Add the details for the Sacrament item.

| Add New Sa                                      | acrament                             | 1          | Screen                                                                                                    | Options 🔻          |
|-------------------------------------------------|--------------------------------------|------------|----------------------------------------------------------------------------------------------------|--------------------|
| Enter title h                                   | lere                                 |            | Publish                                                                                                    |                    |
| Backend Ed     Data     Add Media     Paragraph | litor Frontend Editor<br>Visual Te   | ×t<br>¢2   | Save Draft  Save Draft  Save D | Preview<br>Publish |
| Word count: 0                                   |                                      | <b>3</b>   |                                                                                                    |                    |
| Excerpt Excerpts are option manual excerpts.    |                                      | * <b>3</b> |                                                                                                    |                    |
| Revolution Slider                               | Options                              | v          |                                                                                                    |                    |
| sacrament optior                                | 15                                   | <b>4</b>   |                                                                                                    |                    |
| Add Custom<br>Button                            | Yes Yes                              |            |                                                                                                    |                    |
| Button Text                                     | ADD CUSTOM BUTTON should be checked. |            |                                                                                                    |                    |
| Button Url                                      | ADD CUSTOM BUTTON should be checked. |            |                                                                                                    |                    |

- 1. Title Title of the Sacrament.
- 2. Editor container You can add text descriptions about the Sacrament on this area.
- 3. Excerpt Short summary of the information about the Sacrament.
- 4. Sacrament options
  - Add Custom Button Option to add a custom button to link with another page.
  - Button Text Text inside the button.
  - Button Url URL link for the page you want to redirect.

5. Featured Image - The image shown in the pages.

After adding all the details, click on *Publish* button to save.

#### 9.1.1 Delete Sacrament

To delete a Sacrament, navigate your Dashboard to Sacrament > All Sacrament

In the Sacrament page, you will see all the created Sacrament.

To delete a Sacrament, you have two options:

• **Single Sacrament Delete** - Hover your mouse pointer on the Sacrament that you would like to delete. You will see a *Trash* option pop-up. Click on *Trash* to delete.

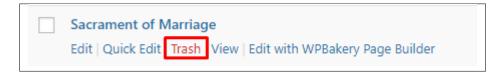

• **Multiple Sacrament Delete** - To delete multiple galleries, click on the box beside the Sacrament you would want to delete. Then click on the drop-down box for *Bulk Actions* and choose the *Move to Trash* option. Click on *Apply* button to delete.

| All (7)   Published (7)               |
|---------------------------------------|
| Bulk Actions  Apply All dates  Filter |
| Bulk Actions<br>Edit                  |
| Move to Trash of Marriage             |
| Sacrament of Holy Orders              |
| Sacrament of Anointing of the Sick    |
| Sacrament of Confession               |
| Sacrament of Eucharist                |

## 9.1.2 Add Sacrament to Page

To add a Sacrament to a page, an element in the Visual Composer is used: Sacrament Display

| All        | Content Social Structur                               | re 1 | WordPress Widgets Religia                         | Dep | recated                                                              |     |                                                                |    |                                                                                  |          |                                                              |
|------------|-------------------------------------------------------|------|---------------------------------------------------|-----|----------------------------------------------------------------------|-----|----------------------------------------------------------------|----|----------------------------------------------------------------------------------|----------|--------------------------------------------------------------|
|            | <b>Tour</b><br>Vertical tabbed content                |      | Accordion<br>Collapsible content panels           |     | Pageable Container<br>Pageable content container                     | a   | Custom Heading<br>Text with Google fonts                       | GO | Button<br>Eye catching button                                                    | F        | Call to Action<br>Catch visitors attention with CTA<br>block |
|            | Widgetised Sidebar<br>WordPress widgetised sidebar    |      | Posts Slider<br>Slider with WP Posts              | C   | Video Player<br>Embed YouTube/Vimeo player                           |     | Google Maps<br>Map block                                       |    | Raw HTML<br>Output raw HTML code on your<br>page                                 |          | Raw JS<br>Output raw JavaScript code on your<br>page         |
| ••         | Flickr Widget<br>Image feed from Flickr account       |      | Progress Bar<br>Animated progress bar             |     | Pie Chart<br>Animated pie chart                                      | 0   | Round Chart<br>Pie and Doughnut charts                         | ۱. | Line Chart<br>Line and Bar charts                                                |          | Empty Space<br>Blank space with custom height                |
| ::::       | Post Grid<br>Posts, pages or custom posts in grid     | :::  | Media Grid<br>Media grid from Media Library       | 880 | Post Masonry Grid<br>Posts, pages or custom posts in<br>masonry grid | 880 | Masonry Media Grid<br>Masonry media grid from Media<br>Library | 0  | Revolution Slider<br>Place Revolution slider                                     |          | Accordion                                                    |
|            | Events Display                                        | ¥    | Donations Forms                                   |     | Styled Google Maps                                                   | H   | Section Title                                                  |    | Hierarchy                                                                        |          | Icon Boxes                                                   |
| 4          | Image carousel                                        | i    | Info Box                                          | ≔   | List                                                                 | 0   | Promo Section                                                  | e  | Recent Posts                                                                     | <b>+</b> | Verse                                                        |
| 0          | Video Button                                          |      | Parish Community                                  |     | Gallery Grid                                                         | 9   | History                                                        |    | Parish Office                                                                    |          | Sacrament Display                                            |
| ?          | Sermons                                               | 쌸    | Team display                                      | •   | Testimonial                                                          | 0   | Revolution Slider 5                                            | Ŵ  | WP Search<br>A search form for your site                                         | Ŵ        | WP Meta<br>Log in/out, admin, feed and<br>WordPress links    |
| Ŵ          | WP Recent Comments<br>The most recent comments        | Ŵ    | WP Calendar<br>A calendar of your sites posts     | Ŵ   | WP Pages<br>Your sites WordPress Pages                               | Ŵ   | WP Tag Cloud<br>Your most used tags in cloud format            | Ŵ  | WP Custom Menu<br>Use this widget to add one of your<br>custom menus as a widget | Ŵ        | WP Text<br>Arbitrary text or HTML                            |
| <b>n</b> . | WP Recent Posts<br>The most recent posts on your site |      | WP Categories<br>A list or dropdown of categories |     | WP Archives<br>A monthly archive of your sites posts                 | A   | WP RSS                                                         |    |                                                                                  |          |                                                              |

This is the element that will add a Sacrament on the page. For more information about this element, go to Religia Custom Shortcodes > Sacrament Display.

## Sermons

## 10.1 Create New Sermon

To create a new Sermon item, navigate in WordPress Dashboard to Sermons > Add New.

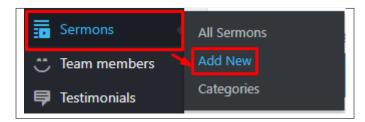

The Add New Sermon page will show. Add the details for the Sermons item.

| ter title here                    |                                                                                           |     | Publish                                                 |
|-----------------------------------|-------------------------------------------------------------------------------------------|-----|---------------------------------------------------------|
|                                   |                                                                                           |     | Save Draft Previo                                       |
| Classic Mode Frontend E           | SRor                                                                                      |     | Status: Draft <u>Edit</u> Wisbility: Public <u>Edit</u> |
| Bakery Page Builder               |                                                                                           | .2  | Publish immediately Edit                                |
| + 🖬                               |                                                                                           | C • | Publi                                                   |
|                                   |                                                                                           |     | Sermon Categories                                       |
|                                   |                                                                                           |     | All Sermon Categories Most Used                         |
|                                   |                                                                                           |     | Gospel                                                  |
|                                   | YOU HAVE BLANK PAGE                                                                       |     | Marriage     Talk                                       |
|                                   | START ADDING CONTENT OR TEMPLATES                                                         |     | + Add New category                                      |
|                                   |                                                                                           |     | - Abd New Category                                      |
|                                   | 🕂 Add Element 🚍 Add Text Block 🖬 Add Template                                             |     | Featured Image                                          |
|                                   | Dan't know where to start? Visit our knowledge base.                                      |     | Set featured image                                      |
|                                   | and it is not think to start the son memory of source                                     |     |                                                         |
|                                   |                                                                                           |     |                                                         |
| nons Settings                     |                                                                                           | *3  |                                                         |
| ubtitle:                          |                                                                                           |     |                                                         |
| peaker Name:                      |                                                                                           |     |                                                         |
| peaker reame.                     | The person who gives spiritual messages.                                                  |     |                                                         |
| peaker Profile Image:             |                                                                                           |     |                                                         |
|                                   |                                                                                           |     |                                                         |
|                                   | Add Image                                                                                 |     |                                                         |
| vent Date:                        | to                                                                                        |     |                                                         |
| ime:                              | to                                                                                        |     |                                                         |
| Choose format                     | Audio                                                                                     |     |                                                         |
|                                   | O Video                                                                                   |     |                                                         |
| Mp3 File URL:                     |                                                                                           |     |                                                         |
|                                   | The URL to the .mp3 oudio file.                                                           |     |                                                         |
| OGA File URL:                     |                                                                                           |     |                                                         |
|                                   | The LRL to the opsi, ogg audio file.                                                      |     |                                                         |
| ranscript file link:              |                                                                                           |     |                                                         |
|                                   | Link for the translated text version of the audio or video format.                        |     |                                                         |
| erpt                              |                                                                                           | .4  |                                                         |
| erpt                              |                                                                                           |     |                                                         |
|                                   |                                                                                           | 1   |                                                         |
| rpts are optional hand-crafted su | mmaries of your content that can be used in your theme. Learn more about manual excerpts. |     |                                                         |

- 1. Title Title of the Sermon.
- 2. Editor container You can add text descriptions about the Sermon on this area.
- 3. Sermons Settings
  - Subtitle Subtitle of the Sermon. This will show above the Sermon's title.
  - Speaker Name Name of the person who gave the spiritual message.
  - Speaker Profile Image Image of the speaker.
  - Event Date Dates that the sermon is delivered.
  - Time Time that the sermon is delivered.
  - Choose format Media format of the sermon.
    - (a) Audio
      - Mp3 File URL The URL to the .mp3 audio file.
      - OGA File URL The URL to the .oga, .ogg audio file.
      - Transcript file link Link for the translated text version of the audio or video format.

- (b) Video
  - M4V File URL The URL to the .m4v video file.
  - OGV File URL The URL to the .ogv video file.
  - **Direct video URL** Direct movie link to embed movie from popular services like Youtube, Vimeo, Dailymotion.
  - Transcript file link Link for the translated text version of the audio or video format.
- 4. Excerpt Short summary of the information about the Sermon.
- 5. Sermon Categories Group a Sermon with other Sermons in the same category.
- 6. Featured Image The image shown in the pages.

After adding all the details, click on *Publish* button to save.

#### 10.1.1 Delete Sermon

To delete a Sermon, navigate your Dashboard to Sermons > All Sermons

In the Sermon page, you will see all the created Sermon.

To delete a Sermon, you have two options:

• Single Sermon Delete - Hover your mouse pointer on the Sermon that you would like to delete. You will see a *Trash* option pop-up. Click on *Trash* to delete.

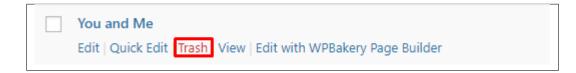

• **Multiple Sermon Delete** - To delete multiple galleries, click on the box beside the Sermon you would want to delete. Then click on the drop-down box for *Bulk Actions* and choose the *Move to Trash* option. Click on *Apply* button to delete.

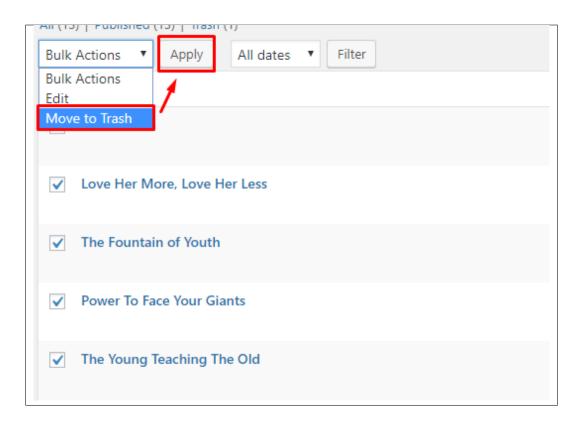

## 10.1.2 Add Sermon to Page

To add a Sermon to a page, an element in the Visual Composer is used: Sermons

| All        | Content Social Structur                               | re ۱ | NordPress Widgets Religia                         | Dep | recated                                                              |     |                                                                |    |                                                                                  |          |                                                              |
|------------|-------------------------------------------------------|------|---------------------------------------------------|-----|----------------------------------------------------------------------|-----|----------------------------------------------------------------|----|----------------------------------------------------------------------------------|----------|--------------------------------------------------------------|
|            | <b>Tour</b><br>Vertical tabbed content                |      | Accordion<br>Collapsible content panels           |     | Pageable Container<br>Pageable content container                     | a   | Custom Heading<br>Text with Google fonts                       | co | Button<br>Eye catching button                                                    | F        | Call to Action<br>Catch visitors attention with CTA<br>block |
|            | Widgetised Sidebar<br>WordPress widgetised sidebar    |      | Posts Slider<br>Slider with WP Posts              | 0   | Video Player<br>Embed YouTube/Vimeo player                           |     | Google Maps<br>Map block                                       |    | Raw HTML<br>Output raw HTML code on your<br>page                                 |          | Raw JS<br>Output raw JavaScript code on your<br>page         |
| ••         | Flickr Widget<br>Image feed from Flickr account       | -    | Progress Bar<br>Animated progress bar             |     | Pie Chart<br>Animated pie chart                                      | 0   | Round Chart<br>Pie and Doughnut charts                         | ۱. | Line Chart<br>Line and Bar charts                                                |          | Empty Space<br>Blank space with custom height                |
| ::::       | Post Grid<br>Posts, pages or custom posts in grid     | :::  | Media Grid<br>Media grid from Media Library       | 880 | Post Masonry Grid<br>Posts, pages or custom posts in<br>masonry grid | 880 | Masonry Media Grid<br>Masonry media grid from Media<br>Library | C  | Revolution Slider<br>Place Revolution slider                                     |          | Accordion                                                    |
|            | Events Display                                        | Ť    | Donations Forms                                   |     | Styled Google Maps                                                   | H   | Section Title                                                  |    | Hierarchy                                                                        |          | Icon Boxes                                                   |
| 4          | Image carousel                                        | i    | Info Box                                          | ≔   | List                                                                 | 0   | Promo Section                                                  |    | Recent Posts                                                                     | <b>+</b> | Verse                                                        |
| 0          | Video Button                                          |      | Parish Community                                  |     | Gallery Grid                                                         | Э   | History                                                        |    | Parish Office                                                                    |          | Sacrament Display                                            |
| ?          | Sermons                                               | 쌸    | Team display                                      | •   | Testimonial                                                          | C   | Revolution Slider 5                                            | Ŵ  | WP Search<br>A search form for your site                                         | Ŵ        | WP Meta<br>Log in/out, admin, feed and<br>WordPress links    |
| Ŵ          | WP Recent Comments<br>The most recent comments        | Ŵ    | WP Calendar<br>A calendar of your sites posts     | Ŵ   | WP Pages<br>Your sites WordPress Pages                               | Ŵ   | WP Tag Cloud<br>Your most used tags in cloud format            | Ŵ  | WP Custom Menu<br>Use this widget to add one of your<br>custom menus as a widget | Ŵ        | WP Text<br>Arbitrary text or HTML                            |
| <b>n</b> , | WP Recent Posts<br>The most recent posts on your site | a    | WP Categories<br>A list or dropdown of categories | a   | WP Archives<br>A monthly archive of your sites posts                 |     | WP RSS                                                         |    |                                                                                  |          |                                                              |

This is the element that will add a Sermon on the page. For more information about this element, go to Religia Custom

Shortcodes > Sermons.

## **10.2 Sermon Category**

**Categories** are meant for *broad grouping* of your posts, think of these as general topics. Categories are hierarchical, so you can add sub-categories. **Sub-categories** are made when a Category is added to a Parent Category.

Adding categories to a Sermon would make it easier to locate and post on similar topics by category.

### 10.2.1 Create Sermon Category

To create a *Category* for a Sermon, follow these steps:

• Step 1 - Navigate your Dashboard to Sermon > Sermon Categories. You will see the Sermon Categories page.

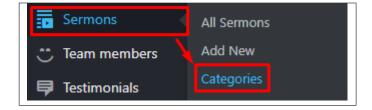

• Step 2 - In the page, find the Add New Category area. Add All the necessary information.

| Sermon Categories                                                                                                    |
|----------------------------------------------------------------------------------------------------|
| Add New category                                                                                                    |
| Name                                                                                                    |
| The name is how it appears on your site.                                                                                                    |
| Slug                                                                                                    |
|                                                                                                    |
| The "slug" is the URL-friendly version of the name. It is usually all lowercase and contains only letters, numbers, and hyphens. Parent Sermon Category None |
| Assign a parent term to create a hierarchy. The term Jazz, for example, would be the parent of Bebop and Big Band.                                           |
| Description                                                                                                    |
|                                                                                                    |
| The description is not prominent by default; however, some themes may show it.                                                                               |
| Add New category                                                                                                    |

- Name The name of the category.
- Slug The URL-friendly version of the name. Usually all lowercase.
- **Parent Category** If the category is a sub-category, then look for the parent category in the drop-down box.
- **Description** Description of the category.
- Step 3 Once done filling out the information of the category, click on Add New Category button to save.

#### 10.2.2 Delete Sermon Category

To delete a Category, navigate your Dashboard to Sermon > Sermon Categories.

In the Sermon Categories page, you will see all the created category.

To delete a category, you have two options:

• **Single Delete** - Hover your mouse pointer on the category that you would like to delete. You will see a *Delete* option pop-up. Click on *Delete* to delete.

• **Multiple Delete** - To delete multiple categories, click on the box beside the categories you would want to delete. Then click on the drop-down box for **Bulk Actions** and choose the *Delete* option. Click on *Apply* button to delete.

| Bulk Actions 🔻 | Apply |
|----------------|-------|
| Bulk Actions   | 1     |
| Delete         | /     |
| Gospel         |       |
| ✓ Marriage     |       |
| ✓ Talk         |       |

# CHAPTER 11

# **Team members**

# 11.1 Create New Team member

To create a new *Team* item, navigate in WordPress Dashboard to *Team members > Add New*.

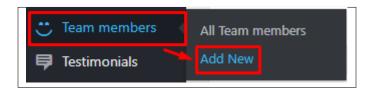

The Add New Team member page will show. Add the details for the Team member item.

| Add New Team member            | Screen Options 🔻                |
|--------------------------------|---------------------------------|
| Enter title here               | Publish                         |
| Backend Editor Frontend Editor | Save Draft Preview              |
|                                | Status: Draft <u>Edit</u>       |
| Revolution Slider Options      | Visibility: Public Edit         |
| Team Options                   | Publish immediately <u>Edit</u> |
|                                | Publish                         |
| Team options                   |                                 |
| Name                           | Featured Image                  |
|                                | Set featured image              |
| Position                       |                                 |
|                                |                                 |
| Facebook URL                   |                                 |
|                                |                                 |
| Twitter URL                    |                                 |
|                                |                                 |
| Google+ URL                    |                                 |
|                                |                                 |
| Instagram URL                  |                                 |
|                                |                                 |
|                                |                                 |

- 1. Title Name of the Team member.
- 2. Team options
  - Name -
    - **Position** Position of team member.
    - Facebook URL URL link for the facebook page of the team member.
    - Twitter URL URL link for the twitter account of the team member.
    - Google+ URL URL link for the google+ account of the team member.
    - Instagram URL URL link for the instagram account of the team member.
- 3. Featured Image The image for the team member.

After adding all the details, click on Publish button to save.

### 11.1.1 Delete Team

To delete a Team, navigate your Dashboard to Team members > All Team members

In the Team members page, you will see all the created Team members.

To delete a Team member, you have two options:

• Single Team Delete - Hover your mouse pointer on the Team member that you would like to delete. You will see a *Trash* option pop-up. Click on *Trash* to delete.

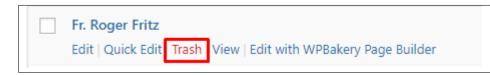

• **Multiple Team Delete** - To delete multiple galleries, click on the box beside the Team members you would want to delete. Then click on the drop-down box for *Bulk Actions* and choose the *Move to Trash* option. Click on *Apply* button to delete.

| All (4)   Published (4)                 |
|-----------------------------------------|
| Bulk Actions 🔻 Apply All dates 🔻 Filter |
| Bulk Actions<br>Edit                    |
| Move to Trash                           |
| ✓ Sister Abegail Fernandez              |
| ✓ Sister Paula Vega                     |
| ✓ Fr. Edgar Sanchez                     |

#### 11.1.2 Add Team to Page

To add a Team to a page, an element in the Visual Composer is used: Team Display

| All | Element                                               | ro   | NordPress Widgets Religia                         | Deprecated                                                           |     |                                                                |    |                                                                                  |   |                                                              |
|-----|-------------------------------------------------------|------|---------------------------------------------------|----------------------------------------------------------------------|-----|----------------------------------------------------------------|----|----------------------------------------------------------------------------------|---|--------------------------------------------------------------|
| All | Content Social Structu                                | ie i | wordPress widgets Religia                         | Deprecated                                                           |     |                                                                |    |                                                                                  |   |                                                              |
|     | Tour<br>Vertical tabbed content                       |      | Accordion<br>Collapsible content panels           | Pageable Container<br>Pageable content container                     | a   | Custom Heading<br>Text with Google fonts                       | co | Button<br>Eye catching button                                                    | = | Call to Action<br>Catch visitors attention with CTA<br>block |
|     | Widgetised Sidebar<br>WordPress widgetised sidebar    |      | Posts Slider<br>Slider with WP Posts              | Video Player<br>Embed YouTube/Vimeo player                           |     | Google Maps<br>Map block                                       |    | Raw HTML<br>Output raw HTML code on your<br>page                                 |   | Raw JS<br>Output raw JavaScript code on your<br>page         |
| ••  | Flickr Widget<br>Image feed from Flickr account       |      | Progress Bar<br>Animated progress bar             | Pie Chart<br>Animated pie chart                                      | 0   | Round Chart<br>Pie and Doughnut charts                         | ۱. | Line Chart<br>Line and Bar charts                                                |   | Empty Space<br>Blank space with custom height                |
| 888 | Post Grid<br>Posts, pages or custom posts in grid     |      | Media Grid<br>Media grid from Media Library       | Post Masonry Grid<br>Posts, pages or custom posts in<br>masonry grid | 880 | Masonry Media Grid<br>Masonry media grid from Media<br>Library | 0  | Revolution Slider<br>Place Revolution slider                                     |   | Accordion                                                    |
|     | Events Display                                        | Ť    | Donations Forms                                   | Styled Google Maps                                                   | H   | Section Title                                                  |    | Hierarchy                                                                        |   | Icon Boxes                                                   |
| 4   | Image carousel                                        | i    | Info Box                                          | List                                                                 | 0   | Promo Section                                                  | e  | Recent Posts                                                                     | ÷ | Verse                                                        |
| 0   | Video Button                                          |      | Parish Community                                  | Gallery Grid                                                         | Э   | History                                                        |    | Parish Office                                                                    |   | Sacrament Display                                            |
| ?   | Sermons                                               | 쌸    | Team display                                      | P Testimonial                                                        | C   | Revolution Slider 5                                            | Ŵ  | WP Search<br>A search form for your site                                         | Ŵ | WP Meta<br>Log in/out, admin, feed and<br>WordPress links    |
| Ŵ   | WP Recent Comments<br>The most recent comments        | Ŵ    | WP Calendar<br>A calendar of your sites posts     | WP Pages<br>Your sites WordPress Pages                               | Ŵ   | WP Tag Cloud<br>Your most used tags in cloud format            | Ŵ  | WP Custom Menu<br>Use this widget to add one of your<br>custom menus as a widget | Ŵ | WP Text<br>Arbitrary text or HTML                            |
| n,  | WP Recent Posts<br>The most recent posts on your site | a    | WP Categories<br>A list or dropdown of categories | WP Archives<br>A monthly archive of your sites posts                 | a   | WP RSS                                                         |    |                                                                                  |   |                                                              |

This is the element that will add a Team on the page. For more information about this element, go to Religia Custom Shortcodes > Team Display.

# CHAPTER 12

# **Testimonials**

# **12.1 Testimonials**

A *Testimonial* is a statement that testify to someone's character and qualifications. You can use this statements on your page to establish confidence.

## 12.1.1 Create Testimonials

To create a new testimonial, on your *Dashboard* navigate to *Testimonials* > *Add New*.

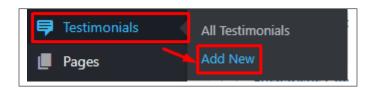

The Add New Testimonial page will show. Add the details for the testimonial.

| Add New Testimonial                                              | 1           | Screen                               |         |
|------------------------------------------------------------------|-------------|--------------------------------------|---------|
| Enter title here                                                 |             | Publish                              |         |
| Backend Editor Frontend Editor                                   |             | Save Draft           Status: Draft   | Preview |
| 93 Add Media                                                     | Visual Text | Visibility: Public Edit              |         |
| Paragraph ▼ B I 臣 臣 任 臣 壹 壹 伊 酉 團 ⊙<br>Avc - A ▼ 窗 ⊘ Ω 標 野 う ♂ 0 | ×2          | Publish immediately Edit             |         |
|                                                                  |             | Featured Image<br>Set featured image | Publish |
| p<br>Word count: 0                                               |             |                                      |         |
|                                                                  |             |                                      |         |
| Word count: 0                                                    | ×           |                                      |         |
| Word count: 0 Revolution Slider Options                          | 3           |                                      |         |
| Word count: 0 Revolution Slider Options Testimonial options      | 3           |                                      |         |

- 1. Title The title of the single testimonial page.
- 2. Editor container You can add here the testimonial.
- 3. Testimonial options
  - Personal Info Tab
    - Name The name of the one who said the testimonial.
    - Title Description of the author that will be displayed after the author's name.
  - Social Links Tab
    - Facebook Page URL for facebook page of the author.
    - Twitter URL for the twitter account of the author.
    - Pinterest URL for the pinterest account of the author.
    - LinkedIn URL for the linkedIn account of the author.
    - Instagram URL for the instagram account of the author.
- 4. Featured Image The image for the team member.

After adding all the details, click on Publish button to save.

### 12.1.2 Delete Testimonials

To delete a Testimonial, navigate your Dashboard to Testimonials > All Testimonials

In the Testimonials page, you will see all the created testimonials.

To delete a testimonial, you have two options:

• **Single Testimonial Delete** - Hover your mouse pointer on the testimonial that you would like to delete. You will see a *Trash* option pop-up. Click on *Trash* to delete.

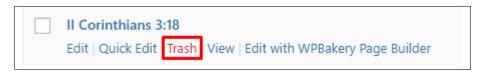

• **Multiple Testimonials Delete** - To delete multiple testimonials, click on the box beside the testimonials you would want to delete. Then click on the drop-down box for *Bulk Actions* and choose the *Move to Trash* option. Click on *Apply* button to delete.

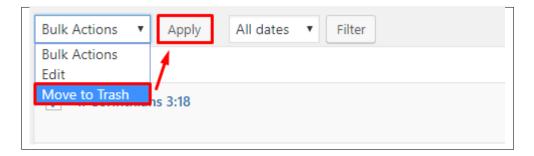

## 12.1.3 Add Testimonials to Page

To add testimonials to a page, an element in the Visual Composer is used: Testimonial

This is the element that will add a testimonial on the page. For more information about this element, go to Religia Custom Shortcodes > Testimonial.

| All | Content Social <u>Structu</u>                         | re  | WordPress Widgets Religia                         | Dep | precated                                                             |     |                                                                |    |                                                                                  |          |                                                              |
|-----|-------------------------------------------------------|-----|---------------------------------------------------|-----|----------------------------------------------------------------------|-----|----------------------------------------------------------------|----|----------------------------------------------------------------------------------|----------|--------------------------------------------------------------|
|     | <b>Tour</b><br>Vertical tabbed content                |     | Accordion<br>Collapsible content panels           |     | Pageable Container<br>Pageable content container                     | a   | Custom Heading<br>Text with Google fonts                       | co | Button<br>Eye catching button                                                    | F        | Call to Action<br>Catch visitors attention with CTA<br>block |
| •   | Widgetised Sidebar<br>WordPress widgetised sidebar    |     | Posts Slider<br>Slider with WP Posts              | C   | Video Player<br>Embed YouTube/Vimeo player                           |     | Google Maps<br>Map block                                       |    | Raw HTML<br>Output raw HTML code on your<br>page                                 |          | Raw JS<br>Output raw JavaScript code on your<br>page         |
| ••  | Flickr Widget<br>Image feed from Flickr account       |     | Progress Bar<br>Animated progress bar             |     | Pie Chart<br>Animated pie chart                                      | 0   | Round Chart<br>Pie and Doughnut charts                         | ۱. | Line Chart<br>Line and Bar charts                                                |          | Empty Space<br>Blank space with custom height                |
| 888 | Post Grid<br>Posts, pages or custom posts in grid     | *** | Media Grid<br>Media grid from Media Library       | 880 | Post Masonry Grid<br>Posts, pages or custom posts in<br>masonry grid | 880 | Masonry Media Grid<br>Masonry media grid from Media<br>Library | 0  | Revolution Slider<br>Place Revolution slider                                     |          | Accordion                                                    |
|     | Events Display                                        | Ť   | Donations Forms                                   |     | Styled Google Maps                                                   | Н   | Section Title                                                  | =  | Hierarchy                                                                        |          | Icon Boxes                                                   |
| 4   | Image carousel                                        | i   | Info Box                                          | ≔   | List                                                                 | 0   | Promo Section                                                  |    | Recent Posts                                                                     | <b>+</b> | Verse                                                        |
| 0   | Video Button                                          |     | Parish Community                                  |     | Gallery Grid                                                         | 9   | History                                                        |    | Parish Office                                                                    |          | Sacrament Display                                            |
| ?   | Sermons                                               | **  | Team display                                      | •   | Testimonial                                                          | C   | Revolution Slider 5                                            | Ŵ  | WP Search<br>A search form for your site                                         | Ŵ        | WP Meta<br>Log in/out, admin, feed and<br>WordPress links    |
| Ŵ   | WP Recent Comments<br>The most recent comments        | Ŵ   | WP Calendar<br>A calendar of your sites posts     | Ŵ   | WP Pages<br>Your sites WordPress Pages                               | Ŵ   | WP Tag Cloud<br>Your most used tags in cloud format            | Ŵ  | WP Custom Menu<br>Use this widget to add one of your<br>custom menus as a widget | Ŵ        | WP Text<br>Arbitrary text or HTML                            |
| n,  | WP Recent Posts<br>The most recent posts on your site | a   | WP Categories<br>A list or dropdown of categories | a   | WP Archives<br>A monthly archive of your sites posts                 | a   | WP RSS                                                         |    |                                                                                  |          |                                                              |

# CHAPTER 13

## **Events**

# **13.1 Create New Events**

To create a new Event, follow these steps:

• Step 1 - To start creating an Event, on your *Dashboard* navigate to *Events > Add Event*. The *Add New Event* page will show.

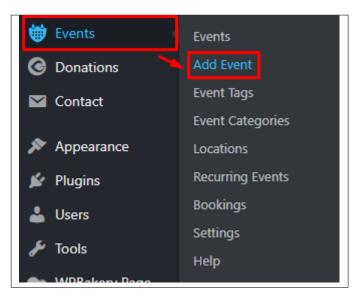

- Step 2 Once your in the *Add New Event* page, you can add details about the Event like title, pictures, videos, pricing, etc., to help with the promotion of the Event.
- Step 3 This are the needed information for the Event, you can add the details.

| Add New Event                                                                         |                                    | 1             | Screen Options *                                                                                                |
|---------------------------------------------------------------------------------------|------------------------------------|---------------|----------------------------------------------------------------------------------------------------|
| Enter title here                                                                      |                                    |               | When 3 +                                                                                                    |
| Backand Editor Frontand Editor                                                        |                                    |               | From to to to to to to to to to to the tot to the tot to tot to tot to tot to tot to tot to to                  |
| 193 Add Middl<br>Paragraph → B I II II II 44 II<br>ポペ ー <u>A</u> → <u>面</u> ② Ω 体 新 つ | : ± ∃ ∂ Ξ 🗐 O<br>┌` 9              | ver ***<br>*2 | 12:00 AM All day                                                                                                |
|                                                                                       |                                    |               | This event spans every day between the<br>beginning and end date, with start/end<br>times applying to each day. |
|                                                                                       |                                    |               | Save Draft Preview  P Status: Draft <u>Kitz</u> B Vubliky: Public <u>Kitz</u>                                   |
| P<br>Word count 0                                                                     |                                    |               | Publish immediately <u>Eds</u> + <u>Duplicate Event</u> Autor                                                   |
| Where                                                                                 |                                    | .4            | Event Tags                                                                                                    |
| Event Meta (debugging only)                                                           |                                    | *             | Event tags                                                                                                    |
| Bookings/Registration                                                                 |                                    | -5            | Separate event tags with commas                                                                                 |
| Excerpt                                                                               |                                    |               | Choose from the most used tags                                                                                  |
| Discussion                                                                            |                                    |               | Event Categories 8 *                                                                                            |
| Author                                                                                |                                    | *             | Maniage                                                                                                    |
| Revolution Sider Options                                                              |                                    | •             | Add New Event Category                                                                                          |
| Clergyman                                                                             |                                    | 6             | Featured Image 9+<br>Set featured image                                                                         |
| Contact Number(s)                                                                     |                                    |               |                                                                                                    |
| Email                                                                                 |                                    |               |                                                                                                    |
| Location Note                                                                         | Displayed only if location is set. |               |                                                                                                    |
| Attributes                                                                            |                                    |               |                                                                                                    |

- 1. **Title** The name of the Event item.
- 2. Editor container You can add text detail/information about the event.
- 3. When Date and time details of the Event.
- 4. Where Location details of the event.

|                   | loes not have a physical location.                                         |   |
|-------------------|----------------------------------------------------------------------------|---|
| Location<br>Name: |                                                                            |   |
|                   | Create a location or start typing to search a previously created location. |   |
| Address:          | ×                                                                          |   |
| City/Town:        | ×                                                                          |   |
| State/County:     |                                                                            |   |
| Postcode:         |                                                                            |   |
| Region:           |                                                                            |   |
| Country:          | none selected                                                              | v |
|                   | * Location not found                                                       |   |

- This event does not have a physical location. Option for events that don't have a physical location.
- Location Name Full address of the location of the event.

- Address Street/Building/Floor Number of the event location.
- City/Town City/Town of the event location.
- State/County State/County of the event location.
- Post Code Post Code of the event location.
- Region Region of the event location.
- Country Country of the event location.
- 5. Booking/Registration Booking information of the event.

| <ul> <li>Enable regis</li> </ul> | tration for this e | vent                                                      |                     |                                  |                                         |
|----------------------------------|--------------------|-----------------------------------------------------------|---------------------|----------------------------------|-----------------------------------------|
| Tickets                          |                    |                                                           |                     |                                  |                                         |
|                                  |                    | rts, where certain tickets<br>is allowed in ticket label: |                     | ınder certain conditions, e.g. e | arly bookings, group discounts, maximum |
| Ticket Name                      | Price              | Min/Max                                                   | Start/End           | Avail. Spaces                    | Booked Spaces                           |
| Name                             | Standard Tic       | ket                                                       |                     |                                  |                                         |
| Description                      |                    |                                                           |                     |                                  |                                         |
| Price                            | 0.00               |                                                           |                     |                                  |                                         |
| Spaces                           | 10                 |                                                           |                     |                                  |                                         |
| At least                         |                    | spaces per booking                                        |                     |                                  |                                         |
| At most                          |                    | spaces per booking                                        |                     |                                  |                                         |
| Available from                   |                    | at                                                        |                     |                                  |                                         |
| Available until                  |                    | at                                                        |                     |                                  |                                         |
| Required?                        |                    |                                                           |                     |                                  |                                         |
| Available for                    | Everyone           | •                                                         |                     |                                  |                                         |
| Hide Advanced C                  |                    |                                                           |                     |                                  |                                         |
| Close Ticket Edi                 | tor                |                                                           |                     |                                  |                                         |
| Add new ticket                   |                    |                                                           |                     |                                  |                                         |
| Event Options                    |                    |                                                           |                     |                                  |                                         |
| Total Spaces                     |                    |                                                           |                     |                                  |                                         |
|                                  | h remaining spa    | ces will not be available                                 | if total booking sp | aces reach this limit. Leave blo | ank for no limit.                       |
| Maximum Spaces F                 | er Booking         |                                                           |                     |                                  |                                         |
| If set, the total numb           | er of spaces for   | a single booking to this                                  | event cannot excee  | d this amount.Leave blank for    | no limit.                               |
| Booking Cut-Off D                | ate                | 12                                                        | 00 AM               |                                  |                                         |

- Enable registration for this event Option to enable booking for an event.
- Tickets Ticket information is set.
  - \* Name Name of tickets, example: Standard, Intermediate, VIP
  - \* **Description** Details abot the ticket.
  - \* Price Ticket price.
  - \* Spaces Available tickets to sell.
  - \* At least minimum number of this ticket to buy per booking.

- \* At most maximum number of this ticket to buy per booking.
- \* Available from Starting date of this ticket when available.
- \* Available until End date of this ticket when available.
- \* **Required?** Option for when YES, user must buy 1 or the minimum number of this ticket.
- \* Available for Option for to whom this ticket is available.
- Add new tickets Create a new ticket.
- Event Options
  - \* Total Spaces Total space available in the event.
  - \* Maximum Spaces Per Booking Maximum space that can be booked per booking.
  - \* Booking Cut-Off Date End date of the booking for this event.
- 6. Event Details
  - Clergyman The one who is celebrating the event.
  - Contact Number(s) Contact number for the event organizer.
  - Email Email for the event organizer.
  - Location Note Details for the location of the event.
- 7. Event Tags Specific details that can be use to group this event with other events.
- 8. Event Category A broad detail that can categorize this event with other events.
- 9. Featured Image The Image shown in the listings/pages.
- Step 4 Add all the needed details and descriptions for the Event, Once satisfied click on Publish button.

#### 13.1.1 Add Events to Page

To add Events to a page, an element in the Visual Composer is used: Events Display

| All | Content Social Structu                                | ire | WordPress Widgets Religia                         | Deprecated                                                           |                                                                |    |                                                                                  |   |                                                              |
|-----|-------------------------------------------------------|-----|---------------------------------------------------|----------------------------------------------------------------------|----------------------------------------------------------------|----|----------------------------------------------------------------------------------|---|--------------------------------------------------------------|
|     | Tour<br>Vertical tabbed content                       |     | Accordion<br>Collapsible content panels           | Pageable Container Pageable content container                        | Custom Heading<br>Text with Google fonts                       | GO | Button<br>Eye catching button                                                    | = | Call to Action<br>Catch visitors attention with CTA<br>block |
|     | Widgetised Sidebar<br>WordPress widgetised sidebar    |     | Posts Slider<br>Slider with WP Posts              | Video Player<br>Embed YouTube/Vimeo player                           | Google Maps<br>Map block                                       |    | Raw HTML<br>Output raw HTML code on your<br>page                                 |   | Raw JS<br>Output raw JavaScript code on your<br>page         |
| ••  | Flickr Widget<br>Image feed from Flickr account       | -   | Progress Bar<br>Animated progress bar             | Pie Chart<br>Animated pie chart                                      | Pie and Doughnut charts                                        | ۱. | Line Chart<br>Line and Bar charts                                                |   | Empty Space<br>Blank space with custom height                |
| 888 | Post Grid<br>Posts, pages or custom posts in grid     | *** | Media Grid<br>Media grid from Media Library       | Post Masonry Grid<br>Posts, pages or custom posts in<br>masonry grid | Hasonry Media Grid<br>Masonry media grid from Media<br>Library | 0  | Revolution Slider<br>Place Revolution slider                                     |   | Accordion                                                    |
|     | Events Display                                        | Ť   | Donations Forms                                   | Styled Google Maps                                                   | H Section Title                                                |    | Hierarchy                                                                        |   | Icon Boxes                                                   |
| 4   | Image carousel                                        | i   | Info Box                                          | List                                                                 | Promo Section                                                  |    | Recent Posts                                                                     | 4 | Verse                                                        |
| 0   | Video Button                                          |     | Parish Community                                  | Gallery Grid                                                         | History                                                        |    | Parish Office                                                                    |   | Sacrament Display                                            |
| ?   | Sermons                                               | 쌸   | Team display                                      | 🗩 Testimonial                                                        | C Revolution Slider 5                                          | Ŵ  | WP Search<br>A search form for your site                                         | Ŵ | WP Meta<br>Log in/out, admin, feed and<br>WordPress links    |
| Ŵ   | WP Recent Comments<br>The most recent comments        | Ŵ   | WP Calendar<br>A calendar of your sites posts     | WP Pages<br>Your sites WordPress Pages                               | WP Tag Cloud<br>Your most used tags in cloud format            | Ŵ  | WP Custom Menu<br>Use this widget to add one of your<br>custom menus as a widget | Ŵ | WP Text<br>Arbitrary text or HTML                            |
| T)  | WP Recent Posts<br>The most recent posts on your site | Ū   | WP Categories<br>A list or dropdown of categories | WP Archives<br>A monthly archive of your sites posts                 | WP RSS                                                         |    |                                                                                  |   |                                                              |

This is the element that will add a Donations on the page. For more information about these elements, go to Religia Custom Shortcodes > Events Display .

# 13.2 Events Tags

**Tags** are meant to describe *specific details* of your posts. They are the micro-data that you can use to micro-categorize your content. Tags are not hierarchical.

Adding tags to a Events post would make it easier to relate a post with another post even if the categories are different.

#### 13.2.1 Create Event Tags

To create a *Tag* for a Events, follow these steps:

• Step 1 - Navigate your Dashboard to *Events > Event Tags*. You will see the *Event Tags* page.

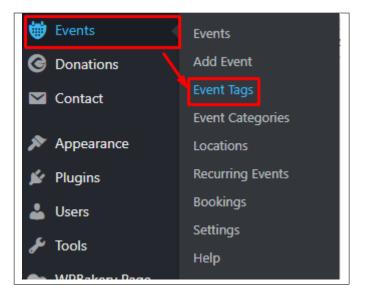

• Step 2 - In the page, find the Add New Tag area. Add All the necessary information.

| Event Tag                                                          | gs                                                                                                 |
|--------------------------------------------------------------------|----------------------------------------------------------------------------------------------------|
| Add New Ever                                                       | nt Tag                                                                                             |
| Name                                                               |                                                                                                    |
| The name is hov                                                    | w it appears on your site.                                                                         |
| Slug                                                               |                                                                                                    |
|                                                                    |                                                                                                    |
| The "slug" is the<br>numbers, and hy                               | URL-friendly version of the name. It is usually all lowercase and contains only letters<br>yphens. |
| Description                                                        |                                                                                                    |
|                                                                    |                                                                                                    |
|                                                                    | 1                                                                                                  |
|                                                                    | is not prominent by default; however, some themes may show it.                                     |
| The description i<br>Color                                         |                                                                                                    |
| Color<br>Select Colo                                               | pr                                                                                                 |
| Color Select Colo                                                  |                                                                                                    |
| Color Select Colo                                                  | pr                                                                                                 |
| Color<br>Select Colo<br>Choose a color fo<br>Image                 | or<br>for your tag. You can access this using the <i>#_TAGCOLOR</i> placeholder.                   |
| Color<br>Select Colo<br>Choose a color fo<br>Image<br>Choose/Uploa | for your tag. You can access this using the <i>#_TAGCOLOR</i> placeholder.                         |
| Color<br>Select Colo<br>Choose a color fo<br>Image<br>Choose/Uploa | or<br>for your tag. You can access this using the <i>#_TAGCOLOR</i> placeholder.                   |

- Name The name of the tag.
- Slug The URL-friendly version of the name. Usually all lowercase.
- Description Description of the tag.
- Color Add a color scheme for this event category.
- Image Add an image to represent the category. This image will be used by the Event Tags element to display Event items by category.
- Step 3 Once done filling out the information of the tag, click on Add New Tag button to save.

**Note:** Adding a tag may affect the tags from other component of the site.

### 13.2.2 Delete Events Tags

To delete a tag, navigate your Dashboard to *Events* > *Event Tags*.

In the *Event Tags* page, you will see all the created tags.

To delete a tag, you have two options:

• **Single Delete** - Hover your mouse pointer on the tag that you would like to delete. You will see a *Delete* option pop-up. Click on *Delete* to delete.

| Edit   Quick Edit   Delete View |
|---------------------------------|
|---------------------------------|

• **Multiple Delete** - To delete multiple tags, click on the box beside the tags you would want to delete. Then click on the drop-down box for **Bulk Actions** and choose the *Delete* option. Click on *Apply* button to delete.

| Bulk Actions  Apply    |             |
|------------------------|-------------|
| Bulk Actions<br>Delete | Description |
| ✓ marriage             | _           |
|                        |             |

Note: Deleting a tag may affect the tags from other component of the site.

## **13.3 Events Category**

**Categories** are meant for *broad grouping* of your posts, think of these as general topics. Categories are hierarchical, so you can add sub-categories. **Sub-categories** are made when a Category is added to a Parent Category.

Adding categories to a Event would make it easier to locate and post on similar topics by category.

#### 13.3.1 Create Events Category

To create a Category for Events, follow these steps:

• Step 1 - Navigate your Dashboard to *Events* > *Categories*. You will see the *Categories* page.

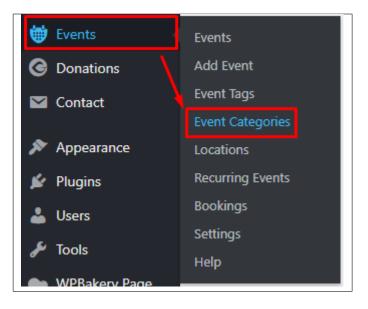

• Step 2 - In the page, find the Add New item area. Add All the necessary information.

| Event Categories                                                                                  |                                       |
|---------------------------------------------------------------------------------------------------|---------------------------------------|
| Add New Event Category                                                                            |                                       |
| Name                                                                                              |                                       |
|                                                                                                   |                                       |
| The name is how it appears on your site.                                                          |                                       |
| Slug                                                                                              |                                       |
|                                                                                                   |                                       |
| The "slug" is the URL-friendly version of the name. It is usually all lo<br>numbers, and hyphens. | wercase and contains only letters,    |
| Parent Category                                                                                   |                                       |
| None 🔻                                                                                            |                                       |
| Assign a parent term to create a hierarchy. The term Jazz, for examp<br>Big Band.                 | ple, would be the parent of Bebop and |
| Description                                                                                       |                                       |
|                                                                                                   |                                       |
|                                                                                                   |                                       |
|                                                                                                   |                                       |
|                                                                                                   | /                                     |
| The description is not prominent by default; however, some themes                                 | may show it.                          |
| Color                                                                                             |                                       |
| Select Color                                                                                      |                                       |
|                                                                                                   |                                       |
| Choose a color for your category. You can access this using the #_d                               | CATEGORYCOLOR placeholder.            |
| Image                                                                                             |                                       |
|                                                                                                   |                                       |
| Choose/Upload Image                                                                               |                                       |
| Choose an image for your category, which can be displayed using the                               | he #_CATEGORYIMAGE placeholder.       |
| Add New Event Category                                                                            |                                       |
|                                                                                                   |                                       |

- Name The name of the category.
- Slug The URL-friendly version of the name. Usually all lowercase.
- **Parent Category** If the category is a sub-category, then look for the parent category in the drop-down box.
- **Description** Description of the category.
- Color Add a color scheme for this event category.

- Image Add an image to represent the category. This image will be used by the Event Categories element to display Event items by category.
- Step 3 Once done filling out the information of the category, click on Add New item button to save.

## 13.3.2 Delete Events Category

To delete a Category, navigate your Dashboard to *Events* > *Categories*.

In the Categories page, you will see all the created category.

To delete a category, you have two options:

• **Single Delete** - Hover your mouse pointer on the category that you would like to delete. You will see a *Delete* option pop-up. Click on *Delete* to delete.

| Marriage                      | _ |
|-------------------------------|---|
| Edit   Quick Edit Delete View |   |

• **Multiple Delete** - To delete multiple categories, click on the box beside the categories you would want to delete. Then click on the drop-down box for **Bulk Actions** and choose the *Delete* option. Click on *Apply* button to delete.

| Bulk Actions  Apply |             |
|---------------------|-------------|
| Bulk Actions        | Description |
| Delete              | Description |
| ✓ Marriage          | _           |
| ✓ Religion          | _           |

# **13.4 Event Bookings**

To monitor and check for the bookings of an event, read the following information:

• To check Events Bookings, go to *Events* > *Bookings*.

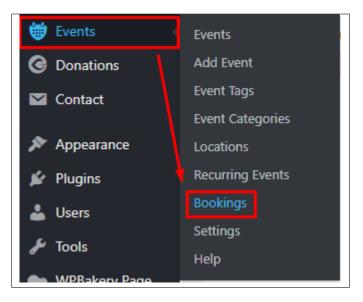

• You will be at Event Bookings Dashboard where all events that are created are shown.

| ecent Bookings                                                                                                    |                       |         |                                  |                                                                        |
|----------------------------------------------------------------------------------------------------|-----------------------|---------|----------------------------------|------------------------------------------------------------------------|
|                                                                                                    |                       |         |                                  |                                                                        |
| Future events 🔹 20 Rows                                                                                                    | Needs Attention       | Filter  |                                  |                                                                        |
| Name Event                                                                                                    | Spaces                | Status  | Total                            |                                                                        |
| createit Wedding Seminar: To Do Before the I Do                                                                                                    | 2                     | Pending | \$200.00                         | Approve   Reject   Delete   Edit/View                                  |
| createit Pre Marriage Counseling                                                                                                    | 1                     | Pending | \$100.00                         | Approve   Reject   Delete   Edit/View                                  |
| Future events  Filter Event                                                                                                    |                       |         | Date a                           | nd time                                                                |
|                                                                                                    |                       |         |                                  |                                                                        |
| Wedding Seminar: To Do Before the I Do – Booked Space Pre Marriage Counseling – Booked Spaces: 0/150   Pendin                                                                                                    |                       |         |                                  | 2018 - 14/05/2018 @ 09:00 - 10:30                                      |
| June Mass Wedding – Booked Spaces: 0/200   Pending: 0                                                                                                    |                       |         | 018 - 28/05/2018 @ 08:00 - 12:00 |                                                                        |
| Eucharistic Congress – Booked Spaces: 0/200   Pending: 0                                                                                                    |                       |         |                                  | 018 @ 09:00 - 12:00<br>018 @ 08:00 - 19:00                             |
| Euclianstic congress - booked spaces, o/ 1000 [ Pending, c                                                                                                    |                       |         | 018 @ 08:00 - 12:00              |                                                                        |
| Sharing Our Faith & Love - Booked Spaces: 0/300   Pendin                                                                                                    | ar 0                  |         | 01/01/1                          |                                                                        |
|                                                                                                    |                       |         | 04/08/2                          | 018 - 05/08/2018 @ 13:00 - 14:30                                       |
| Family Planning Seminar – Booked Spaces: 0/100   Pendin                                                                                                    | -<br>g: 0             |         |                                  | 018 - 05/08/2018 @ 13:00 - 14:30                                       |
| Family Planning Seminar – Booked Spaces: 0/100   Pendin<br>How to get Married Seminar – Booked Spaces: 0/100   Per                                                                                                    | -<br>g: 0<br>ıding: 0 |         | 16/09/2                          | 018 - 05/08/2018 @ 13:00 - 14:30<br>018 @ 00:00<br>018 @ 13:00 - 17:00 |
| Family Planning Seminar – Booked Spaces: 0/100   Pendin<br>How to get Married Seminar – Booked Spaces: 0/100   Per<br>Catholic Charismatic Renewal – Booked Spaces: 0/100   Pe                                                                                                    | -<br>g: 0<br>nding: 0 |         | 16/09/2<br>17/09/2               | 018 @ 00:00                                                            |
| Sharing Our Faith & Love – Booked Spaces: 0/300   Pendin<br>Family Planning Seminar – Booked Spaces: 0/100   Pendin<br>How to get Married Seminar – Booked Spaces: 0/100   Per<br>Catholic Charismatic Renewal – Booked Spaces: 0/100   Pe<br>Pre-Wedding Seminars – Booked Spaces: 0/200   Pending:<br>Pentecost Sunday – Booked Spaces: 0/250   Pending: 0 | -<br>g: 0<br>nding: 0 |         | 16/09/2<br>17/09/2<br>11/11/2    | :018 @ 00:00<br>:018 @ 13:00 - 17:00                                   |

- In *Recent Bookings*, Bookings for events are shown with the option for that booking. You can *Approve*, *Reject*, *Delete*, *or Edit/View* the booking.
- In *Events With Bookings Enabled*, you can click on the name of the event you want to see the booking details. You will see the details and bookings of the event.

| Manage 'Wedding Seminar: To Do Before the           | e I Do' Bo     | ookings          | /iew Event E    | idit Event                            |  |  |  |  |  |  |  |
|-----------------------------------------------------|----------------|------------------|-----------------|---------------------------------------|--|--|--|--|--|--|--|
| Event Name : Wedding Seminar: To Do Before the I Do |                |                  |                 |                                       |  |  |  |  |  |  |  |
| Availability: 0/150 Spaces confirmed                |                |                  |                 |                                       |  |  |  |  |  |  |  |
| Date : 12/05/2018 - 14/05/2018 @ 9:00 am - 10:30 am |                |                  |                 |                                       |  |  |  |  |  |  |  |
| Location : Cebu Metropolitan Cathedral              |                |                  |                 |                                       |  |  |  |  |  |  |  |
| Bookings                                            |                |                  |                 |                                       |  |  |  |  |  |  |  |
| 📴 🏟 20 Rows 🔻 All 💌 Filter Displaying               | Event : Weddin | g Seminar: To Do | Before the I Do |                                       |  |  |  |  |  |  |  |
| Name Event                                          | Spaces         | Status           | Total           |                                       |  |  |  |  |  |  |  |
| createit Wedding Seminar: To Do Before the I Do     | 2              | Pending          | \$200.00        | Approve   Reject   Delete   Edit/View |  |  |  |  |  |  |  |
|                                                     |                |                  |                 |                                       |  |  |  |  |  |  |  |

# CHAPTER 14

# Donations

# 14.1 Create New Donations

To create a new Donation, follow these steps:

• Step 1 - To start creating an Donation, on your *Dashboard* navigate to *Donations > Add Donation*. The *Add New Donation* page will show.

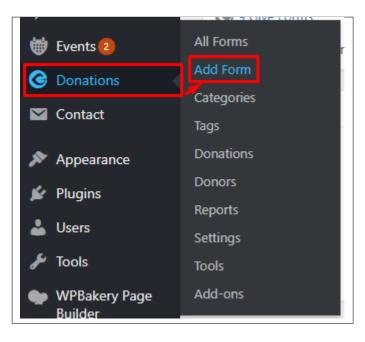

• Step 2 - This are the needed information for the Donation, you can add the details.

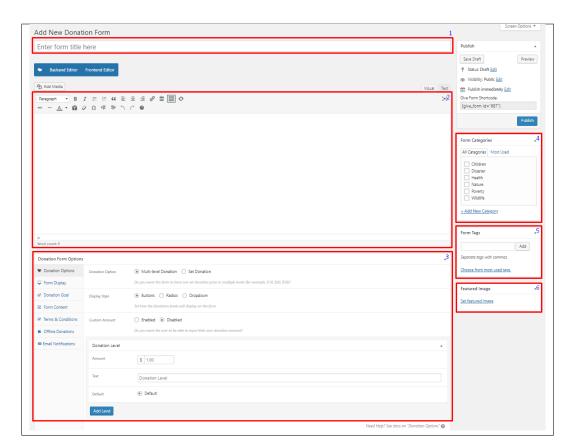

- 1. Title The name of the Donation item.
- 2. Editor container You can add text detail/information about the Donation.
- 3. Donation Form Options Set the details and format of the Donation.
  - Donation Options
    - \* *Donation Option* Set the price and level of the possible amount donations. Choose from: Multi-level or Set Donation
    - (a) Multi-level Donation Create a multi optioned donation for the form.

| Donation Option    | Multi-level Donation     Set Donation                                                                                                    |
|--------------------|----------------------------------------------------------------------------------------------------|
|                    | Do you want this form to have one set donation price or multiple levels (for example, \$10, \$20, \$50)?                                                                                                    |
| Display Style      | Buttons      Radios      Dropdown  Set how the donations levels will display on the form.                                                                                                    |
| Custom Amount      | Enabled Disabled Do you want the user to be able to input their own donation amount?                                                                                                    |
| Minimum Amount     | \$ 1.00       Enter the minimum custom donation amount.                                                                                                    |
| Custom Amount Text | Give a Custom Amount<br>This text appears as a label below the custom amount field for set donation<br>forms. For multi-level forms the text will appear as it's own level (ie button,<br>radio, or select option). |
| Donation Level     | *                                                                                                    |
| Amount             | \$ 1.00                                                                                                    |
| Text               | Donation Level                                                                                                    |
| Default            | • Default                                                                                                    |
| Add Level          |                                                                                                    |

- · Display Style How the level of the donation is displayed.
- · Custom Amount Option to allow users to input their own donation amount.
- · Minimum Amount Set the minimum amount that the user can donate.
- · Custom Amount Text Text to describe the minimum amount.
- · Donation Level
- · Amount Donation amount for this level.
- $\cdot\,$  Text Name of the donation level.
- $\cdot\,$  Default Option to set the donation level as the default level.

| \$ 1.00                                     |                |             |
|---------------------------------------------|----------------|-------------|
| Feed 5 People Feed 25 People                | Feed 60 People |             |
| Select Payment Method                       |                | •           |
| Test Donation Offline Donatio Personal Info | 'n             |             |
| First Name * 💿                              |                | Last Name 🗇 |
| First Name                                  |                | Last Name   |
| Email Address * ③                           |                |             |
| m.sayson@createit.pl                        |                |             |
| Donation Total: \$1.00                      |                |             |

(b) Set Donation - Set a single donation for the form.

| Donation Option    | O Multi-level Donation       Set Donation                                                                                                    |
|--------------------|----------------------------------------------------------------------------------------------------|
|                    | Do you want this form to have one set donation price or multiple levels (for example, \$10, \$20, \$50)?                                                                              |
| Set Donation       | \$ 1.00                                                                                                    |
|                    | This is the set donation amount for this form. If you have a "Custom Amount<br>Minimum" set, make sure it is less than this amount.                                                   |
| Custom Amount      | Enabled      Disabled                                                                                                    |
|                    | Do you want the user to be able to input their own donation amount?                                                                                                    |
| Minimum Amount     | \$ 1.00                                                                                                    |
|                    | Enter the minimum custom donation amount.                                                                                                    |
| Custom Amount Text | Give a Custom Amount                                                                                                    |
|                    | This text appears as a label below the custom amount field for set donation forms. For multi-level forms the text will appear as it's own level (ie button, radio, or select option). |
|                    |                                                                                                    |

- · Set Donation Donation amount set for the form.
- $\cdot$  Custom Amount Option to allow users to input their own donation amount.
- $\cdot\,$  Minimum Amount Set the minimum amount that the user can donate.
- · Custom Amount Text Text to describe the minimum amount.

| Give What You Can<br>Select Payment Method                                |             |
|---------------------------------------------------------------------------|-------------|
| <ul> <li>Test Donation</li> <li>Offline Donation</li> </ul> Personal Info |             |
| First Name * 💿                                                            | Last Name 💿 |
| First Name                                                                | Last Name   |
| Email Address * 💿                                                         |             |
| m.sayson@createit.pl                                                      |             |
| Donation Total: \$1.00                                                    |             |

#### - Form Display

- \* Donation Option How the donation information of the form is displayed.
- \* Submit Button The text/label inside the button.
- \* Default Gateway What payment gateway is used for the form.
- \* Guest Donations Option to allow guest users to donate.
- \* *Registration* Option to display the Registration and/or Login link if user is a non-logged-in user.
- \* Floating Labels Option to allow floating labels.

#### - Donation Goal

- \* Donation Goal Option to enable donation goal.
- \* Goal Format The display format of donation goal.
- \* Goal Amount The amount you want to reach for this form.
- \* Progress Bar Color The color for the goal progress bar.
- \* *Close Form* Option to automatically close the donation form once donation goal is reached.

#### - Form Content

- \* Display Content Option to add details about the donation form.
- \* Content Placement Location where the donation details are shown.
- \* Content Content for the donation details.

#### - Terms & Conditions

- \* *Terms and Conditions* Option to require the user to accept terms before donating. Choose options: Global Option, Customize, or Disable
- \* Agreement Label This will show when Customize option is enabled. Label for the terms.
- \* Agreement Text This will show when Customize option is enabled. Content for the terms.

#### - Offline Donations

- \* Offline Donations Option to enable offline donation for the form.
- \* *Billing Fields* This will show when Customize option is enabled. Enable the billing details section for this form's offline donation payment gateway.
- \* *Donation Instructions* This will show when Customize option is enabled. Content for the instructions.

#### - Email Notification

- \* *New Donation* Options for Email details for new donations. You can edit the email by clicking *Custommize*.
- \* *Donation Receipt* Options for Email details for donation receipt. You can edit the email by clicking *Custommize*.
- \* *New Offline Donation* Options for Email details for new offline donations. You can edit the email by clicking *Custommize*.
- \* *Offline Donation Instruction* Options for Email details for offline donation instruction. You can edit the email by clicking *Custommize*.
- 4. Excerpt Short summary of the information about the Donation.
- 5. Form Category A broad detail that can categorize this Donation with other Donations.
- 6. Form Tags Specific details that can be use to group this Donation with other Donations.
- 7. Featured Image The Image shown in the listings/pages.
- Step 3 Add all the needed details and descriptions for the Donation, Once satisfied click on Publish button.

#### 14.1.1 Add Donations to Page

To add Events to a page, an element in the Visual Composer is used: Donations Forms

| All | Content Social Structu                                | re \ | VordPress Widgets Religia                         | Depre        | cated                                                               |          |                                                                |    |                                                                                  |   |                                                              |
|-----|-------------------------------------------------------|------|---------------------------------------------------|--------------|---------------------------------------------------------------------|----------|----------------------------------------------------------------|----|----------------------------------------------------------------------------------|---|--------------------------------------------------------------|
|     | <b>Tour</b><br>Vertical tabbed content                |      | Accordion<br>Collapsible content panels           |              | ageable Container                                                   | a        | Custom Heading<br>Text with Google fonts                       | GO | Button<br>Eye catching button                                                    | F | Call to Action<br>Catch visitors attention with CTA<br>block |
|     | Widgetised Sidebar<br>WordPress widgetised sidebar    | 2    | Posts Slider<br>Slider with WP Posts              |              | <b>/ideo Player</b><br>mbed YouTube/Vimeo player                    |          | Google Maps<br>Map block                                       |    | Raw HTML<br>Output raw HTML code on your<br>page                                 |   | Raw JS<br>Output raw JavaScript code on your<br>page         |
| ••  | Flickr Widget<br>Image feed from Flickr account       |      | Progress Bar<br>Animated progress bar             |              | Pie Chart<br>nimated pie chart                                      | 0        | Round Chart<br>Pie and Doughnut charts                         | ۱. | Line Chart<br>Line and Bar charts                                                |   | Empty Space<br>Blank space with custom height                |
| 888 | Post Grid<br>Posts, pages or custom posts in grid     |      | Media Grid<br>Media grid from Media Library       | BBD P        | Post Masonry Grid<br>osts, pages or custom posts in<br>nasonry grid | 880      | Masonry Media Grid<br>Masonry media grid from Media<br>Library | 0  | Revolution Slider<br>Place Revolution slider                                     |   | Accordion                                                    |
|     | Events Display                                        | ¥    | Donations Forms                                   | 🖽 s          | ityled Google Maps                                                  | н        | Section Title                                                  |    | Hierarchy                                                                        |   | Icon Boxes                                                   |
| 4   | Image carousel                                        | i    | Info Box                                          | <b>ا =</b> ا | ist                                                                 | 0        | Promo Section                                                  |    | Recent Posts                                                                     | ÷ | Verse                                                        |
| 0   | Video Button                                          |      | Parish Community                                  | ه 🚵          | Gallery Grid                                                        | <b>D</b> | History                                                        |    | Parish Office                                                                    |   | Sacrament Display                                            |
| ?   | Sermons                                               | 쌸    | Team display                                      | <b>9</b> T   | estimonial                                                          | C        | Revolution Slider 5                                            | Ŵ  | WP Search<br>A search form for your site                                         | Ŵ | WP Meta<br>Log in/out, admin, feed and<br>WordPress links    |
| Ŵ   | WP Recent Comments<br>The most recent comments        | Ŵ    | WP Calendar<br>A calendar of your sites posts     | ŴŸ           | VP Pages<br>our sites WordPress Pages                               | Ŵ        | WP Tag Cloud<br>Your most used tags in cloud format            | Ŵ  | WP Custom Menu<br>Use this widget to add one of your<br>custom menus as a widget | Ŵ | WP Text<br>Arbitrary text or HTML                            |
| a   | WP Recent Posts<br>The most recent posts on your site | a    | WP Categories<br>A list or dropdown of categories |              | VP Archives<br>monthly archive of your sites posts                  | a        | WP RSS                                                         |    |                                                                                  |   |                                                              |

This is the element that will add a Donations on the page. For more information about these elements, go to Religia Custom Shortcodes > Donations Forms .

# 14.2 Donations Category

**Categories** are meant for *broad grouping* of your posts, think of these as general topics. Categories are hierarchical, so you can add sub-categories. **Sub-categories** are made when a Category is added to a Parent Category.

Adding categories to a Donation would make it easier to locate and post on similar topics by category.

#### 14.2.1 Create Donations Category

To create a *Category* for Donations, follow these steps:

• Step 1 - Navigate your Dashboard to *Donations > Categories*. You will see the *Form Categories* page.

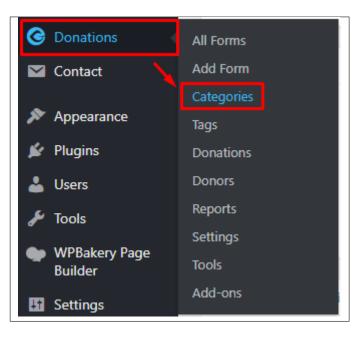

• Step 2 - In the page, find the Add New item area. Add All the necessary information.

| Form Categories                                                                                                    |
|----------------------------------------------------------------------------------------------------|
| Add New Category                                                                                                    |
| Name                                                                                                    |
| The name is how it appears on your site.                                                                                            |
| Slug                                                                                                    |
|                                                                                                    |
| The "slug" is the URL-friendly version of the name. It is usually all lowercase and contains only letters,<br>numbers, and hyphens. |
| Parent Category                                                                                                    |
| None  Assign a parent term to create a hierarchy. The term Jazz, for example, would be the parent of Bebop a Big Band.              |
| Description                                                                                                    |
|                                                                                                    |
| The description is not prominent by default; however, some themes may show it.<br>Add New Category                                  |

- Name The name of the category.
- Slug The URL-friendly version of the name. Usually all lowercase.
- **Parent Category** If the category is a sub-category, then look for the parent category in the drop-down box.
- **Description** Description of the category.
- Step 3 Once done filling out the information of the category, click on Add New item button to save.

#### 14.2.2 Delete Donations Category

To delete a Category, navigate your Dashboard to *Donations* > *Categories*.

In the Form Categories page, you will see all the created category.

To delete a category, you have two options:

• **Single Delete** - Hover your mouse pointer on the category that you would like to delete. You will see a *Delete* option pop-up. Click on *Delete* to delete.

| Children          |        |      |  |
|-------------------|--------|------|--|
| Edit   Quick Edit | Delete | View |  |

• **Multiple Delete** - To delete multiple categories, click on the box beside the categories you would want to delete. Then click on the drop-down box for **Bulk Actions** and choose the *Delete* option. Click on *Apply* button to delete.

| Bulk Actions  Bulk Actions Delete | Apply |
|-----------------------------------|-------|
| Children                          |       |
| ✓ Disaster                        |       |
| ✓ Health                          |       |

# 14.3 Donations Tags

**Tags** are meant to describe *specific details* of your posts. They are the micro-data that you can use to micro-categorize your content. Tags are not hierarchical.

Adding tags to a Donations post would make it easier to relate a post with another post even if the categories are different.

### 14.3.1 Create Donation Tags

To create a *Tag* for a Donations, follow these steps:

• Step 1 - Navigate your Dashboard to *Donations > Tags*. You will see the *Form Tags* page.

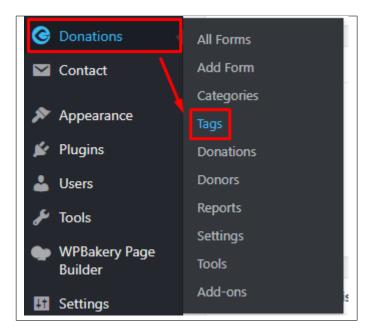

• Step 2 - In the page, find the *Add New Tag* area. Add All the necessary information.

| Form Tags                                                                                                    |
|----------------------------------------------------------------------------------------------------|
| Add New Tag<br>Name                                                                                                    |
| The name is how it appears on your site.<br>Slug                                                                                                |
| The "slug" is the URL-friendly version of the name. It is usually all lowercase and contains only letters, numbers, and hyphens.<br>Description |
|                                                                                                    |
| The description is not prominent by default; however, some themes may show it.           Add New Tag           Add New Tag                      |

– **Name** - The name of the tag.

- Slug The URL-friendly version of the name. Usually all lowercase.
- **Description** Description of the tag.
- Step 3 Once done filling out the information of the tag, click on Add New Tag button to save.

Note: Adding a tag may affect the tags from other component of the site.

#### 14.3.2 Delete Donations Tags

To delete a tag, navigate your Dashboard to *Donations* > *Tags*.

In the Form Tags page, you will see all the created tags.

To delete a tag, you have two options:

• **Single Delete** - Hover your mouse pointer on the tag that you would like to delete. You will see a *Delete* option pop-up. Click on *Delete* to delete.

• **Multiple Delete** - To delete multiple tags, click on the box beside the tags you would want to delete. Then click on the drop-down box for **Bulk Actions** and choose the *Delete* option. Click on *Apply* button to delete.

| Bulk Actions 🔻      | Apply |             |
|---------------------|-------|-------------|
| Bulk Actions Delete | 1     | Description |
| ✓ marriage          |       | _           |

Note: Deleting a tag may affect the tags from other component of the site.

# CHAPTER 15

### **Contact Form**

## **15.1 Create Contact Form**

To create a new *Contact Form* item, navigate in WordPress Dashboard to *Contact > Add New*.

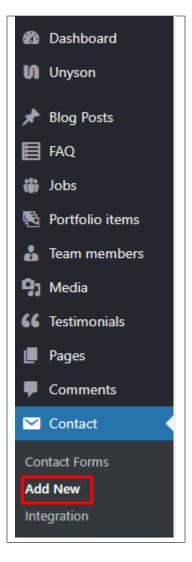

The Add New Contact Form page will show. Add the details for the Contact Form.

| ter title here                                                                                                    |
|----------------------------------------------------------------------------------------------------|
| orm Mail Messages Additional Settings                                                                                        |
| orm<br>ext email URL tel number date text area drop-down menu checkboxes radio buttons acceptance quiz reCAPTCHA file submit |
| label> Your Name (required)<br>[text* your-name]                                                                             |
| label> Your Email (required)<br>[email* your-email]<br>label> Subject                                                        |
| <pre>[text your-subject]  label&gt; Your Message [textarea your-message] </pre>                                              |
| submit "Send"]                                                                                                    |
|                                                                                                    |
|                                                                                                    |
|                                                                                                    |
| e                                                                                                    |

- 1. Title The title for the Contact Form
- 2. Form Details Details and information of the form.
  - Form The codes for the user interface of the form.
  - Mail Set the email template of the form.
  - Messages Message prompt when an action is done with the form.
  - Additional Settings You can add customization code.

After adding all the details, click on Save button to save.

#### **15.2 Create Contact Page**

Contact Form Page of Religia is generated by the theme from Contact Form item.

To create an Contact Form Page, follow these steps:

• Step 1 - Create a new page where to add the *Contact Form*.

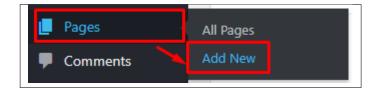

• Step 2 - Add a row element to the page, click the *Edit this row* option of the row. The *Row Settings* will pop-up.

| x == + |    | - 🖉 Ø 🗙 |
|--------|----|---------|
|        | Ø× |         |
|        | +  |         |
|        |    |         |

- Step 3 Change the settings to your preference.
- Step 4 In the row, to add a title for the page. You have the option to add a *Text Block* or *Section/Header Title* element.
- Step 5 Add a new row to add the *Contact Form* item. The *Contact Form* can be generated by *Contact Form* 7 of *Theme Element*.

| dd I |                                                              |              |                                                                  |     |                                                   |     |                                                                      |     |                                                                |    | k Search element by name                         |
|------|--------------------------------------------------------------|--------------|------------------------------------------------------------------|-----|---------------------------------------------------|-----|----------------------------------------------------------------------|-----|----------------------------------------------------------------|----|--------------------------------------------------|
| All  | Content Social Structu                                       | re \         | NordPress Widgets Religia                                        | Dep | recated                                           |     |                                                                      |     |                                                                |    |                                                  |
|      | Contact Form 7<br>Place Contact Form7                        | Ŧ            | Row<br>Place content elements inside the<br>row                  | Т   | Text Block<br>A block of text with WYSIWYG editor | +   | Section<br>Group multiple rows in section                            | *   | Icon<br>Eye catching icons from libraries                      | _  | Separator<br>Horizontal separator line           |
|      | ZigZag Separator<br>Horizontal zigzag separator line         | - <b>T</b> - | Separator with Text<br>Horizontal separator line with<br>heading | 1   | Message Box<br>Notification box                   |     | Hover Box<br>Animated flip box with image and<br>text                | f   | Facebook Like<br>Facebook "Like" button                        | 9  | Tweetmeme Button<br>Tweet button                 |
| G٠   | Google+ Button<br>Recommend on Google                        | P            | Pinterest<br>Pinterest button                                    | •=  | FAQ<br>Toggle element for Q&A block               |     | Single Image<br>Simple image with CSS animation                      |     | Image Gallery<br>Responsive image gallery                      |    | Image Carousel<br>Animated carousel with images  |
|      | Tabs<br>Tabbed content                                       |              | Tour<br>Vertical tabbed content                                  |     | Accordion<br>Collapsible content panels           |     | Pageable Container<br>Pageable content container                     | a   | Custom Heading<br>Text with Google fonts                       | co | Button<br>Eye catching button                    |
|      | Call to Action<br>Catch visitors attention with CTA<br>block |              | Widgetised Sidebar<br>WordPress widgetised sidebar               |     | Posts Slider<br>Slider with WP Posts              | C   | Video Player<br>Embed YouTube/Vimeo player                           |     | Google Maps<br>Map block                                       |    | Raw HTML<br>Output raw HTML code on your<br>page |
|      | Raw JS<br>Output raw JavaScript code on your<br>page         | ••           | Flickr Widget<br>Image feed from Flickr account                  |     | Progress Bar<br>Animated progress bar             |     | Pie Chart<br>Animated pie chart                                      | 0   | Round Chart<br>Pie and Doughnut charts                         | ۱. | Line Chart<br>Line and Bar charts                |
|      | Empty Space<br>Blank space with custom height                | 888          | Post Grid<br>Posts, pages or custom posts in grid                | *** | Media Grid<br>Media grid from Media Library       | 880 | Post Masonry Grid<br>Posts, pages or custom posts in<br>masonry grid | 880 | Masonry Media Grid<br>Masonry media grid from Media<br>Library | 0  | Revolution Slider<br>Place Revolution slider     |
|      | Accordion                                                    | m            | Events Display                                                   | ¥   | Donations Forms                                   |     | Styled Google Maps                                                   | Н   | Section Title                                                  |    | Hierarchy                                        |
|      | Icon Boxes                                                   | 4            | Image carousel                                                   | i   | Info Box                                          | ≔   | List                                                                 | 0   | Promo Section                                                  |    | Recent Posts                                     |
| 4    | Verse                                                        | 0            | Video Button                                                     |     | Parish Community                                  |     | Gallery Grid                                                         | 9   | History                                                        |    | Parish Office                                    |

• Step 6 - The Contact Form 7 Settings will pop-up. Change details as needed.

| Contact Form 7 Settings                                                | <b>\$</b> _ × |
|------------------------------------------------------------------------|---------------|
| Select contact form                                                    |               |
| Send us a Message                                                      | Ţ             |
| Choose previously created contact form from the drop down list.        | ,             |
| Search title                                                           |               |
| Enter optional title to search if no ID selected or cannot find by ID. |               |
| Close Save changes                                                     |               |

- Select contact form The form you want to add to the page.
- Search title Optional title to search if no form is added.
- Step 7 You can customize the page by adding other elements to the page.

• Step 8 - Once you have finished customizing the page, click on the *Publish* button.

#### Sample Contact form

|             |   | Any Qu<br>Get In ' | eslians?<br>Touch |         |   |
|-------------|---|--------------------|-------------------|---------|---|
| Full Name * | ۵ | Email *            |                   | Subject | * |
| Message     |   |                    |                   |         | Ĩ |
|             |   |                    |                   |         |   |

## CHAPTER 16

### **MailChimp Plugin**

MailChimp for WordPress helps you add more subscribers to your MailChimp lists using various methods. You can create good looking opt-in forms or integrate with any other form on your site, like your comment, contact or checkout form.

### 16.1 Create New MailChimp Form

To start with making a MailChimp Form, you must set up a MailChimp list in your MailChimp Dashboard. You can read how to make a MailChimp list in this article.

Once you have made the MailChimp list, you can make the MailChimp Form.

• In your wordpress dashboard go to *MailChimp for WP > Form* 

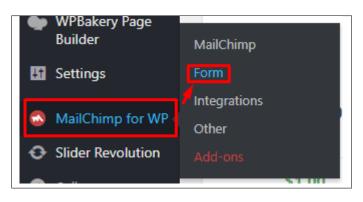

Note: Free users: You should be taken to the 'Edit form' page straight away.

Premium users: you will need to make a new form by clicking the 'Create New Form' button atop the Sign-up Forms list.

• You will be redirected to *Edit Form*, you will see the content of the form here.

|                                                                  | ewsletter                                                                                                    |
|------------------------------------------------------------------|----------------------------------------------------------------------------------------------------|
| Get shortcode                                                    | Preview this form                                                                                                    |
| Fields Messag                                                    | es Settings Appearance                                                                                                    |
| orm Fields                                                       | Form variables Add more fi                                                                                                    |
| Choose a field to                                                | add to the form                                                                                                    |
| List fields                                                      |                                                                                                    |
| Email Address *                                                  | Birthday         First Name         Last Name         Street Address         City         State         ZIP         Country         Phone Number                                                                               |
| Form fields                                                      |                                                                                                    |
| Submit button                                                    | List choice Form action                                                                                                    |
|                                                                  |                                                                                                    |
|                                                                  |                                                                                                    |
| <pre><div class="ct-r &lt;div class=" fc<="" pre=""></div></pre> | m=group">                                                                                                    |
|                                                                  | input-group"><br>:="text" name="FNAME" class="form-control ct-newsletter-name" placeholder="Firstname" required="">                                                                                                    |
|                                                                  | :="text" name="LNAME" class="form-control ct-newsletter-name <sup>®</sup> placeholder="Lastname" required=""><br>:="email" name="ENAIL" class="form-control ct-newsletter-email" placeholder="Your email address" required=""> |
|                                                                  | e="submit" class="btn ct-newsletter-button">Subscribe to newsletter                                                                                                    |
|                                                                  |                                                                                                    |
| <br>                                                             |                                                                                                    |
|                                                                  |                                                                                                    |

• You can add a field in your form by clicking the buttons in *Choose a field to add to the form*. The items in the List fields are the items in your MailChimp list.

| List fields     |          |            |           |                |      |          |         |            |
|-----------------|----------|------------|-----------|----------------|------|----------|---------|------------|
| Email Address * | Birthday | First Name | Last Name | Street Address | City | tate ZIP | Country | Phone Numb |
| Form fields     |          |            |           |                |      |          |         |            |

- To change the look of your form, you can go to the *Appearance* tab of the MailChimp form. You can choose the style in *Form Style*. You can customize the style of the form, just read these article.
- Once you are done, click on the Save Changes button.

#### 16.2 MailChimp Form on Page

#### **Directly to the Page**

• You can add the MailChimp shortcode directly to the page where you would like to add it.

• You can get the MailChimp shortcode at the bottom of the Mailchimp Form or by clicking <> *Get shortcode* button below the title of the form.

| ubscribe Newsletter                                                                                                    |                                 |
|----------------------------------------------------------------------------------------------------|---------------------------------|
| Get shortcode Preview this form                                                                                                    |                                 |
| ields Messages Settings Appearance                                                                                                    |                                 |
|                                                                                                    |                                 |
| m Fields                                                                                                    | Form variables     Add more fie |
| Choose a field to add to the form                                                                                                    |                                 |
|                                                                                                    |                                 |
| Email Address * Birthday First Name Last Name Street Address City State ZIP Country Phone Number                                                                                                    |                                 |
| Form fields Submit button List choice Form action                                                                                                    |                                 |
|                                                                                                    |                                 |
|                                                                                                    |                                 |
| <pre>div class="formexilter"<br/>div class="form_group"&gt;<br/>div class="form_group"&gt;<br/>div type="text" name="NUME" class="form-control ct-newsletter-name" placeholder="tirstname" required=""&gt;<br/>diput type="text" name="NUME" class="form-control ct-newsletter-name" placeholder="tirstname" required=""&gt;<br/>diput type="text" name="NUME" class="form-control ct-newsletter-name" placeholder="tirstname" required=""&gt;<br/>diput type="text" name="NUME" class="form-control ct-newsletter-name" placeholder="tirstname" required=""&gt;<br/>diput type="text" name="NUME" class="form-control ct-newsletter-name" placeholder="tirstname" required=""&gt;<br/>diput type="text" name="NUME" class="form-control ct-newsletter-name" placeholder="tirstname" required=""&gt;<br/>diput type="text" name="NUME" class="form-control ct-newsletter-name" placeholder="tirstname" required=""&gt;<br/>diput type="text" name="NUME" class="form-control ct-newsletter-name" placeholder="tirstname" required=""&gt;<br/>diput type="text" name="text" class="text" class="</pre>                                                       |                                 |
| <pre>diy class"tinewaletter"<br/>diy class"form_group",<br/>div class"form_group",<br/>div class"ion_group",<br/>diput type="text" name="WWG" class="form-control ct-newaletter-name" placeholder="firstname" required="",<br/>diput type="text" name="WWG" class="form-control ct-newaletter-name" placeholder="textname" required="",<br/>diput type="text" name="twwG" class="form-control ct-newaletter-name" placeholder="textname" required="",<br/>diput type="text" name="twwG" class="form-control ct-newaletter-name" placeholder="textname" required="",<br/>diput type="text" name="twwG" class="form-control ct-newaletter-name" placeholder="textname" required="",<br/>dupt type="text" name="twwG" class="form-control ct-newaletter-name" placeholder="textname" required="",<br/>dupt type="text" name="twwG" class="form-control ct-newaletter-name" placeholder="textname" required="",<br/>dupt type="text" name="twwG" class="form-control ct-newaletter-name" placeholder="textname" required="",<br/>dupt type="text" name="twwG" class="form-control ct-newaletter-name" placeholder="textname" required="",<br/>dupt type="text" name="twwG" class="form-control ct-newaletter-name" placeholder="textname" required="",<br/>dupt type="text" name="twwG" class="form-control ct-newaletter-button",<br/>dupt type="text" name="twwG" class="form-control ct-newaletter-button",<br/>dupt type="text" name="twwG" class="form-control ct-newaletter-button",<br/>dupt type="text" name="twwG" class="form-control ct-newaletter-button",<br/>dupt type="text" name="twwG" class="form-control ct-newsletter-button",<br/>dupt type="text" name="twwG" class="form-control ct-newsletter-button",<br/>dupt type="text" name="twwG" class="form-control ct-newsletter-button",<br/>dupt type="text" name="twwG" class="form-control ct-newsletter-button",<br/>dupt type="text" name="twwG" class="form-control ct-newsletter-button",<br/>dupt type="text" name="twwG" class="form-control ct-newsletter-button",<br/>dupt type="text" name="twwG" class="form-control ct-newsletter-button",<br/>dupt type="text" name="twwG" class="form-control ct-newsletter-button",<br/>dupt</pre> |                                 |
| <pre>div class*"ct-mewletter" (div class*"cn-group") (div class*"form_group") (div class*"form_group") (div class*"form_text" name="FAMMe" class*"form_control ct-mewletter-name" placeholder="firstname" required="") (dnot type="text" name="FAMMe" class="form-control ct-mewletter-name" placeholder="firstname" required="") (dnot type="submit" class="form" control ct-mewletter-hoston" backholder="firstname" required="") (div) (div) (div) (div)</pre>                                                                                                    |                                 |
| <pre>div class*"ct-mewletter" (div class*"cn-group") (div class*"form_group") (div class*"form_group") (div class*"form_text" name="FAMMe" class*"form_control ct-mewletter-name" placeholder="firstname" required="") (dnot type="text" name="FAMMe" class="form-control ct-mewletter-name" placeholder="firstname" required="") (dnot type="submit" class="form" control ct-mewletter-hoston" backholder="firstname" required="") (div) (div) (div) (div)</pre>                                                                                                    |                                 |
| <pre>div class*"ct-mewletter" (div class*"cn-group") (div class*"form_group") (div class*"form_group") (div class*"form_text" name="FAMME" class*"form_control ct-mewletter-name" placeholder="firstname" required="") (dnot type="text" name="FAMME" class="form_control ct-mewletter-name" placeholder="firstname" required="") (dnot type="submit" class="form" control ct-mewletter-hoston" backholder="firstname" required="") (div) (div) (div) (div)</pre>                                                                                                    |                                 |
| <pre>div class*"ct-mewletter" (div class*"cn-group") (div class*"form_group") (div class*"form_group") (div class*"form_text" name="FAMME" class*"form_control ct-mewletter-name" placeholder="firstname" required="") (dnot type="text" name="FAMME" class="form_control ct-mewletter-name" placeholder="firstname" required="") (dnot type="submit" class="form" control ct-mewletter-hoston" backholder="firstname" required="") (div) (div) (div) (div)</pre>                                                                                                    |                                 |
| <pre>div class*"ct-mewletter" (div class*"cn-group") (div class*"form_group") (div class*"form_group") (div class*"form_text" name="FAMME" class*"form_control ct-mewletter-name" placeholder="firstname" required="") (dnot type="text" name="FAMME" class="form_control ct-mewletter-name" placeholder="firstname" required="") (dnot type="submit" class="form" control ct-mewletter-hoston" backholder="firstname" required="") (div) (div) (div) (div)</pre>                                                                                                    |                                 |
| <pre>div class*"ct-mewletter" (div class*"cn-group") (div class*"form_group") (div class*"form_group") (div class*"form_text" name="FAMME" class*"form_control ct-mewletter-name" placeholder="firstname" required="") (dnot type="text" name="FAMME" class="form_control ct-mewletter-name" placeholder="firstname" required="") (dnot type="submit" class="form" control ct-mewletter-hoston" backholder="firstname" required="") (div) (div) (div) (div)</pre>                                                                                                    |                                 |

• Create a new page where to add the the shortcode.

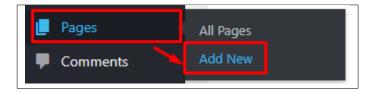

• Write the MailChimp shortcode at the Editor container.

| Add New Page                                                                                                    |                    |
|----------------------------------------------------------------------------------------------------|--------------------|
| MailChimp Sample                                                                                                    |                    |
| Permalink: http://ct3.phinky.createit/renticamultipager/mc4wp_form-id5027/                                                                                                    |                    |
| Backend Editor Frontend Editor                                                                                                    |                    |
| <b>9</b> Add Media                                                                                                    | Visual Text        |
| Paragraph $\bullet$ B I $\boxminus$ 66 $\textcircled{a}$ $\textcircled{b}$ $\textcircled{b}$ $\textcircled{b}$ $\textcircled{c}$ $\textcircled{c}$ $\rule{c}$ $\textcircled{c}$ $\rule{c}$ $\rule{c} \\ \rule{c} \\ \rule{c} \cr\rule{c} \\ \rule{c} \cr\rule{c} \\ \rule{c} \\ \rule{c} \\ \rule{c} \\ \rule{c} \\ \rule{c} \\ \rule{c} \\ \rule{c} \cr \rule{c} \\ \rule{c} \\ \rule{c} \cr\rule{c} \\ \rule{c} \cr \rule{c} \cr \rule{c} \\ \rule{c} \cr \rule{c} \\ \rule{c} \\ \rule{c} \\ \rule{c} \\ \rule{c} \cr \rule{c} \cr \rule{c} \\ \rule{c} \\ \rule{c} \\ \rule{c} \cr \rule{c} \\ \rule{c} \\ \rule{c} \\ \rule{c} \\ \rule{c} \\ \rule{c} \\ \rule{c} \\ \rule{c} \\ \rule{c} \cr \rule{c} \\ \rule{c} \cr \rule{c} \\ \rule{c} \cr \rule{c} \\ \rule{c} \\ \rule{c} \cr \rule{c} \\ \rule{c} \cr \rule{c} \cr \rule{c} \\ \rule{c} \\ \rule{c} \\ \rule{c} \\ \rule{c} \cr \rule{c} \\ \rule{c} \cr \rule{c} \\ \rule{c} \\ \rule{c} \\ \rule{c} \\ \rule{c} \cr \rule{c} \cr$ | × ×                |
| [mc4wp_form id="5027"]                                                                                                    |                    |
| Word count: 0 Draft sav                                                                                                    | ved at 7:23:14 pm. |

• You can add other elements in the page if you like. Once done, click on publish.

#### **Integration with Contact Form 7**

- You can see other plugins that can be integrated with MailChimp in *MailChimp for WP > Integrations*.
- Here you can see that contact form 7 is capable on integrating with MailChimp.

| nabled integrations    | rations. Click on the name of an integration to edit all settings specific to that integration. |
|------------------------|-------------------------------------------------------------------------------------------------|
| Name                   | Description                                                                                     |
| Contact Form 7         | Subscribes people from Contact Form 7 forms.                                                    |
| Custom                 | Integrate with custom third-party forms.                                                        |
| vailable integrations  | Description                                                                                     |
| Ninja Forms (v2)       | Subscribe visitors from your Ninja Forms forms.                                                 |
| Comment Form           | Subscribes people from your WordPress comment form.                                             |
| Registration Form      | Subscribes people from your WordPress registration form.                                        |
| BuddyPress             | Subscribes users from BuddyPress registration forms.                                            |
| WooCommerce Checkout   | Subscribes your WooCommerce customers.                                                          |
| Easy Digital Downloads | Subscribes your Easy Digital Downloads customers.                                               |
| Events Manager         | Subscribes people from Events Manager booking forms.                                            |
| MemberPress            | Subscribes people from MemberPress register forms.                                              |
|                        | Subscribes people from your AffiliateWP registration form.                                      |
|                        |                                                                                                 |
| Ninja Forms            | Subscribe visitors from your Ninja Forms forms.                                                 |
|                        | Subscribe visitors from your Ninja Forms forms.<br>Subscribe visitors from your WPForms forms.  |

• Click on Contact Form 7 under Enabled Integration to configure the settings.

| \infty Contact Form 7               | integration                                                                                                    |
|-------------------------------------|----------------------------------------------------------------------------------------------------|
| Subscribes people from Contact Fo   | prm 7 forms.                                                                                                    |
| To integrate with Contact Form 7, o | configure the settings below and then add [mc4wp_checkbox] to your CF7 form mark-up.                                      |
| MailChimp Lists                     | ✓ createIT                                                                                                    |
|                                     | Select the list(s) to which people who check the checkbox should be subscribed.                                           |
| Checkbox label text                 | Sign me up for the newsletter!<br>HTML tags like <strong><em><a> are allowed in the label text.</a></em></strong>         |
| Pre-check the checkbox?             | Yes No Select "yes" if the checkbox should be pre-checked.                                                                |
| Load some default CSS?              | Yes  No Select "yes" if the checkbox appears in a weird place.                                                            |
| Double opt-in?                      | Yes No     Select "yes" if you want people to confirm their email address before being subscribed (recommended)           |
| Update existing subscribers?        | <ul> <li>Yes ● No</li> <li>Select "yes" if you want to update existing subscribers with the data that is sent.</li> </ul> |
| Save Changes                        |                                                                                                    |
|                                     |                                                                                                    |

- Once you are done with the configuration, click on Save Changes button.
- On your dashboard, go to *Contact > Add New* to create a integrated form in contact form 7.

• Add the title of the form then create the form by clicking the coding or clicking the buttons on what you would like the form to show.

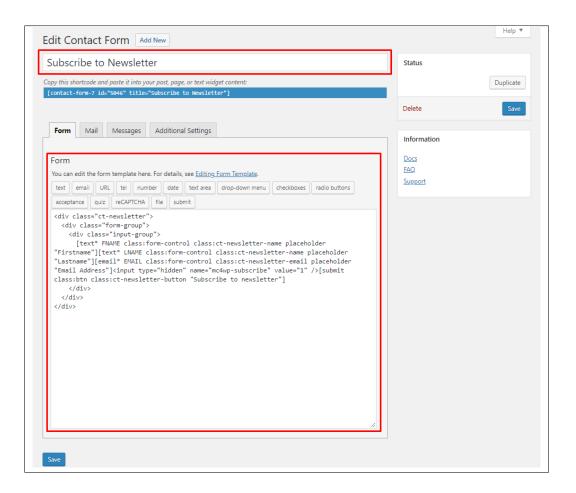

**Note:** To successfully integrate the value from the Contact Form to MailChimp, the tags in contact form should be the same as of the tags in MailChimp.

| enew MailChimp lists<br>otal of 1 lists were found in your MailCh | imp account. |                             |
|-------------------------------------------------------------------|--------------|-----------------------------|
| st Name                                                           | ID           | Subscribers                 |
| eateIT                                                            | 8d1760f8a8   | 1                           |
| Merge Fields                                                      |              | 🖉 Edit this list in MailChi |
| Name                                                              | Tag          | Туре                        |
| Email Address*                                                    | EMAIL        | email                       |
| Address                                                           | ADDRESS      | address                     |
| Birthday                                                          | BIRTHDAY     | birthday                    |
| First Name                                                        | FNAME        | text                        |
| Last Name                                                         | LNAME        | text                        |
| Phone Number                                                      | PHONE        | phone                       |
|                                                                   |              |                             |

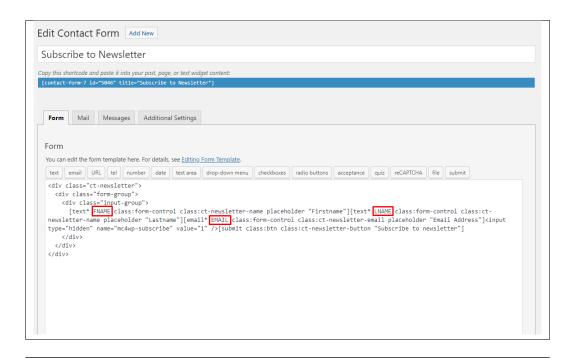

• On the page where you want to add the contact form, add a Contact Fom 7 element to the area you want the form to show.

| dd I |                                                              |              |                                                                  |     |                                                   |     |                                                                      |     |                                                                |    | ξ βearch element by name                         |
|------|--------------------------------------------------------------|--------------|------------------------------------------------------------------|-----|---------------------------------------------------|-----|----------------------------------------------------------------------|-----|----------------------------------------------------------------|----|--------------------------------------------------|
| All  | Content Social Structu                                       | re \         | NordPress Widgets Religia                                        | Dep | recated                                           |     |                                                                      |     |                                                                |    |                                                  |
| 7    | Contact Form 7<br>Place Contact Form7                        | Ŧ            | Row<br>Place content elements inside the<br>row                  | Т   | Text Block<br>A block of text with WYSIWYG editor | +   | Section<br>Group multiple rows in section                            | *   | <b>Icon</b><br>Eye catching icons from libraries               | _  | Separator<br>Horizontal separator line           |
|      | ZigZag Separator<br>Horizontal zigzag separator line         | - <b>T</b> - | Separator with Text<br>Horizontal separator line with<br>heading | 1   | Message Box<br>Notification box                   |     | Hover Box<br>Animated flip box with image and<br>text                | f   | Facebook Like<br>Facebook "Like" button                        | V  | Tweetmeme Button<br>Tweet button                 |
| G+   | Google+ Button<br>Recommend on Google                        | P            | Pinterest<br>Pinterest button                                    | •=  | FAQ<br>Toggle element for Q&A block               | 20  | Single Image<br>Simple Image with CSS animation                      |     | Image Gallery<br>Responsive image gallery                      |    | Image Carousel<br>Animated carousel with images  |
|      | Tabs<br>Tabbed content                                       |              | Tour<br>Vertical tabbed content                                  |     | Accordion<br>Collapsible content panels           |     | Pageable Container<br>Pageable content container                     | a   | Custom Heading<br>Text with Google fonts                       | co | Button<br>Eye catching button                    |
| =    | Call to Action<br>Catch visitors attention with CTA<br>block |              | Widgetised Sidebar<br>WordPress widgetised sidebar               |     | Posts Slider<br>Slider with WP Posts              | C   | Video Player<br>Embed YouTube/Vimeo player                           |     | Google Maps<br>Map block                                       |    | Raw HTML<br>Output raw HTML code on your<br>page |
|      | Raw JS<br>Output raw JavaScript code on your<br>page         | ••           | Flickr Widget<br>Image feed from Flickr account                  | -   | Progress Bar<br>Animated progress bar             |     | Pie Chart<br>Animated pie chart                                      | 0   | Round Chart<br>Pie and Doughnut charts                         | ۱. | Line Chart<br>Line and Bar charts                |
|      | Empty Space<br>Blank space with custom height                |              | Post Grid<br>Posts, pages or custom posts in grid                | 888 | Media Grid<br>Media grid from Media Ubrary        | 880 | Post Masonry Grid<br>Posts, pages or custom posts in<br>masonry grid | 880 | Masonry Media Grid<br>Masonry media grid from Media<br>Library | 0  | Revolution Slider<br>Place Revolution slider     |
|      | Accordion                                                    | m            | Events Display                                                   | Ť   | Donations Forms                                   |     | Styled Google Maps                                                   | Н   | Section Title                                                  |    | Hierarchy                                        |
|      | Icon Boxes                                                   | 4            | Image carousel                                                   | i   | Info Box                                          | ≔   | List                                                                 | 0   | Promo Section                                                  |    | Recent Posts                                     |
| 4    | Verse                                                        | 0            | Video Button                                                     |     | Parish Community                                  |     | Gallery Grid                                                         | ๖   | History                                                        |    | Parish Office                                    |

• Then select the form title of the form. You can add other elements in the page if you like. Once done, click on publish.

## CHAPTER 17

### **Revolution Slider**

### 17.1 Edit a Revolution Slider

To edit an existing revolution slider, in your dashboard go to *Slider Revolution* > *Slider Revolution*.

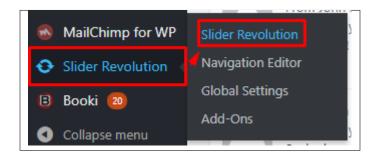

You can see the existing revolution slider at the *Revolution Sliders* area. Choose the revolution slider that you would like to edit.

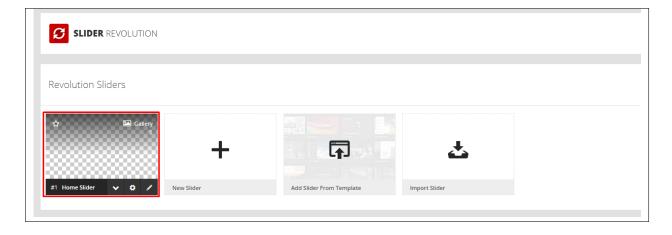

In the Slide Editor, you will see the slides that are created for a revolution slider. Click on the slide you want to edit.

| <ul> <li> <ul> <li></li></ul></li></ul>                         | SLIDER REVO            | ILUTION         |                      |            |          |           |
|-----------------------------------------------------------------|------------------------|-----------------|----------------------|------------|----------|-----------|
|                                                                 | All Sliders            | Slider Settings | 🖋 Slide Editor " Hon | ne Slider" |          |           |
|                                                                 | ۵                      |                 |                      |            |          | +         |
| ic/ Jobbal Layers #1 Slide #2 Slide #3 Slide #4 Slide Add Slide | Static / Global Layers | #1 Slide        | #2 Slide             | #3 Slide   | #4 Slide | Add Slide |

You can edit the text and image content of the revolution slider as you see fit in the editor. For more info on how to use the Revolution Slider, click here.

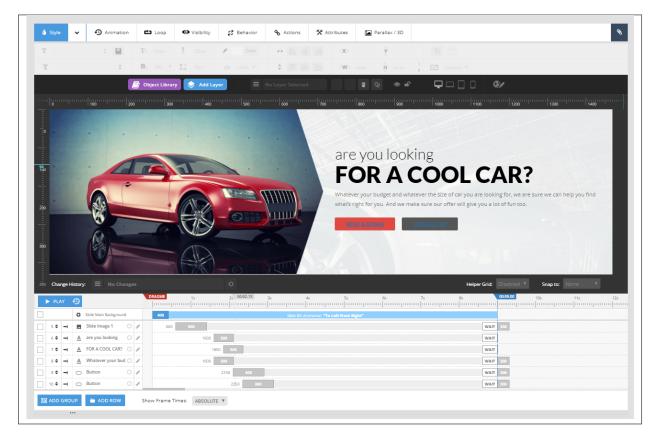

Once you are satisfied, click the Save Slide button at the upper right of the page.

| All Sliders            | 🛱 Slider Settings | 🖋 Slide Editor " Hom | ne Slider" |          | Save Slide | <>> | 0 | Q |
|------------------------|-------------------|----------------------|------------|----------|------------|-----|---|---|
| 8                      |                   |                      |            |          | +          |     |   |   |
| Static / Global Layers | #1 Slide          | #2 Slide             | #3 Slide   | #4 Slide | Add Slide  |     |   |   |

## CHAPTER 18

## Widgets & Menu

## 18.1 Widgets

**Widgets** are small blocks of content, which you can find in theme footer or sidebar. They were originally designed to provide a simple and easy-to-use way of giving design and structure control of the WordPress Theme to the user, which is now available on WordPress Themes to include the header, footer, and elsewhere in the WordPress design and structure.

| Footer 1 column | • | Give Single Form Sidebar | • |
|-----------------|---|--------------------------|---|
| Footer 2 column | • | Prefooter Widget Area    | • |
| Footer 3 column | Ŧ | Blog sidebar             | • |
| Footer 4 column | v |                          |   |
|                 |   |                          |   |

#### 18.1.1 Sidebars

|                                                                                                    |                          | Screen Options 🔻 | Help 🔻 |
|----------------------------------------------------------------------------------------------------|--------------------------|------------------|--------|
| Widgets Manage with Live Preview                                                                                              |                          |                  |        |
| Available Widgets                                                                                                    | Footer 1 column          |                  | •      |
| To activate a widget drag it to a sidebar or click on<br>it. To deactivate a widget and delete its settings,<br>drag it back. | Footer 2 column          |                  | Ŧ      |
| Archives                                                                                                    | Footer 3 column          |                  | •      |
| A monthly archive of your site's Posts.                                                                                       |                          |                  |        |
| Audio                                                                                                    | Footer 4 column          |                  | •      |
| Displays an audio player.                                                                                                    | Give Single Form Sidebar |                  | •      |
| Calendar                                                                                                    |                          |                  |        |
| A calendar of your site's Posts.                                                                                              | Prefooter Widget Area    |                  | •      |
| Categories                                                                                                    | Blog sidebar             |                  | •      |
| A list or dropdown of categories.                                                                                             |                          |                  |        |
| CT Flickr                                                                                                    |                          |                  |        |
| Displays latest flickr photos                                                                                                 |                          |                  |        |
| CT Sermons                                                                                                    |                          |                  |        |
| Display The Latest Sermons                                                                                                    |                          |                  |        |
| CT Twitter                                                                                                    |                          |                  |        |
| Display Twitter widget                                                                                                    |                          |                  |        |
| Custom HTML                                                                                                    |                          |                  |        |
| Arbitrary HTML code.                                                                                                    |                          |                  |        |
| Event Locations                                                                                                    |                          |                  |        |

In Religia you have access to 7 sidebars that can be customized using available theme widgets.

|                                                                                         | @envato<br>Best PowerPoint 1 | Templates - April 2018                                                           |               | ssfZArUTha https://t<br>                                            | .co/omDDo1jPoX< |         | $\odot$   |
|-----------------------------------------------------------------------------------------|------------------------------|----------------------------------------------------------------------------------|---------------|---------------------------------------------------------------------|-----------------|---------|-----------|
|                                                                                         |                              |                                                                                  |               | <u>Religia</u>                                                      |                 |         |           |
| Facebook                                                                                | Flickr                       | 📴 Google Plus                                                                    | @ Instagram   | 🕲 Skype                                                             | © Whatsapp      | Twitter | 🖻 Youtube |
| Columr                                                                                  | 11                           | Colum                                                                            | FOOTER<br>n 2 | Colur                                                               | nn 3            |         | Column 4  |
| Newsletter                                                                              |                              | Archives List                                                                    |               | Useful Links                                                        |                 | Flickr  |           |
| Nam nec tellus a odio<br>auctor a nare odio seo<br>version Offer.<br>Get our Newsletter |                              | <ul> <li>April 2018 (6)</li> <li>March 2018 (1)</li> <li>Archives Dro</li> </ul> |               | ゆ Who we are?<br>ゆ Support and FA<br>ゆ Payments<br>ゆ Donations Terr |                 |         |           |
|                                                                                         | M                            | Select Month                                                                     | •             | C Volunteer                                                         |                 |         |           |

- Prefooter Widget Area
- Footer 1 column
- Footer 2 column
- Footer 3 column
- Footer 4 column

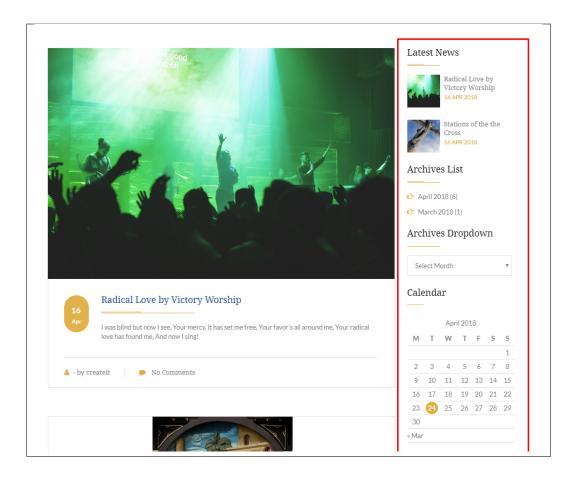

- Blog sidebar
- Give Single Form Sidebar

#### 18.1.2 How to Edit Widgets

You can access widget edit screen under *Appearance* > *Widgets* panel or via Customize on path *Appearance* > *Customise* > *Widgets*. It has three main areas:

- · Available Widgets
- Inactive Widgets
- · Inactive Sidebars and widget areas

To add a widget to your site, drag and drop the name of the widget you want to use from the *Available Widgets* section into one of the sidebar areas on the right-hand side of the window.

After you have added it, the widget will open up or if it doesn't, you can click on the triangle to open it, and you can change the order by dragging the widget.

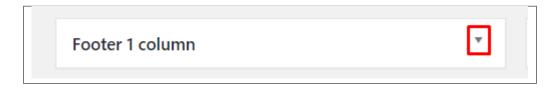

The specific settings needed will depend on what type of widget you are using.

For instance, if it is a text widget, you just need to type in the text (and optionally, HTML code), and save the widget.

#### 18.2 Menus

Menus are a list of commands or options you can customize for you to use in your site.

#### 18.2.1 Menu Setup

To make a simple menu, follow the steps:

• Step 1 - Navigate your Dashboard to *Appearance > Menus*. The *Menus* page will show.

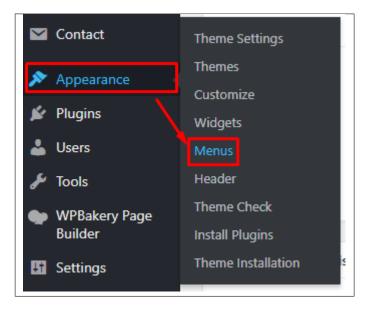

• Step 2 - In the menus page, you can edit a menu or make a new menu. To make a new menu, locate *create a new menu*.

| Menus Manage with Live Preview                |                                         |
|-----------------------------------------------|-----------------------------------------|
| Edit Menus Manage Locations                   |                                         |
| Select a menu to edit: Religia Menu (Top prim | ary menu)  Select or create a new menu. |
| Pages 🔺                                       | Menu Name Religia Menu                  |
| Most Recent View All Search                   | Menu Structure                          |

• Step 3 - You will be asked to name your menu. After naming the menu, click Create Menu.

• **Step 4** - From the right side choose pages, links, or categories that you want to add to your menu and click on *Add to Menu*. Once menu items are added, you can reorder or nest them via drag and drop tool. Remember to click Save Menu when you finish to keep your changes saved.

| Pages                                                                                                    | Menu Name sample                                                                                                    | Save Menu |
|----------------------------------------------------------------------------------------------------|----------------------------------------------------------------------------------------------------|-----------|
| Most Recent View All Search                                                                                          | Add menu items from the column on the left.                                                                                                    |           |
| Little House     Interior Design for Toilets and Bathrooms     Types of Housing     Interior Design for Modern Homes | Menu Settings         Auto add pages       Automatically add new top-level pages to this menu         Display location       Top primary menu (Currently set to: Main Menu) |           |
| How to choose where to stay on a vacation  Select All Add to Menu                                                    |                                                                                                    | Save Menu |
| Amenities                                                                                                    | *                                                                                                    |           |
| ,                                                                                                    | *                                                                                                    |           |
|                                                                                                    | -                                                                                                    |           |
|                                                                                                    | *<br>                                                                                                    |           |
| Portfolio Categories                                                                                                 | v                                                                                                    |           |
| Surroundings Categories                                                                                              | Y                                                                                                    |           |
| Testimonials Categories                                                                                              | • ·                                                                                                    |           |

• Step 5 - You can set a menu as a Top primary menu, Menu for side navigation, Post-footer Menu, or Topbar Page Template Menu.

| Auto add pages   | Automatically add new top-level pages to this menu                                                                                                    |
|------------------|----------------------------------------------------------------------------------------------------|
| Display location | <ul> <li>Top primary menu</li> <li>Menu for side navigation (Currently set to: Side Navigation)</li> <li>Post-footer Menu (Currently set to: Footer Menu)</li> <li>Topbar Page Template Menu (Currently set to: Religia short menu)</li> </ul> |

- Top primary menu For primary menu.
- Menu for side navigation For the toggle menu. Displayed only on desktop mode.
- Post footer Menu For the post footer menu aligned with the copyright.
- Topbar Page Template Menu For pages with Topbar Page Template

• Step 6 - After any changes, click on *Save Menu* button.

#### 18.2.2 Using Menu on Widget

Menus can also be shown on widgets section of Dashboard.

After creating the menu you want to use, go to *Appearance* > *Widgets* and set the menu on your site using *Navigation Menu* widget like in the example below:

| Navigation Menu                        |
|----------------------------------------|
| Add a navigation menu to your sidebar. |
| Footer 1 column                        |
| Footer 2 column                        |
| ✓ Footer 3 column                      |
| Footer 4 column                        |
| Give Single Form Sidebar               |
| Prefooter Widget Area                  |
| Blog sidebar                           |
| Cancel Add Widget                      |

Choose the sidebar you want the menu to be added, then click on the Add Widget button.

| Footer 3 co                 | lumn                      | A     |
|-----------------------------|---------------------------|-------|
| ooter 3 colum               | n                         |       |
| Navigation M                | enu: Useful Links         |       |
| Title:                      |                           |       |
| Useful Links                |                           |       |
| Select Menu:                | Footer Widget Menu 🔻      |       |
| <u>Delete</u>   <u>Done</u> | — Select —<br>Footer Menu | Saved |
|                             | Footer Widget Menu        |       |
|                             |                           |       |
|                             | Religia Menu              |       |

Set the menu to the one you want to add, then click the *Save* button.

You can see the changes on the page where the sidebar is used.

| Newsletter                                                                                                    | Useful Links                                                                                                    |
|----------------------------------------------------------------------------------------------------|----------------------------------------------------------------------------------------------------|
| Nam nec tellus a odio tincidunt a auctor a nare<br>odio sed. This is Pshop's version Offer.<br>Get our Newsletter<br>Email | <ul> <li>Who we are?</li> <li>Support and FAQ's</li> <li>Payments</li> <li>Donations Terms</li> <li>Volunteer</li> </ul> |

# CHAPTER 19

## **Customising Religia**

Religia comes with an advanced customizer, which allows to edit most of the theme's elements in one place. If you want to use it, navigate to *Appearance > Customize*.

| You are customizing<br>Religia | 0      |
|--------------------------------|--------|
|                                |        |
| Active theme<br>Religiatheme   | Change |
| Site Identity                  | >      |
| Colors                         | >      |
| General Settings               | >      |
| Blog Settings                  | >      |
| Post Types                     | >      |
| Footer                         | >      |
| Homepage Settings              | >      |
| Header Image                   | >      |
| Menus                          | >      |
| Widgets                        | >      |
| Additional CSS                 | >      |
| -                              |        |

## **19.1 Site Identity**

Here you will have the option to customize your site's identity or how it can be viewed by people.

| <                   | Customizing<br>Site Identity                                                                           |
|---------------------|----------------------------------------------------------------------------------------------------|
| Site T              | itle                                                                                                   |
| Relig               | ia                                                                                                    |
| Taglin              | le                                                                                                    |
| Chur                | ch and Charity WordPress Theme                                                                         |
| ✓ Di<br>Site Ic     | splay Site Title and Tagline                                                                           |
|                     | ons are what you see in browser tabs, bookmark<br>and within the WordPress mobile apps. Upload<br>ere! |
| Site Ico<br>pixels. | ons should be square and at least 512 × 512                                                            |
|                     | No image selected                                                                                      |
| Sele                | ct image                                                                                               |

- Site Title The title of the site you created.
- Tagline The slogan/catchphrase for you site. What people will remember if they see your site.
- Display Site Title and Tagline Option to display Site Title and Tagline in the site.
- Site Icon The icon used as a browser or app icon. Icons must be square, and at least 512 pixels wide and tall.

Add all the information you like to add, then click on the Save & Publish button.

## 19.2 Colors

You can pick the color scheme of the site here.

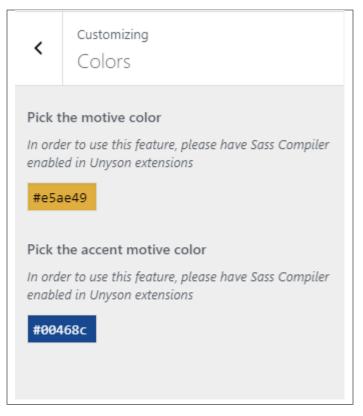

- Pick the motive color Pick the main color scheme of the site.
- Pick the accent motive color Pick the secondary color scheme of the site.

## **19.3 General Settings**

This section is divided into 4:

| <    | You are customizing<br>General Settings |   |
|------|-----------------------------------------|---|
| Gene | eral                                    | > |
| Navi | igation                                 | > |
|      | e Header                                | > |
|      | oader options                           | > |
|      |                                         |   |
|      |                                         |   |
|      |                                         |   |

#### 19.3.1 General

| <               | Customizing + General Settings<br>General |
|-----------------|-------------------------------------------|
| Copy<br>Input o | right<br>copyright text                   |
| Сору            | right ©                                   |

• **Copyright** - Copyright information of the site.

## 19.3.2 Navigation

19.3.

Г

|                 | Navig  | ation type 🚯                        |   |     |
|-----------------|--------|-------------------------------------|---|-----|
|                 | Select | type of navigation.                 |   |     |
|                 | Anir   | mated fixed ( default )             | • |     |
|                 | Socia  |                                     |   |     |
|                 | Check  | if you want to display socials<br>s |   |     |
|                 | Faceb  | ook 🚯                               |   |     |
|                 | #      |                                     |   |     |
|                 | Flickr | 0                                   |   |     |
|                 | #      |                                     |   |     |
|                 | Goog   | le+ 🚯                               |   |     |
|                 | #      |                                     |   |     |
|                 | Instag | gram 🚯                              |   |     |
|                 | #      |                                     |   |     |
|                 |        | dln 🚯                               |   |     |
|                 | #      |                                     |   |     |
|                 | Skype  | •                                   |   |     |
|                 | #      |                                     |   |     |
|                 | What   | sapp 🚯                              |   |     |
| General Setting | gs #   |                                     | - | 209 |
|                 |        |                                     |   |     |

- Navigation type
- Socials Option to show social share icon at the navigation and buttons on top of the footer.

|                                                                              |                  |          | <u>Religia</u>                                      |            |           |         |
|------------------------------------------------------------------------------|------------------|----------|-----------------------------------------------------|------------|-----------|---------|
| 🖪 Facebook 🛛 🖸 Flickr                                                        | Google Plus 🛛 In | nstagram | 🕲 Skype                                             | © Whatsapp | 🗹 Twitter | Youtube |
| Newsletter                                                                   | Archives List    |          | Useful Links<br>                                    | 3          | Flickr    |         |
| Nam nec tellus a odio tincidunt a<br>auctor a nare odio sed. This is Pshop's | April 2018 (6)   |          | Who we are?                                         |            |           |         |
| version Offer.                                                               | 👉 March 2018 (1) |          | Support and F. Payments                             | AQ's       |           |         |
| Get our Newsletter                                                           | Archives Dropdow | 'n       | <ul> <li>Payments</li> <li>Donations Ter</li> </ul> |            |           |         |
| Email 🔤                                                                      |                  |          | 🖒 Volunteer                                         |            |           |         |
|                                                                              | Select Month     | v        |                                                     |            |           |         |

- Facebook Link for facebook social.
- Flickr Link for flickr social.
- Google+ Link for google-plus social ...
- Instagram Link for instagram social.
- LinkedIn Link for linkedin social.
- Skype Link for google-plus social.
- Whatsapp Link for whatsapp social.
- Twitter Link for twitter social.
- Youtube Link for youtube social.
- Search Option to show search icon at the navigation.
- Side Navigation Option to add a side navigation for the site.

| Religia | Home Causes Our Church Events Gallery Sermons Blog Info Contact Us | DONATE |
|---------|--------------------------------------------------------------------|--------|
|---------|--------------------------------------------------------------------|--------|

- Contact Number Contact number that will show when Topbar Navigation Page Template is used for the page.
- Email Address Email Address that will show when Topbar Navigation Page Template is used for the page.

#### 19.3.3 Page Header

г

|                                                  | Customizing 🕨 General Settings                                               |     |            |  |
|--------------------------------------------------|------------------------------------------------------------------------------|-----|------------|--|
| <                                                | Page Header                                                                  |     |            |  |
|                                                  |                                                                              |     |            |  |
| Displ                                            | ay page header 🕕                                                             |     |            |  |
|                                                  | to display page header in top of the p<br>mizable in options of every page)  | age |            |  |
| ✓ Ye                                             | 25                                                                           |     |            |  |
| Displ                                            | ay breadcrumbs 🚯                                                             |     |            |  |
|                                                  | to display breadcrumbs in page head<br>Inyson Breadcrumbs Extension is activ |     |            |  |
| Ye                                               | 25                                                                           |     |            |  |
| Head                                             | section type 🚯                                                               |     |            |  |
| Select                                           | head type from list                                                          |     |            |  |
| Par                                              | allax                                                                        | •   |            |  |
|                                                  |                                                                              |     |            |  |
| Mala                                             | In the alternation of the same A                                             |     |            |  |
|                                                  | le background image 🕕                                                        |     |            |  |
|                                                  | le background image 🕧                                                        |     |            |  |
|                                                  |                                                                              |     |            |  |
| Image                                            |                                                                              |     |            |  |
| Image                                            | e for mobile devices                                                         |     |            |  |
| Image                                            | e for mobile devices                                                         |     |            |  |
| Image<br>Add I<br>Backs                          | e for mobile devices<br>mage                                                 |     |            |  |
| Image<br>Add I<br>Backs                          | e for mobile devices                                                         |     |            |  |
| Image<br>Add I<br>Backs                          | e for mobile devices                                                         |     |            |  |
| Image<br>Add I<br>Backs                          | e for mobile devices                                                         |     |            |  |
| Image<br>Add I<br>Backg<br>Backg<br>Edit         | e for mobile devices                                                         |     |            |  |
| Image<br>Add I<br>Backg<br>Backg<br>Edit<br>Head | e for mobile devices<br>mage<br>ground image (f)<br>round image for header   |     | Customisin |  |

- Display page header Option to display page header in top of the page (customizable in options of every page).
- **Display breadcrumbs** Option to display breadcrumbs in page header. Make sure Unyson Breadcrumbs Extension is activated.

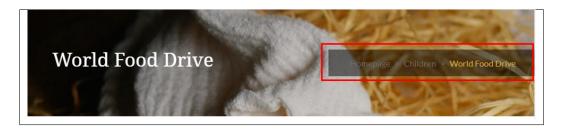

- Head section type Animation of the header section. Choose from : Parallax or Static
- Mobile background image The header's background image of the mobile interface of the site.
- Background image The header's background image of the site.
- Head height Header height.

#### 19.3.4 Preloader on/off

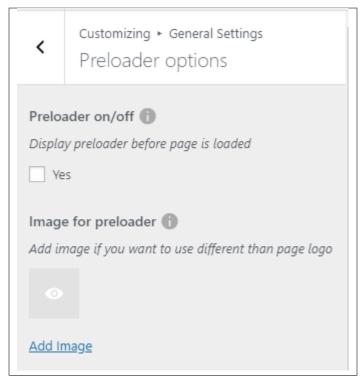

- Preloader on/off Option to show preloader before page is loaded.
- Image for preloader The image in the preloader.

# **19.4 Blog Settings**

The blog settings is divided into 2:

| <    | You are customizing<br>Blog Settings |   |
|------|--------------------------------------|---|
| Blog | ) posts list                         | > |
| Sing | le blog post                         | > |
|      |                                      |   |

- Blog posts list
  - Display blog sidebar Option to display sidebar in blog list page.
  - Place to display sidebar Where the sidebar is placed.
  - Select width of sidebar Width size of the sidebar.
  - Tags after post Option to display tags after post.

| <                    | Customizing ► Blog Settings<br>Blog posts list                                                                                |
|----------------------|----------------------------------------------------------------------------------------------------|
| Check<br>Ve<br>Place | ay blog sidebar ①<br>if you want to display sidebar in Blog<br>es<br>to display sidebar ①<br>place for the sidebar left/right |
| Rigi                 | ht side 🔹                                                                                                    |
| Select               | t width of sidebar ()<br>totally width of blog sidebar<br>width of container                                                  |
| 5                    | after post 👔<br>ny tags after post<br>25                                                                                      |

- Single blog post
  - Display blog sidebar Option to show sidebar on the individual blog's page.
  - Place to display sidebar Location on the page where the sidebar is placed.
  - Select width of sidebar Width size of the sidebar.
  - Tags after post Option to show blog's tags after the post.
  - Social Share Option to show the Social Media Share Buttons.
  - Display comments after post Option to have a comments area after the post.

| <      | Customizing ► Blog Settings<br>Single blog post                  |
|--------|------------------------------------------------------------------|
| -      | ay blog sidebar 🚯<br>if you want to display sidebar in Blog<br>s |
| Place  | to display sidebar 🕕                                             |
| Righ   | nt side 🔹 🔻                                                      |
| _      | after post 👔<br>y tags after post<br>is                          |
| Socia  | share 🕕                                                          |
| Displa | y social share after post                                        |
| Ye     | s                                                                |
| Socia  | Share 🕦                                                          |
| Displa | y social share icons after post                                  |
| 🗌 Fa   | cebook                                                           |
| Tv     | vitter                                                           |
| Re     | ddit                                                             |
| 🗌 Di   | gg it                                                            |
| Li     | nkedin                                                           |
| G      | oogle+                                                           |
| Pi     | nterest                                                          |
| -      | ay comments after post 🕕                                         |
| Check  | if you want to activate comments on blog                         |
| 🖌 Ye   | S                                                                |

# 19.5 Post Types

This section is divided into 5:

| <         | are customizing<br>st Types |
|-----------|-----------------------------|
| Donations | >                           |
| Gallery   | >                           |
| Sacramen  | t >                         |
| Sermon    | >                           |
| Events    | >                           |
|           |                             |

### 19.5.1 Donations

| <    | Customizing + Post Types<br>Donations |
|------|---------------------------------------|
| Dona | tion page heading                     |
| Dona | tion page subheading                  |
|      |                                       |
|      |                                       |
|      |                                       |

- **Donation page heading** Text for the heading that will show in the Donation archive page. (Leave blank to use default text)
- **Donation page subheading** Text for the subheading that will show in the Donation archive page. (Leave blank to use default text)

### 19.5.2 Gallery

| <                | Customizing ► Post Types<br>Gallery              |  |
|------------------|--------------------------------------------------|--|
|                  | r <b>y page heading</b><br>yed on Archive page.  |  |
|                  | y page subheading<br>yed on Archive page.        |  |
|                  | t Column number                                  |  |
| Tags (<br>Displa | <b>)</b><br>y tags after gallery on SINGLE PAGES |  |
| -                | ay Title<br>y Title of gallery post              |  |
| ✓ Ye             | s                                                |  |

- **Gallery page heading** Text for the heading that will show in the Gallery archive page. (Leave blank to use default text)
- Gallery page subheading Text for the subheading that will show in the Gallery archive page. (Leave blank to use default text)
- Select Column number Number of columns the gallery is displayed in the archive.
- Tags Display tags of the single page of gallery.
- Display Title Option to show the title of the gallery item.

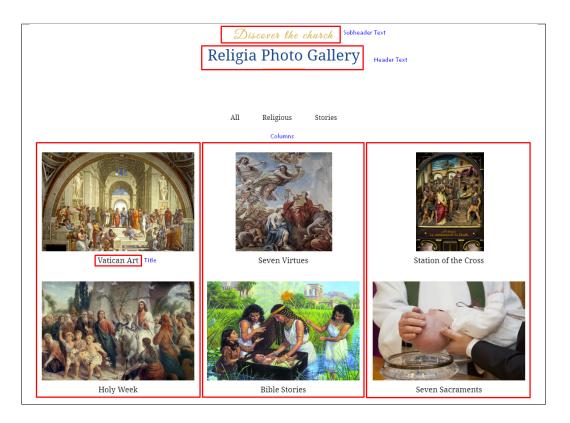

### 19.5.3 Sacrament

| <      | Customizing + Post Types<br>Sacrament        |
|--------|----------------------------------------------|
|        | ment page heading<br>yed on Archive page.    |
|        | ment page subheading<br>yed on Archive page. |
| Sacra  | ment page title                              |
| Displa | yed on Single page.                          |
|        |                                              |

- Sacrament page heading Text for the heading that will show in the Sacrament archive page. (Leave blank to use default text)
- **Sacrament page subheading** Text for the subheading that will show in the Sacrament archive page. (Leave blank to use default text)
- Sacrament page title Text title of the sacrament item's page.

### 19.5.4 Sermon

| <  | Customizing 🕨 Post Types<br>Sermon         |
|----|--------------------------------------------|
|    | on page heading<br>yed on Archive page.    |
|    | on page subheading<br>yed on Archive page. |
|    | e full width for contents in Archive page. |
| Ve | 25                                         |

- Sermon page heading Text for the heading that will show in the Sermon archive page. (Leave blank to use default text)
- Sermon page subheading Text for the subheading that will show in the Sermon archive page. (Leave blank to use default text)
- Full Width Option to enable full width for the Sermon's archive page.

#### 19.5.5 Events

| <                | Customizing 🕨 Post Types<br>Events                                           |
|------------------|------------------------------------------------------------------------------|
|                  | ts page heading<br>nyed on Archive page.                                     |
|                  | ts page subheading<br>nyed on Archive page.                                  |
| Full V<br>Enable | e full width for contents in Archive page.                                   |
|                  | t <b>Button Text</b><br>nyed on Archive page when booking is enabled<br>ent. |
|                  | ay comments after post <b>()</b>                                             |
| Ve               | 25                                                                           |

- Events page heading Text for the heading that will show in the Events archive page. (Leave blank to use default text)
- Events page subheading Text for the subheading that will show in the Events archive page. (Leave blank to use default text)
- Full Width Option to enable full width for the Events' archive page.
- Event Button Text Button text of buttons in Events archive for events that have enabled booking.
- Display comments after post Option to allow comments after the post.

# 19.6 Footer

You can customize the footer here.

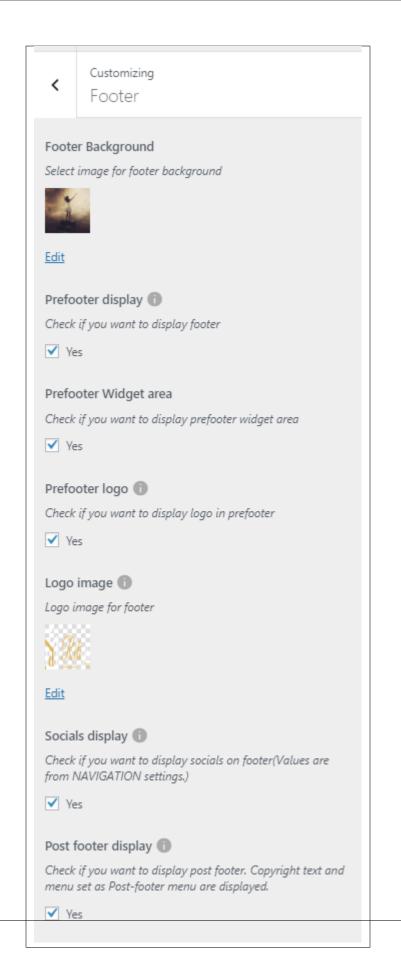

- Footer Background Background image of the footer.
- Prefooter display Option to display prefooter on the site.
- Prefooter Widget area Option to add the Prefooter widget area.
- Prefooter logo Option to show a logo in the footer.
- Logo Image The image to show as the logo.
- Socials display Option to show social share buttons on the footer. (Values can be managed in *General Settings* > *Navigation* > *Socials*)
- Post footer display Option to display a section after the footer on the site.

## **19.7 Homepage Settings**

Option for the front page is shown here.

- Front page displays Options on how the front page/home page looks like.
  - Your latest posts Show the latest post on your blogs.

| <                                  | customizing<br>Homepage Settings                                                                                                    |
|------------------------------------|----------------------------------------------------------------------------------------------------|
| of you<br>order<br>static<br>One w | an choose what's displayed on the homepage<br>ir site. It can be posts in reverse chronological<br>(classic blog), or a fixed/static page. To set a<br>homepage, you first need to create two Pages.<br>vill become the homepage, and the other will<br>ere your posts are displayed. |
| Your                               | homepage displays                                                                                                    |
| • Yo                               | our latest posts                                                                                                    |
| () A                               | static page                                                                                                    |
|                                    |                                                                                                    |

- A static page - Set a page that would stay the same until the page is replaced manually.

| <ul> <li>Customizing</li> <li>Homepage Settings</li> </ul>                                                                                                    |
|----------------------------------------------------------------------------------------------------|
| You can choose what's displayed on the homepage<br>of your site. It can be posts in reverse chronological<br>order (classic blog), or a fixed/static page. To set a<br>static homepage, you first need to create two Pages.<br>One will become the homepage, and the other will<br>be where your posts are displayed. |
| Your homepage displays                                                                                                    |
| O Your latest posts                                                                                                    |
| A static page                                                                                                    |
| Homepage                                                                                                    |
| Home Church 🔻                                                                                                    |
| + Add New Page                                                                                                    |
| Posts page                                                                                                    |
| Blog                                                                                                    |
| + Add New Page                                                                                                    |
|                                                                                                    |

Note: You can also do this using the Homepage Setup instructions in Page > Homepage Setup.

# 19.8 Header Image

You can add/edit the logo that will show in the header of the page.

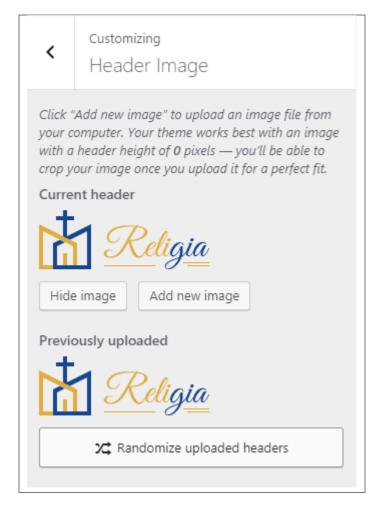

You can hide the header icon by clicking the *Hide image* button or you can add a new icon by clicking the *Add new image* button.

## 19.9 Widgets

You can customize what is inside the widgets on the page. If a widget is placed on the page you see on the preview, it will be listed on the left side under widgets.

| <                        | You are customizing<br>Widgets                                                                                                    | Ø |
|--------------------------|----------------------------------------------------------------------------------------------------|---|
| partio<br>You o<br>using | theme has 2 other widget areas, but this<br>cular page doesn't display them.<br>can navigate to other pages on your site w<br>the Customizer to view and edit the widg<br>ayed on those pages. |   |
| Foot                     | ter 1 column                                                                                                    | > |
| Foot                     | ter 2 column                                                                                                    | > |
| Foot                     | ter 3 column                                                                                                    | > |
| Foot                     | ter 4 column                                                                                                    | > |
| Pref                     | ooter Widget Area                                                                                                    | > |
|                          |                                                                                                    |   |

- Footer 1 column
- Footer 2 column
- Footer 3 column
- Footer 4 column
- Post footer 1 column

Note: You can also do the same thing by following How to Edit Widgets instructions in Widgets & Menu > Widgets.

## 19.10 Additional CSS

You can add your own CSS code for your site.

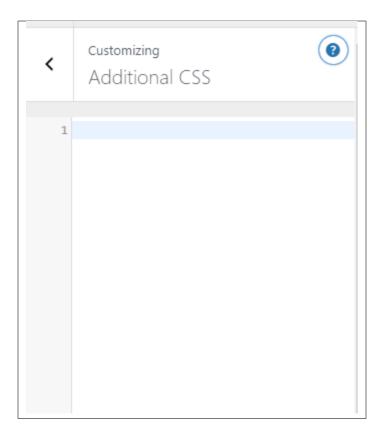